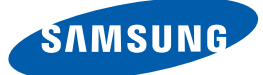

# Руководство пользователя S27C590H

Цвет и дизайн изделия зависят от модели, характеристики изделия могут изменяться без предварительного уведомления с целью усовершенствования.

## ПЕРЕД [ИСПОЛЬЗОВАНИЕМ](#page-6-0)

## ИЗДЕЛИЯ

#### [Авторское](#page-6-1) право

 Обозначения, [используемые](#page-6-2) в данном руководстве

#### [Чистка](#page-7-0)

[Чистка](#page-7-1)

 Выбор [пространства](#page-8-0) для безопасной установки

Меры [предосторожности](#page-8-1) при хранении

#### Меры [предосторожности](#page-9-0)

- Символы мер [предосторожности](#page-9-1)
- [Электрическая](#page-10-0) часть и безопасность
- [Установка](#page-11-0)

[Эксплуатация](#page-13-0)

#### Правильное положение тела при [использовании](#page-17-0) устройства

## [ПОДГОТОВКА](#page-18-0) <sup>19</sup> Проверка [содержимого](#page-18-1)

 Снятие [упаковки](#page-18-2) Проверка [компонентов](#page-19-0)

### [Элементы](#page-20-0)

 Кнопки на [передней](#page-20-1) панели [Руководство](#page-21-0) по кнопкам управления [Руководство](#page-22-0) по клавишам функций Задняя [сторона](#page-24-0)

### [Установка](#page-25-0)

[Подсоединение](#page-25-1) подставки

- Снятие [подставки](#page-26-0)
- [Регулировка](#page-27-0) наклона изделия
- Замок для [защиты](#page-28-0) от краж

### Перед [подключением](#page-29-1)

 Контрольные моменты проверки перед [подключением](#page-29-2)

[Подключение](#page-30-0) кабеля питания

## ПОДКЛЮЧЕНИЕ И

[ИСПОЛЬЗОВАНИЕ](#page-29-0) УСТРОЙСТВА-

ИСТОЧНИКА СИГНАЛОВ

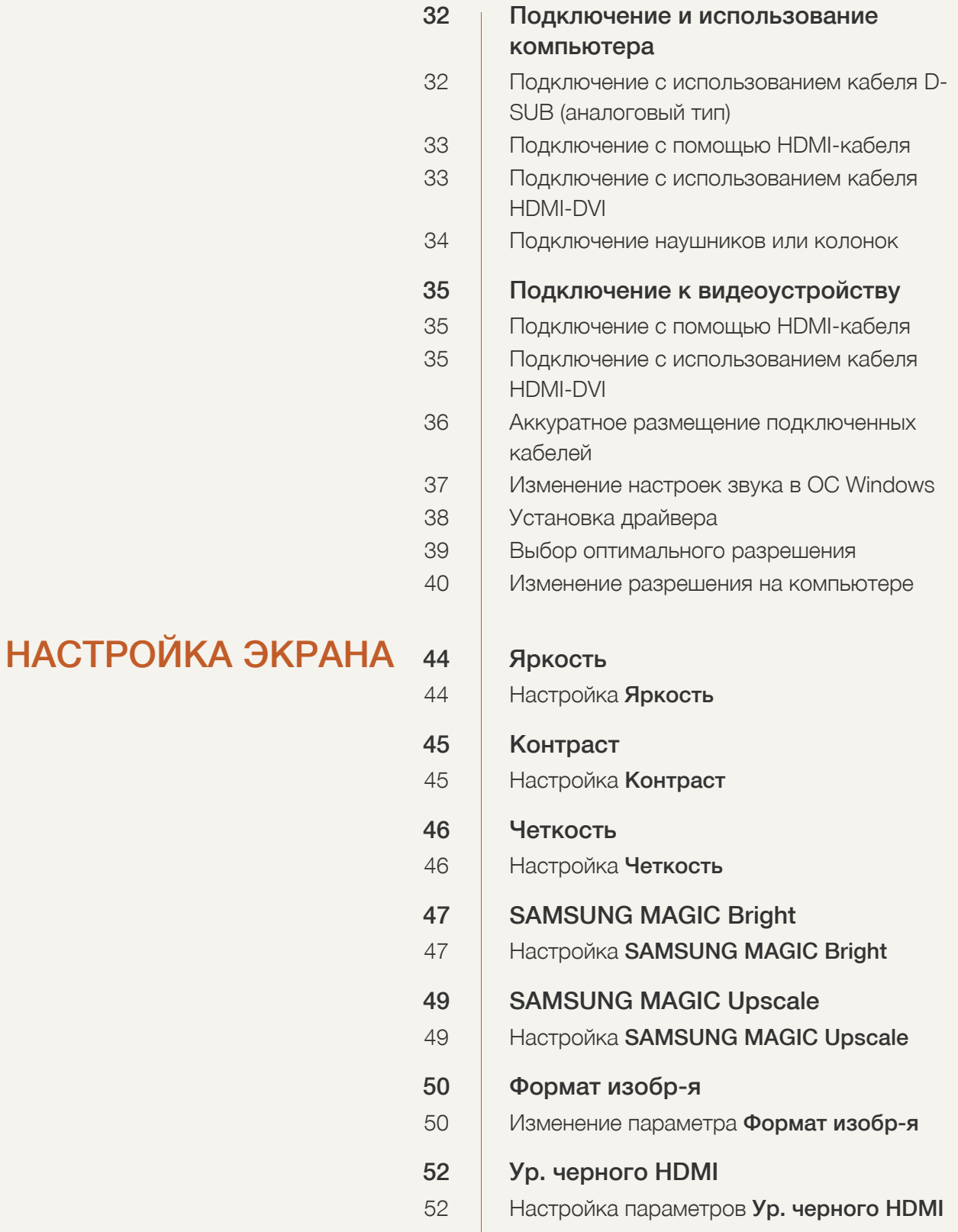

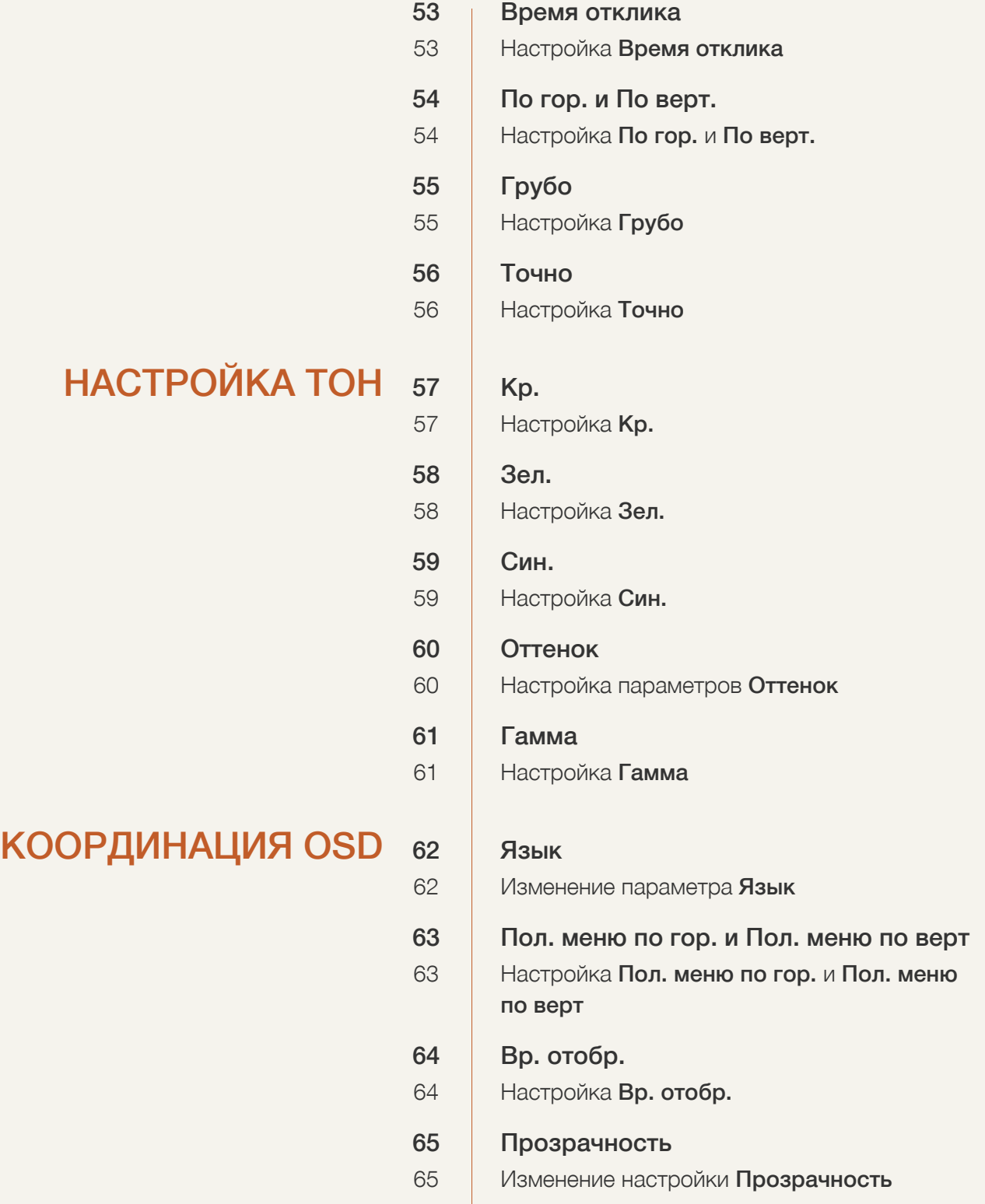

## [НАСТРОЙКА](#page-65-0) И СБРОС 66

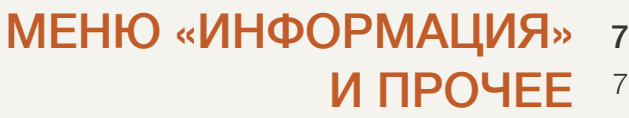

79

68

### УСТАНОВКА [ПРОГРАММНОГО](#page-76-0) ОБЕСПЕЧЕНИЯ [77 MagicTune](#page-76-1)

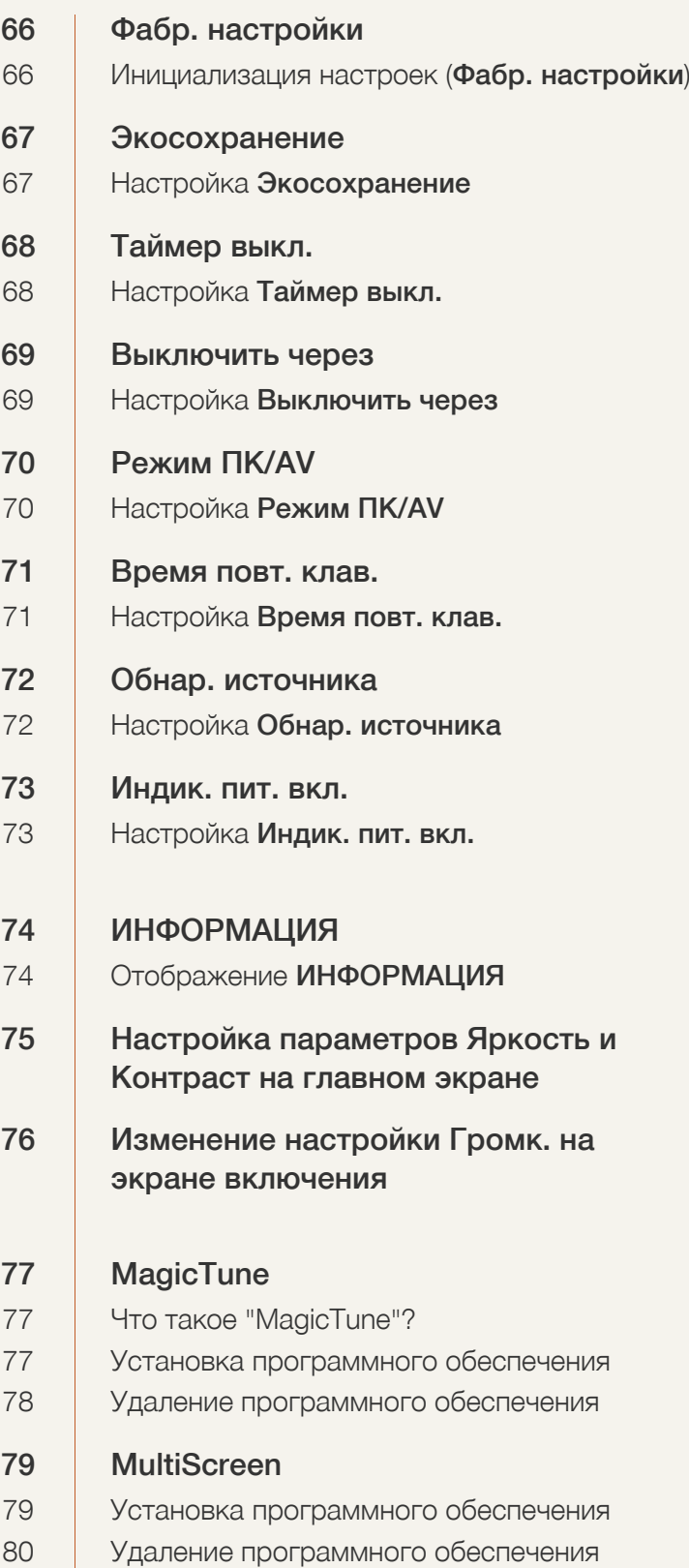

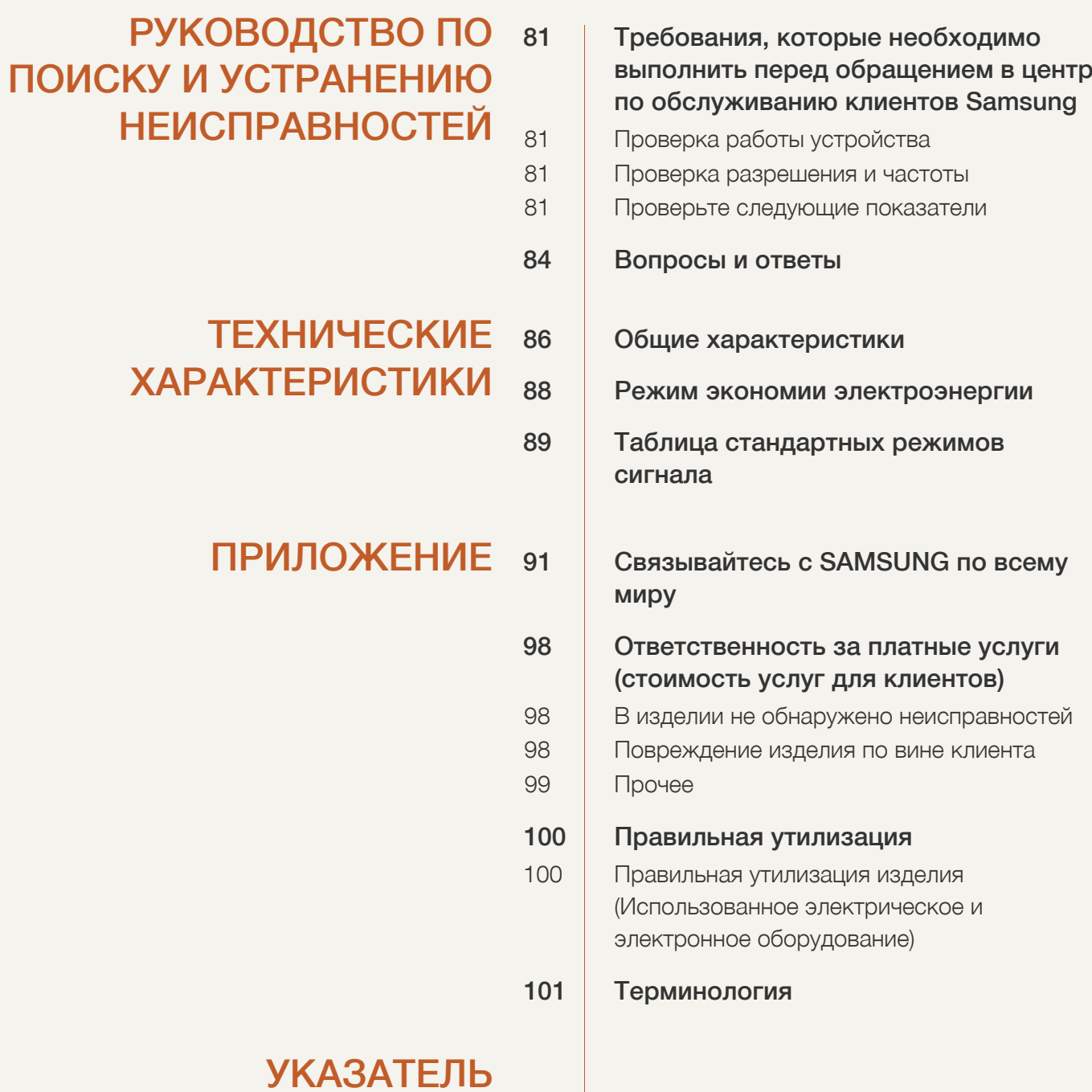

### <span id="page-6-1"></span><span id="page-6-0"></span>Авторское право

Содержание этого руководства может изменяться без уведомления для улучшения качества изделия.

C Samsung Electronics, 2013.

Авторские права на это руководство принадлежат компании Samsung Electronics.

Использование или воспроизведение данного руководства целиком или его отдельных частей без разрешения Samsung Electronics запрещено.

Microsoft и Windows являются зарегистрированными торговыми марками Microsoft Corporation.

VESA, DPM и DDC являются зарегистрированными торговыми марками Video Electronics Standards Association.

- Плата за обслуживание может взиматься в следующих случаях:
	- (a) Если Вы вызовите специалиста, и он не обнаружит неисправности устройства (это возможно, если Вы не знакомы с настоящим руководством).
		- (b) Если Вы передадите устройство в ремонтный центр, и его специалисты не обнаружат неисправности устройства (это возможно, если Вы не знакомы с настоящим руководством).
- Размер этой платы будет сообщен Вам перед тем, как сотрудник компании выедет на место.

#### <span id="page-6-2"></span>Обозначения, используемые в данном руководстве

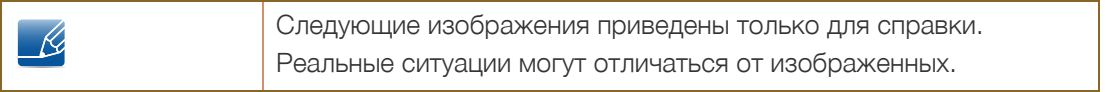

### <span id="page-7-0"></span>Чистка

#### <span id="page-7-1"></span>Чистка

Чистку следует осуществлять осторожно, так как панель и внешние поверхности легко поцарапать.

При чистке выполните следующие действия:

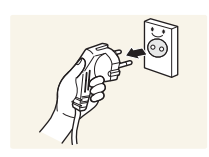

- 1. Выключите монитор и компьютер.
- 2. Отключите кабель питания от монитора.

3. Протрите монитор чистой мягкой сухой тканью.

Держите кабель питания за вилку и не касайтесь кабеля влажными - K руками. При несоблюдении этого требования возможно поражение электрическим током.

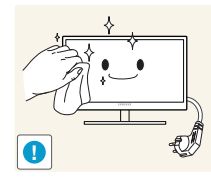

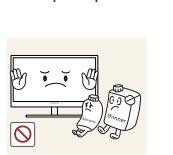

 Не протирайте монитор чистящими средствами, содержащими спирт, растворитель или поверхностно-активные вещества.

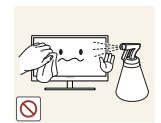

 Не брызгайте воду или моющее средство непосредственно на изделие.

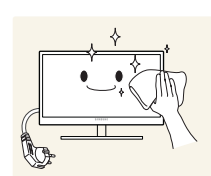

4. Смочите мягкую сухую ткань в воде, а затем отожмите ее, чтобы очистить внешние поверхности монитора.

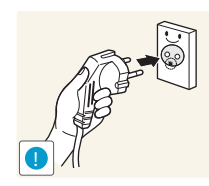

- 5. Подключите кабель питания после чистки изделия.
- 6. Включите монитор и компьютер.

#### <span id="page-8-0"></span>Выбор пространства для безопасной установки

- Убедитесь, чтобы вокруг устройства было пространство для вентиляции. Повышение внутренней температуры устройства может привести к его возгоранию и повреждению. При установке устройства убедитесь, что вокруг него оставлено места не менее, чем показано ниже.
- $\mathcal{R}$

 $\overline{\mathscr{L}}$ 

Внешний вид зависит от модели устройства.

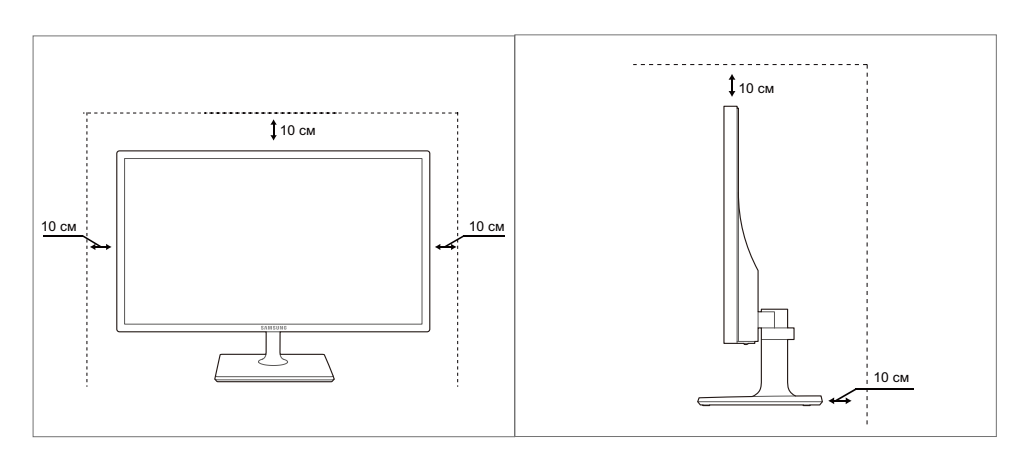

#### <span id="page-8-1"></span>Меры предосторожности при хранении

Если необходима чистка внутренних частей монитора, обратитесь в сервисный центр Samsung ([страница](#page-90-2) 91). (Платная услуга).

## <span id="page-9-0"></span>Меры предосторожности

Осторожно

Опасность поражения электрическим током. Не открывать.

Осторожно: чтобы снизить риск поражения электрическим током, не снимайте крышку (или заднюю панель). Внутри нет деталей, требующих обслуживания пользователем. Все работы по сервисному обслуживанию должны выполняться квалифицированным персоналом.

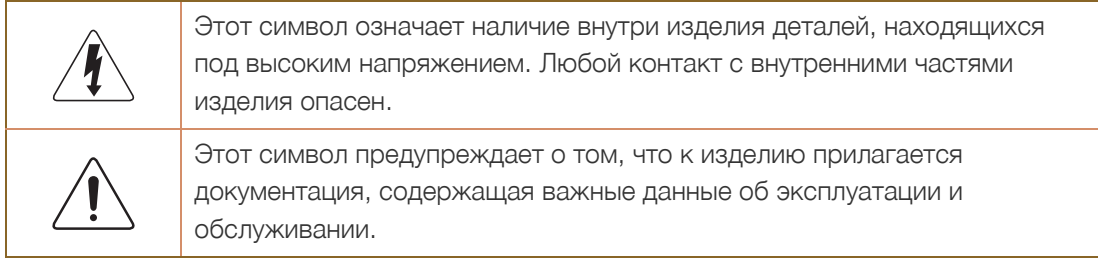

#### <span id="page-9-1"></span>Символы мер предосторожности

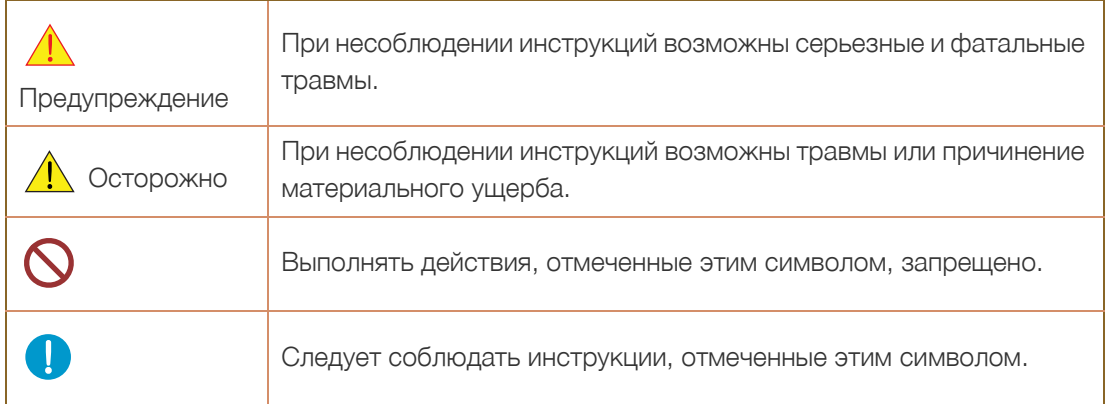

#### <span id="page-10-0"></span>Электрическая часть и безопасность

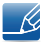

Следующие изображения приведены только для справки. Реальные ситуации могут отличаться от изображенных.

### Предупреждение

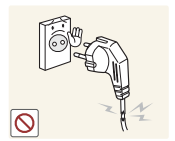

Не используйте поврежденный кабель или вилку питания либо ненадежно закрепленную розетку питания.

Возможно поражение электрическим током или возгорание.

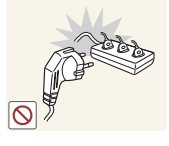

Возможен перегрев розетки и возгорание.

Не подключайте много изделий к одной электророзетке.

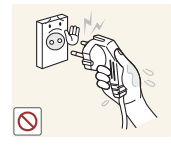

Не трогайте кабель питания влажными руками.

 При несоблюдении этого требования возможно поражение электрическим током.

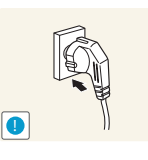

Полностью вставляйте вилку, чтобы она была надежно зафиксирована.

Ненадежное соединение может стать причиной пожара.

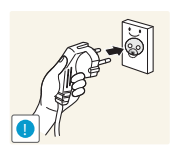

Кабель питания следует подключать к заземленной розетке (только устройства с изоляцией типа 1).

Иначе, возможно поражение электрическим током или травмы.

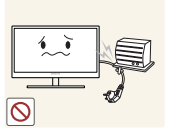

Не перегибайте и не натягивайте кабель питания. Не нагружайте кабель питания тяжелыми предметами.

 Повреждение кабеля питания может стать причиной поражения электрическим током или пожара.

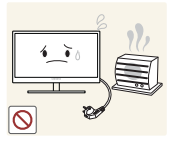

Не прокладывайте кабель питания и не устанавливайте изделие рядом с источниками тепла.

Возможно поражение электрическим током или возгорание.

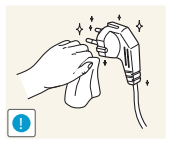

Удалите посторонние вещества, например, пыль, вокруг контактов вилки и в розетке питания с помощью сухой ткани.

Несоблюдение этого требования может стать причиной пожара.

## Осторожно

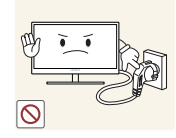

Не отключайте кабель питания во время использования изделия.

Возможно повреждение изделия или поражение электрическим током.

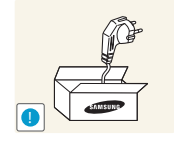

Не используйте кабель питания для других изделий, кроме авторизованных изделий, поставляемых компанией Samsung.

Возможно поражение электрическим током или возгорание.

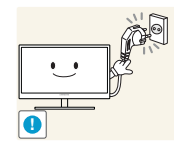

При подключении кабеля питания оставляйте свободный доступ к розетке электросети.

 При возникновении каких-либо проблем с изделием отключите кабель питания, чтобы полностью обесточить изделие.

Питание изделия нельзя полностью отключить кнопкой включения питания.

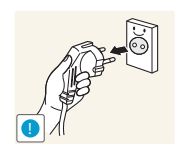

При отключении кабеля питания от розетки электропитания держите его за вилку.

Иначе, возможно поражение электрическим током или травмы.

#### <span id="page-11-0"></span>Установка

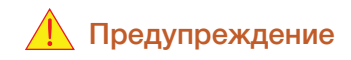

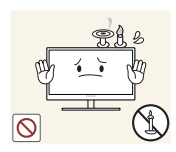

Не помещайте свечи, средства, отпугивающие насекомых, или сигареты на изделие. Не устанавливайте изделие рядом с источниками тепла.

Несоблюдение этого требования может стать причиной пожара.

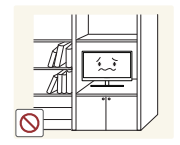

Не устанавливайте изделие в тесных местах с плохой вентиляцией, например, на книжных полках или в стенных шкафах.

 Несоблюдение этого требования может стать причиной пожара из-за повышения внутренней температуры.

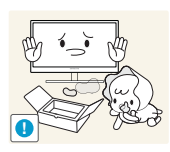

Пластиковую упаковку изделия следует хранить в месте, недоступном детям.

Дети могут задохнуться.

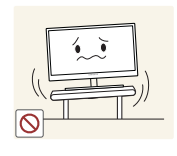

Не устанавливайте изделие на нестабильные или вибрирующие поверхности (ненадежно закрепленные полки, наклонные поверхности и т. д.).

- Возможно падение и повреждение изделия или травмы.
- Использование изделия в местах с повышенной вибрацией может стать причиной повреждения изделия или пожара.

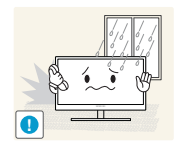

Не устанавливайте изделие в транспортных средствах или в местах с повышенной запыленностью, влажностью (капли воды и т. д.), содержанием в воздухе масляных веществ или дыма.

Возможно поражение электрическим током или возгорание.

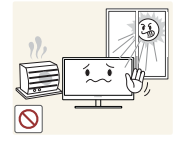

Не подвергайте изделие воздействию прямых солнечных лучей, тепла или горячих объектов, например, печей.

 При несоблюдении этого требования возможно сокращение срока службы изделия или возгорание.

Не устанавливайте изделие в местах, доступным маленьким детям.

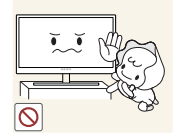

Изделие может упасть и травмировать детей.

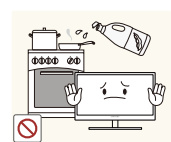

Пищевое масло, например, соевое, может повредить или деформировать устройство. Не устанавливайте устройств в кухне или неподалеку от кухонного стола.

## Осторожно

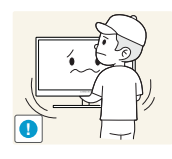

Не роняйте изделие во время транспортировки.

Иначе, это может стать причиной повреждения изделия или травм.

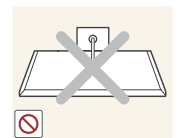

Не кладите изделие лицевой стороной вниз.

Возможно повреждение экрана.

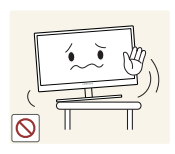

Перед установкой изделия на шкаф или полку убедитесь в том, что нижний край лицевой стороны изделия не выступает за край шкафа или полки.

- Возможно падение и повреждение изделия или травмы.
- Устанавливайте изделие только на шкафы или полки подходящего размера.

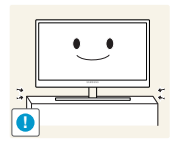

Осторожно устанавливайте изделие.

Возможно падение и повреждение изделия или травмы.

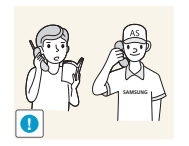

Установка изделия в неподходящих местах (в местах, характеризующихся наличием большого количества мелких частиц, химических веществ или повышенной температурой, а также в аэропортах или на вокзалах, где изделие должно непрерывно работать в течение длительного времени) может серьезно сказаться на работе изделия.

 При установке изделия в таких местах следует проконсультироваться в сервисном центре Samsung ([страница](#page-90-2) 91).

#### <span id="page-13-0"></span>Эксплуатация

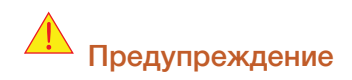

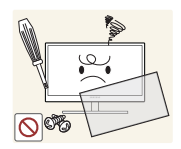

Внутри изделия течет ток высокого напряжения. Не пытайтесь самостоятельно разбирать, ремонтировать или изменять изделие.

- Возможно поражение электрическим током или возгорание.
- Для выполнения ремонта обратитесь в сервисный центр Samsung ([страница](#page-90-2) 91).

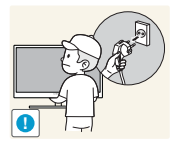

При перемещении изделия отключите выключатель питания и отсоедините кабель питания и все остальные подключенные кабели.

 Если это требование не выполнено, возможно повреждение кабеля питания или поражение электрическим током.

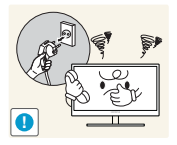

Если изделие издает странный звук, выделяет запах гари или дым, немедленно отключите кабель питания и обратитесь в сервисный центр Samsung ([страница](#page-90-2) 91).

Возможно поражение электрическим током или возгорание.

Не позволяйте детям виснуть на изделии или забираться на него.

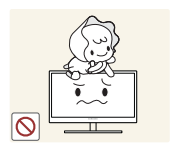

Возможно падение изделия и травмирование детей.

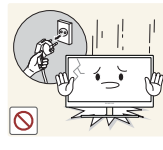

Если изделие упало или повреждена наружная поверхность изделия, выключите изделие, отключите кабель питания и обратитесь в сервисный центр Samsung ([страница](#page-90-2) 91).

 При несоблюдении этого требования возможно поражение электрическим током или возгорание.

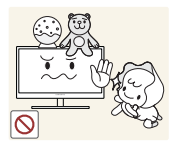

Не помещайте тяжелые объекты, игрушки или сладости на верх изделия. Изделие или тяжелые объекты могут упасть, если дети попытаются достать игрушки или сладости, что может привести к серьезным

травмам.

Во время молний или грозы выключите изделие и отсоедините кабель питания.

Иначе, возможно поражение электрическим током или травмы.

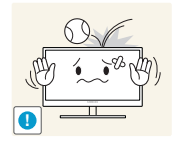

**!**

Не роняйте предметы на изделие и не ударяйте его.

Возможно поражение электрическим током или возгорание.

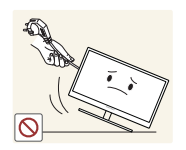

Не передвигайте изделие, таща его за кабель питания или любой другой кабель.

 Если это требование не выполнено, возможно повреждение кабеля, поражение электрическим током или возгорание.

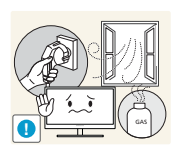

При утечке газа не касайтесь изделия или вилки кабеля питания. Немедленно проветрите помещение.

Искры могут стать причиной взрыва или возгорания.

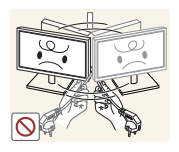

Не поднимайте и не передвигайте изделие, таща его за кабель питания или любой другой кабель.

 Если это требование не выполнено, возможно повреждение кабеля, поражение электрическим током или возгорание.

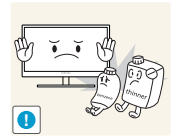

Не пользуйтесь воспламеняющимися спреями или огнеопасными веществами и не храните их рядом с изделием.

Это может стать причиной взрыва или возгорания.

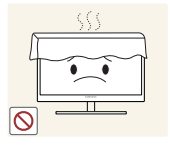

Следите за тем, чтобы вентиляционные отверстия не были заблокированы скатертью или занавеской.

 Несоблюдение этого требования может стать причиной возгорания изза повышения внутренней температуры.

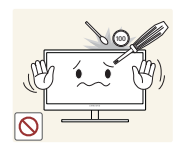

Не вставляйте металлические предметы (спицы, монеты, заколки и т. д.) или воспламеняющиеся предметы (бумагу, спички и т. д.) в вентиляционные отверстия или порты изделия.

- Если вода или любое постороннее вещество попало внутрь изделия, выключите изделие, отключите кабель питания и обратитесь в сервисный центр Samsung ([страница](#page-90-2) 91).
- Это может стать причиной повреждения изделия, поражения электрическим током или возгорания.

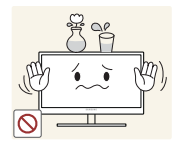

Не помещайте на верх емкости с водой (вазы, горшки, бутылки и т. д.) или металлические предметы.

- Если вода или любое постороннее вещество попало внутрь изделия, выключите изделие, отключите кабель питания и обратитесь в сервисный центр Samsung ([страница](#page-90-2) 91).
- Это может стать причиной повреждения изделия, поражения электрическим током или возгорания.

## Осторожно

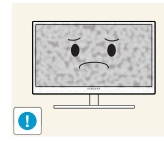

Оставление на экране неподвижного изображения в течение долгого времени может привести к появлению остаточного изображения или дефектных пикселей.

 Если Вы не собираетесь пользоваться изделием в течение длительного времени, включите режим энергосбережения или заставку с изменяющимся изображением.

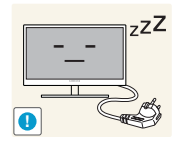

Отключайте кабель питания от розетки электросети, если Вы планируете не использовать изделие в течение длительного времени (отпуск и т. д.).

 При несоблюдении этого требования возможно воспламенение из-за накопившейся пыли, перегрев, поражение электрическим током или утечка тока.

Задайте рекомендованные для изделия разрешение и частоту.

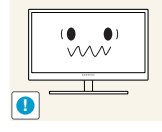

Иначе, возможно ухудшение зрения.

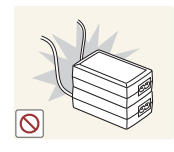

Не устанавливайте рядом блоки питания постоянного тока.

Несоблюдение этого требования может стать причиной пожара.

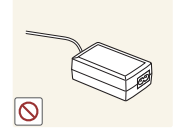

Перед использованием блока питания постоянного тока снимите с него пластиковую упаковку.

Несоблюдение этого требования может стать причиной пожара.

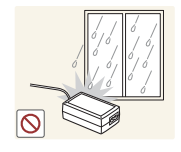

Не допускайте попадания воды в блок питания постоянного тока или его намокания.

- Возможно поражение электрическим током или возгорание.
- Не используйте изделие вне помещений, где на него может попасть дождь или снег.
- Следите за тем, чтобы не намочить блок питания постоянного тока во время мытья пола.

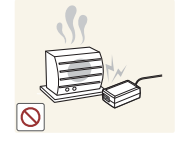

Не устанавливайте блок питания постоянного тока рядом с нагревательными приборами.

Несоблюдение этого требования может стать причиной пожара.

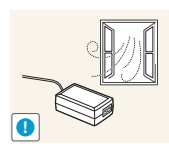

Устанавливайте блок питания постоянного тока в хорошо вентилируемом месте.

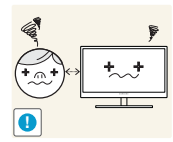

Если смотреть на экран с близкого расстояния в течение длительного времени, возможно ухудшение зрения.

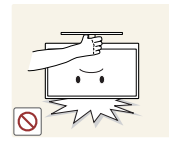

Не переворачивайте монитор нижней стороной вверх и не перемещайте его, держа за подставку.

Возможно падение и повреждение изделия или травмы.

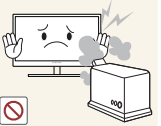

Не используйте увлажнители воздуха или печи рядом с изделием.

- - Возможно поражение электрическим током или возгорание.

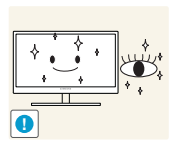

После каждого часа использования изделия следует дать глазам отдохнуть не менее пяти минут.

Это ослабит утомление глаз.

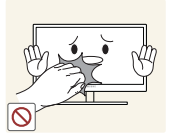

Не касайтесь экрана, если изделие включено в течение длительного времени, так как он сильно нагревается.

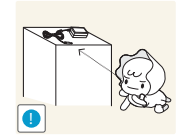

Храните используемые вместе с изделием мелкие аксессуары в месте, недоступном детям.

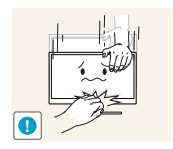

Будьте осторожны при регулировке угла наклона изделия и высоты подставки.

- В противном случае детские пальцы или руки могут застрять и травмироваться.
- Слишком сильный наклон изделия может стать причиной падения и травм.

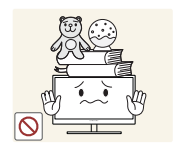

Не кладите на изделие тяжелые предметы.

Это может стать причиной повреждения изделия или травм.

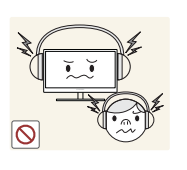

При использовании наушников не включайте звук слишком громко.

 Слишком высокий уровень громкости может привести к нарушениям слуха.

### <span id="page-17-0"></span>Правильное положение тела при использовании устройства

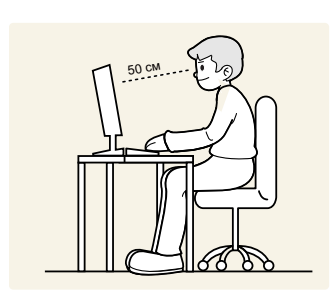

При использовании изделия следите за правильной осанкой.

- Выпрямите спину.
- Расстояние между глазами и экраном должно составлять от 45 до 50 см, на экран следует смотреть слегка вниз.

Глаза должны быть прямо перед экраном.

- Отрегулируйте угол так, чтобы свет не отражался от экрана.
- Предплечье должно быть перпендикулярно плечу на уровне тыльной стороны ладони.
- Локти должны быть согнуты примерно под прямым углом.
- Отрегулируйте высоту изделия так, чтобы колени можно было согнуть под углом 90 градусов или более, пятки касались пола, а руки находились ниже сердца.

## <span id="page-18-1"></span><span id="page-18-0"></span>1.1 Проверка содержимого

#### <span id="page-18-2"></span>1.1.1 Снятие упаковки

*1* Раскройте коробку. При открывании коробки острым инструментом будьте осторожны, чтобы не повредить изделие.

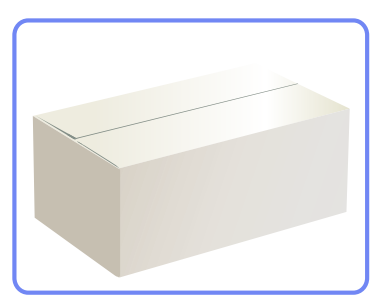

*2* Снимите упаковочный стирофом с изделия.

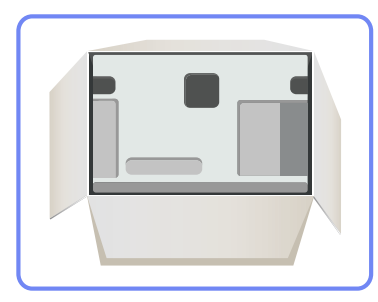

*3* Проверьте компоненты и снимите пенопласт и пластиковый пакет.

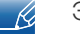

Этот рисунок приведен только для справки.

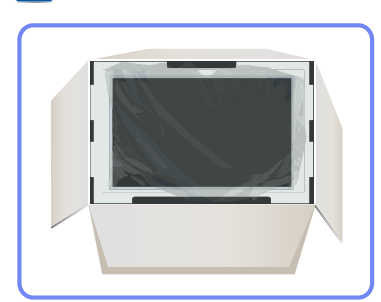

*4* Храните коробку в сухом месте, чтобы в будущем ее можно было использовать при перемещении продукта.

## **Подготовка**

#### <span id="page-19-0"></span>1.1.2 Проверка компонентов

- Если какие-либо компоненты отсутствуют, обратитесь к дилеру из того региона, в котором  $\mathscr{R}$ было приобретено устройство.
	- Внешний вид компонентов может отличаться от тех, которые показаны на рисунке.

#### Компоненты

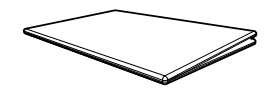

Краткое руководство по установке

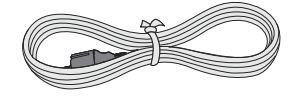

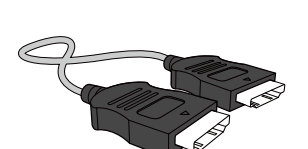

Кабель HDMI (дополнительно)

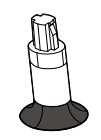

Разъем подставки

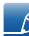

Компоненты из разных регионов могут отличаться друг от друга.

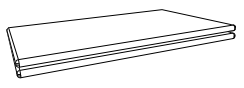

Гарантийный талон (недоступен в некоторых регионах)

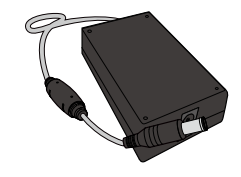

Кабель питания Адаптер питания постоянного тока

Кабель HDMI-DVI

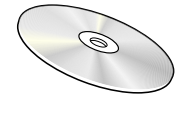

Руководство пользователя

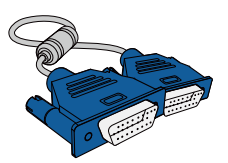

Кабель D-SUB (дополнительно)

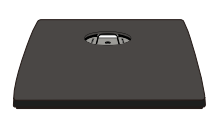

казель прип-рут<br>(дополнительно) Подставка

## <span id="page-20-0"></span>1.2 Элементы

#### <span id="page-20-1"></span>1.2.1 Кнопки на передней панели

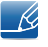

Цвет и форма деталей могут отличаться от цвета и формы деталей, представленных на рисунке. В целях повышения качества технические характеристики могут изменяться без уведомления.

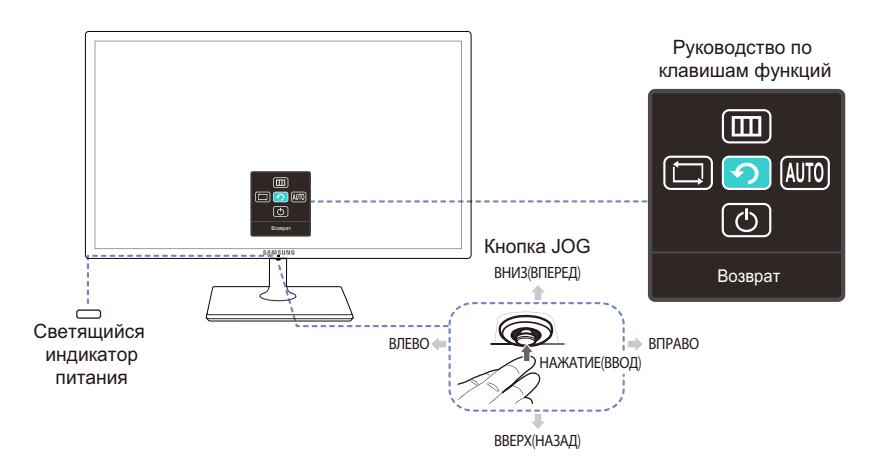

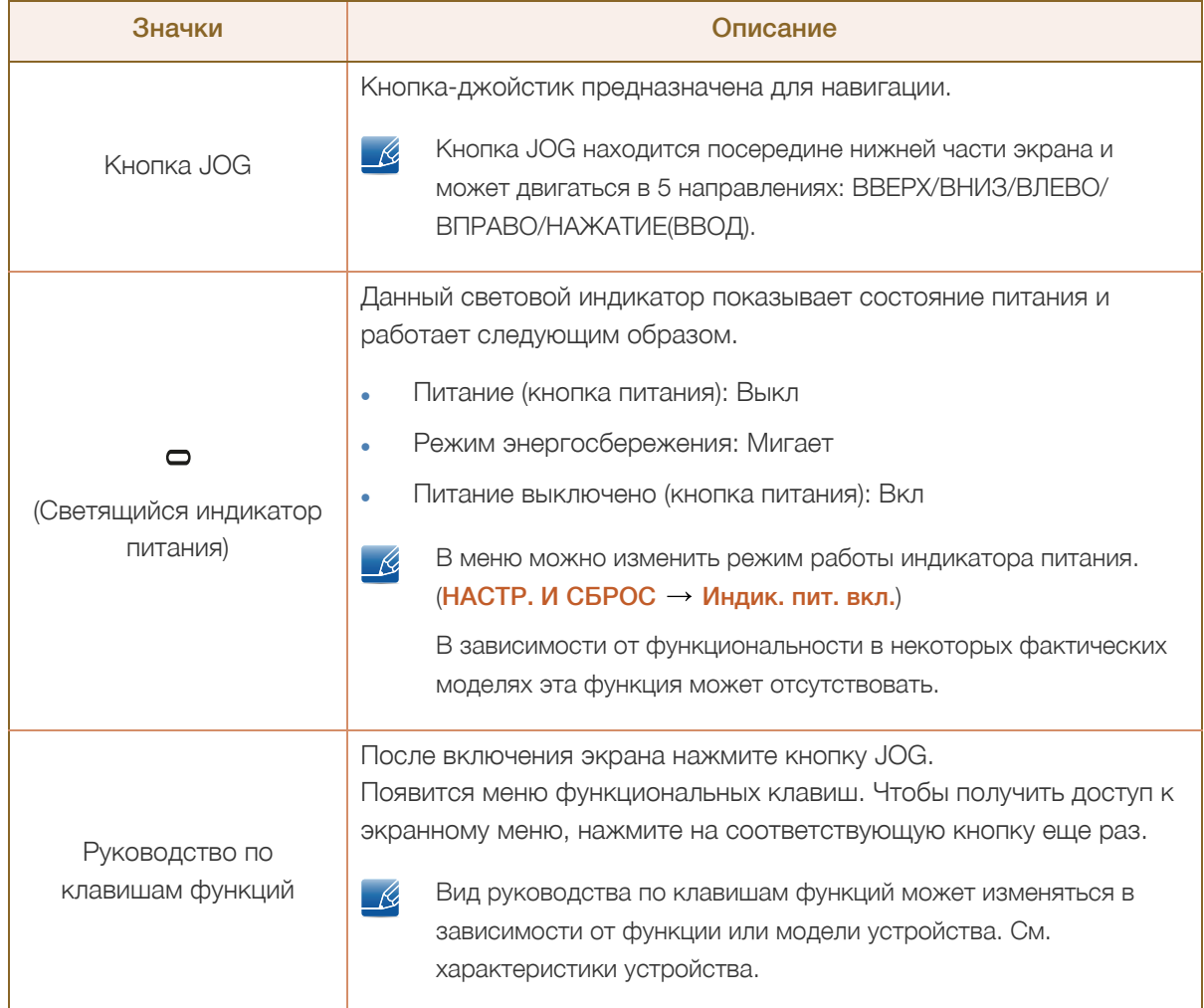

#### <span id="page-21-0"></span>1.2.2 Руководство по кнопкам управления

Если перемещать кнопку JOG в любом направлении, появится экранное меню (OSD), показанное ниже, с которого можно переходить к клавишам быстрого вызова.

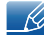

Модели со звуковыми функциями

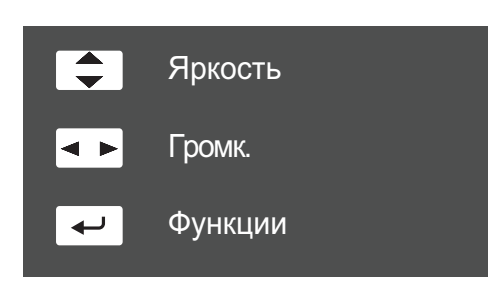

- ВВЕРХ/ВНИЗ: настройка Яркость.
- ВЛЕВО/ВПРАВО: настройка Громк..
- НАЖАТИЕ(ВВОД): отображение руководства по клавишам функций.

#### <span id="page-22-0"></span>1.2.3 Руководство по клавишам функций

Чтобы выйти в главное меню или воспользоваться другими элементами, нажмите кнопку JOG для отображения руководства по функциональным клавишам. Выход из меню осуществляется повторным нажатием кнопки.

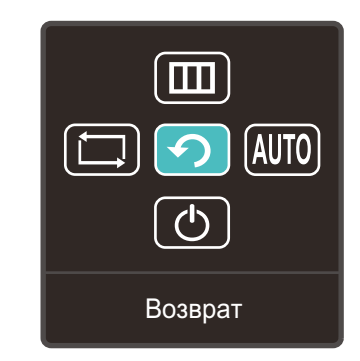

- ВВЕРХ/ВНИЗ/ВЛЕВО/ВПРАВО: перемещение по пунктам меню. Название пунктов будет появляться по мере нажатия на каждый из них.
- НАЖАТИЕ(ВВОД): применение выбранного пункта меню.

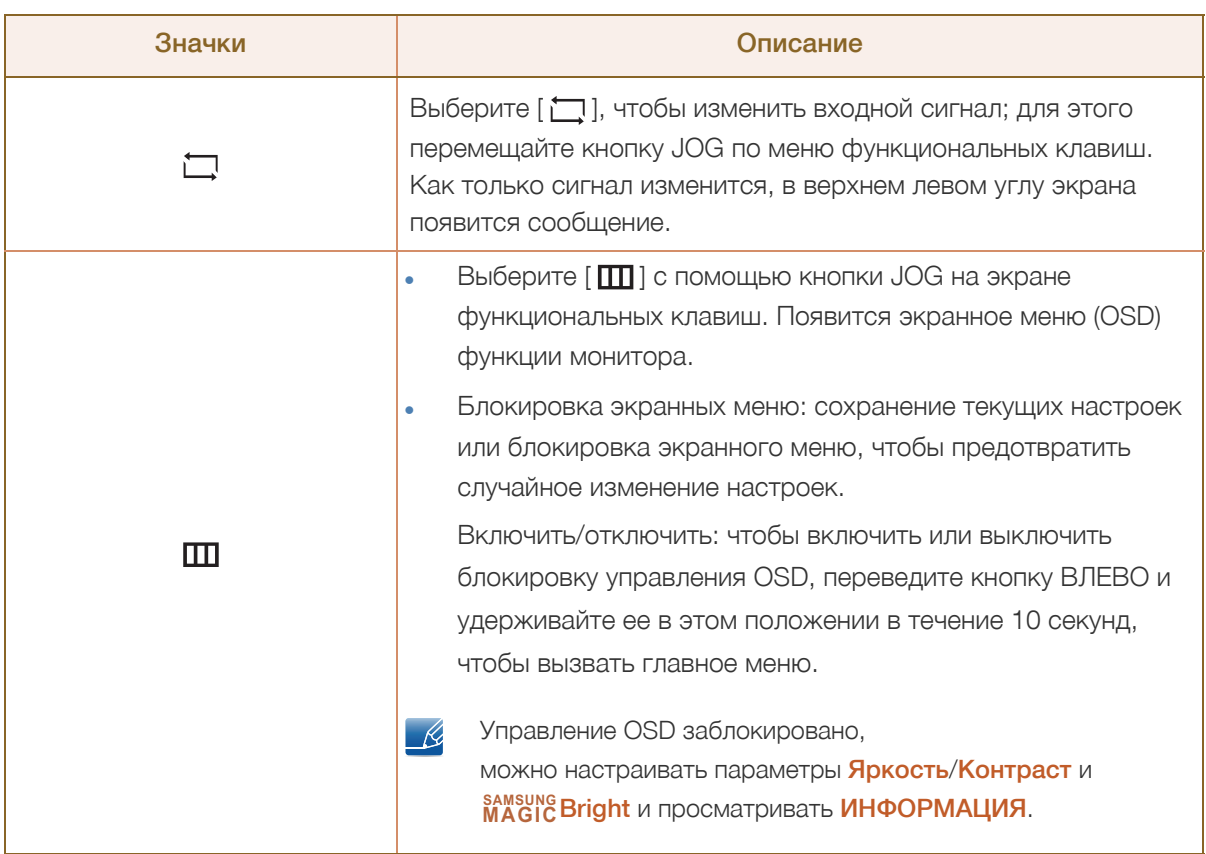

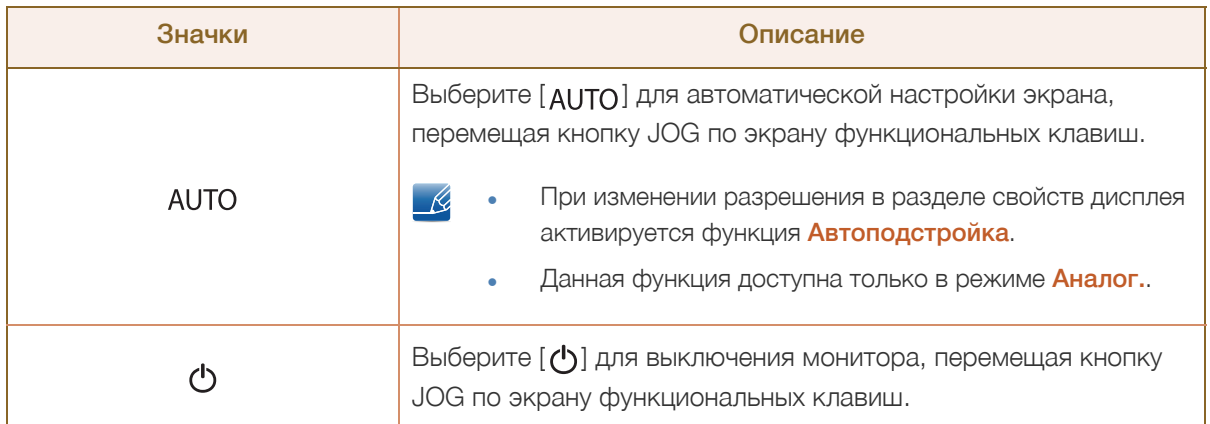

В зависимости от функциональности в некоторых фактических моделях эта параметры  $\overline{\mathscr{L}}$ руководства по функциональным клавишам могут отличаться. Запустите функцию, соответствующую значку и описанию.

Если на мониторе ничего не отображается (т. е. он находится в энергосберегающем режиме,  $\overline{\mathscr{L}}$ или на него не поступает сигнал), для управления источником и питанием можно использовать 2 клавиши управления, как описано ниже.

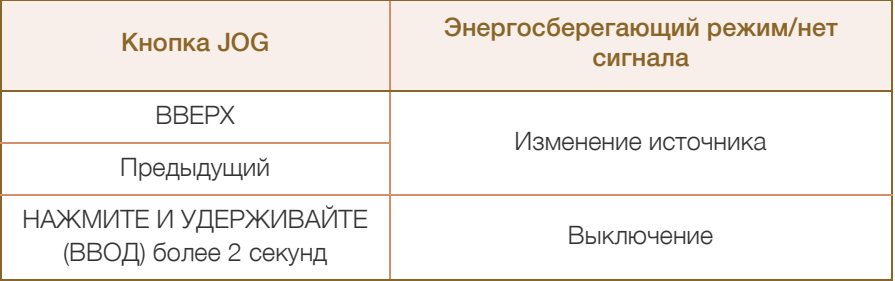

## **Подготовка**

#### <span id="page-24-0"></span>1.2.4 Задняя сторона

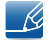

WM.

Цвет и форма деталей могут отличаться от цвета и формы деталей, представленных на рисунке. В целях повышения качества технические характеристики могут изменяться без уведомления.

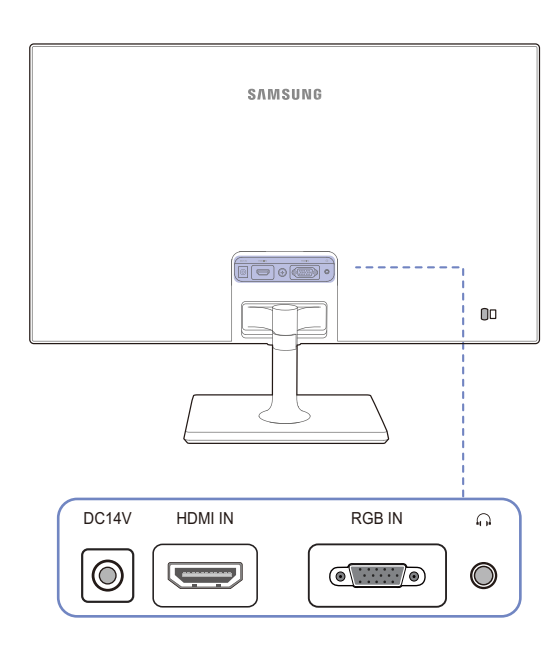

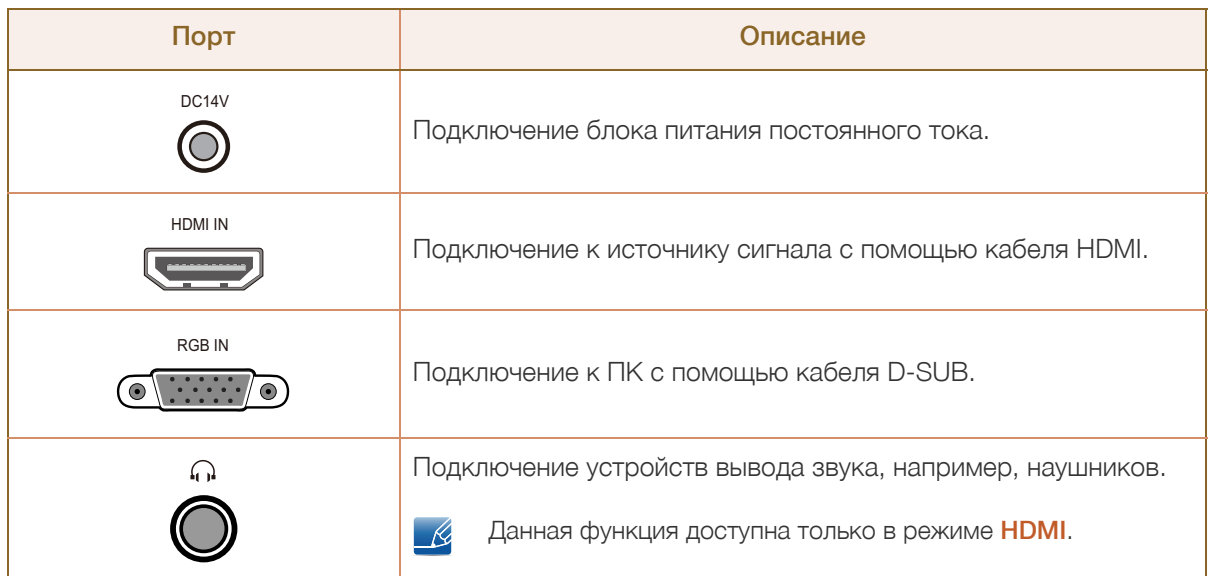

## <span id="page-25-0"></span>1.3 Установка

#### <span id="page-25-1"></span>1.3.1 Подсоединение подставки

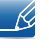

Прежде чем приступать к сборке, положите устройство экраном вниз на ровную и устойчивую поверхность.

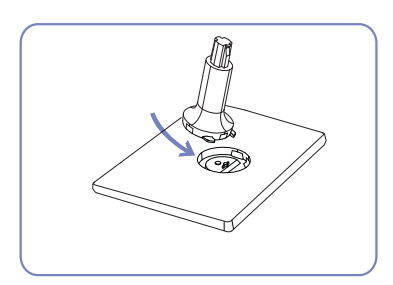

Вставьте соединительный элемент в подставку, как показано на рисунке.

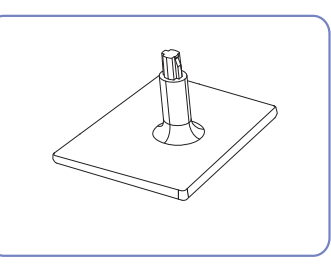

Проверьте, надежно ли закреплен соединительный элемент подставки.

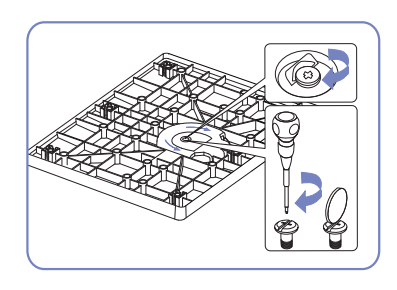

Полностью закрутите соединительный винт в нижней части подставки, чтобы как следует зафиксировать соединительный элемент.

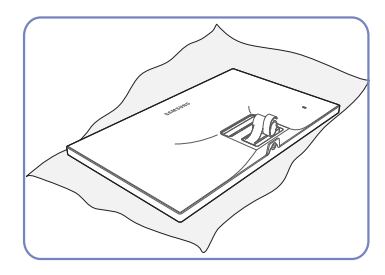

Постелите на стол мягкую ткань, а на нее экраном вниз положите устройство.

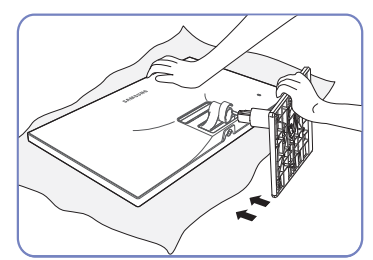

Придерживайте рукой корпус устройства, как показано на рисунке.

Вставьте собранную подставку в корпус в направлении стрелки, как показано на рисунке.

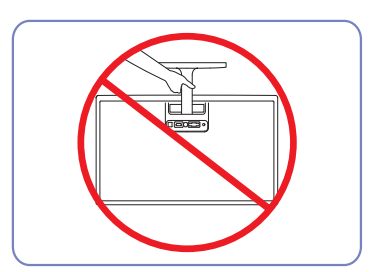

— Осторожно

Не переворачивайте устройство, удерживая его только за подставку.

## **Подготовка**

#### <span id="page-26-0"></span>1.3.2 Снятие подставки

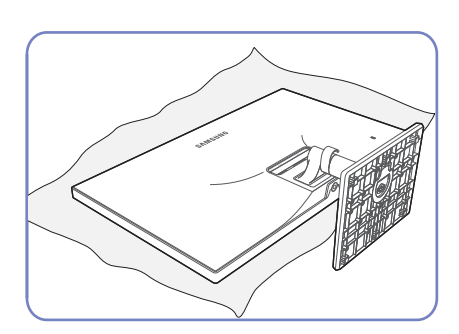

Постелите на стол мягкую ткань, а на нее экраном вниз положите устройство.

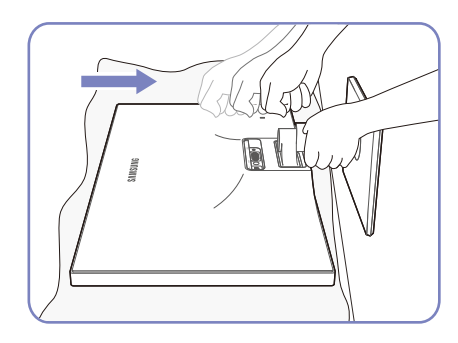

Удерживая одной рукой ножку подставки, стукните кулаком другой руки в направлении стрелки по верху основания подставки, чтобы отсоединить его.

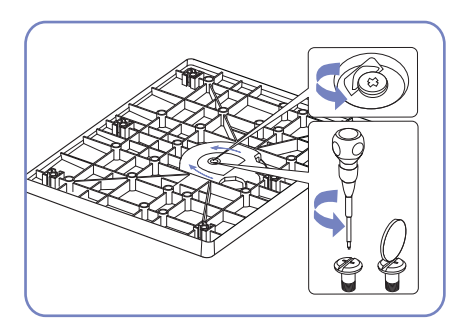

Открутите соединительный винт в нижней части подставки.

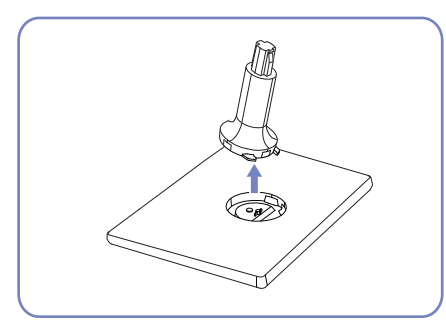

Извлеките соединительный элемент из подставки, потянув его в направлении стрелки, как показано на рисунке.

# **Подготовка**

#### <span id="page-27-0"></span>1.3.3 Регулировка наклона изделия

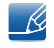

Цвет и форма деталей могут отличаться от цвета и формы деталей, представленных на рисунке. В целях повышения качества технические характеристики могут изменяться без уведомления.

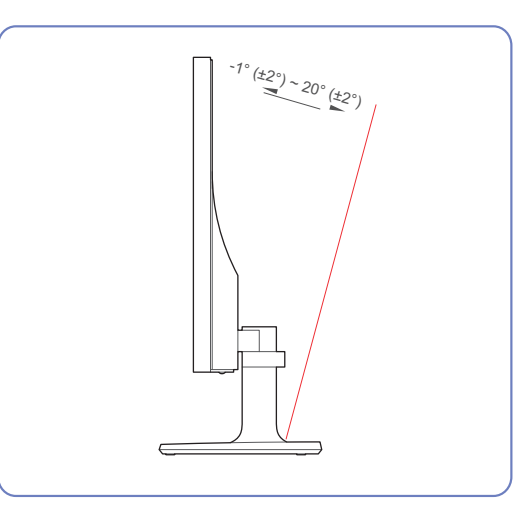

- $\overline{\mathscr{L}}$
- Можно регулировать наклон монитора.
- Удерживайте за нижнюю часть устройства и аккуратно настройте его наклон.

#### <span id="page-28-0"></span>1.3.4 Замок для защиты от краж

Замок для защиты от краж позволяет спокойно использовать устройство даже в самых оживленных местах. Форма замка и метод блокировки зависят от производителя. Для получения более подробных сведений см. руководство пользователя, прилагаемое к замку для защиты от краж. Замок продается отдельно.

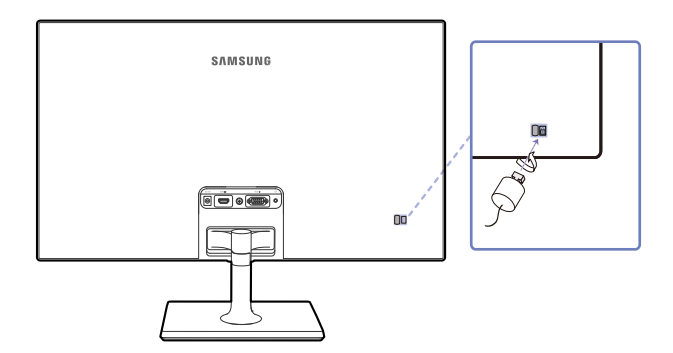

Цвет и форма деталей могут отличаться от цвета и формы деталей, представленных на рисунке.  $\overline{\mathcal{R}}$ В целях повышения качества технические характеристики могут изменяться без уведомления.

#### Чтобы установить блокировку с помощью замка для защиты от краж:

- *1* Прикрепите кабель замка для защиты от краж к какому-либо тяжелому предмету, например, письменному столу.
- *2* Протяните один конец кабеля через петлю на другом конце.
- *3* Вставьте замок Kensington в гнездо замка на задней панели дисплея.
- *4* Установите блокировку замка.
- Замок для защиты от краж можно приобрести отдельно.  $\mathscr{R}$ 
	- Для получения более подробных сведений см. руководство пользователя, прилагаемое к замку для защиты от краж.
	- Замки для защиты от краж можно приобрести в магазинах электроники или через Интернет.

<span id="page-29-0"></span>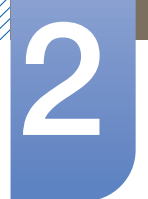

## <span id="page-29-1"></span>2.1 Перед подключением

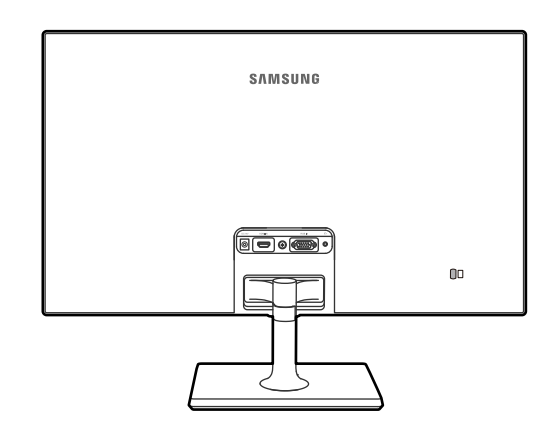

#### <span id="page-29-2"></span>2.1.1 Контрольные моменты проверки перед подключением

 Перед подключением устройства-источника сигналов прочтите руководство пользователя к этому устройству.

Количество и расположение портов на устройствах-источниках сигналов могут быть разными.

 Не подсоединяйте кабель питания до тех пор, пока не будут выполнены все остальные подключения.

Подсоединение кабеля питания во время подключения может привести к повреждению устройства.

 Необходимо учитывать типы портов на задней панели устройства, к которым необходимо выполнить подключение.

## <span id="page-30-0"></span>2.2 Подключение кабеля питания

• Подключите адаптер питания к разъему [DC14V] на задней панели устройства. Подключите кабель питания к адаптеру питания постоянного тока. Затем подключите адаптер питания постоянного тока к устройству. Подключите кабель питания к электророзетке.

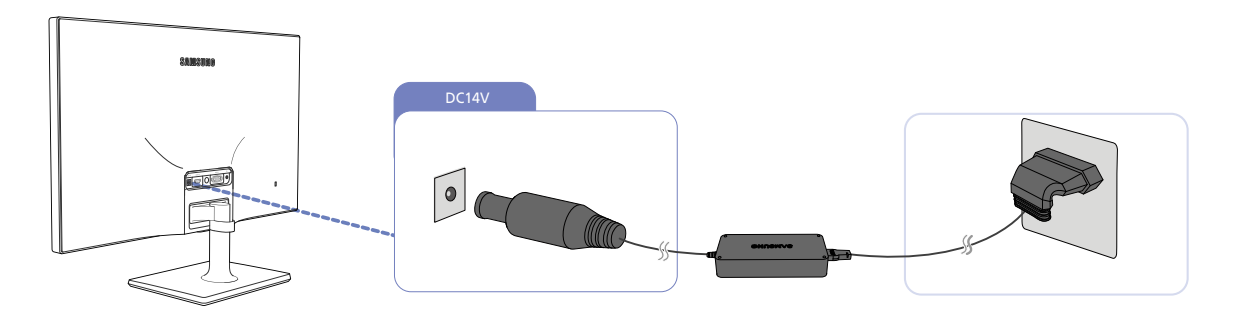

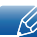

Входное напряжение будет переключено автоматически.

## <span id="page-31-0"></span>2.3 Подключение и использование компьютера

Выберите способ подключения, наиболее подходящий для вашего компьютера.

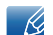

Для разных устройств компоненты, необходимые для подключения, могут быть разными.

#### <span id="page-31-1"></span>2.3.1 Подключение с использованием кабеля D-SUB (аналоговый тип)

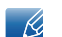

Не подсоединяйте кабель питания до подсоединения всех остальных кабелей.

Прежде чем подсоединять кабель питания, убедитесь, что Вы подключили устройство-источник сигналов.

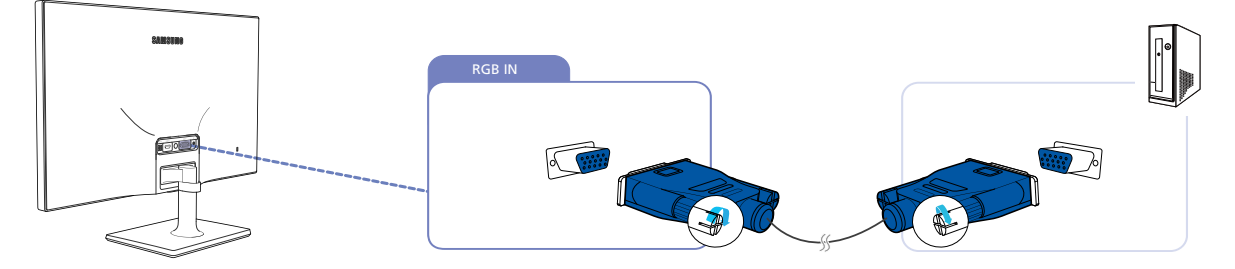

- *1* Подключите кабель D-SUB к порту [RGB IN] на задней панели устройства и к порту RGB на компьютере.
- *2* Подключите адаптер питания постоянного тока к устройству и сетевой розетке.

Затем включите питание на компьютере.

*3* Измените источник сигнала на Аналог. с помощью функций ВВЕРХ/ВНИЗ кнопки JOG, если источник сигнала не выбран.

#### <span id="page-32-0"></span>2.3.2 Подключение с помощью HDMI-кабеля

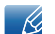

Не подсоединяйте кабель питания до подсоединения всех остальных кабелей.

Прежде чем подсоединять кабель питания, убедитесь, что Вы подключили устройство-источник сигналов.

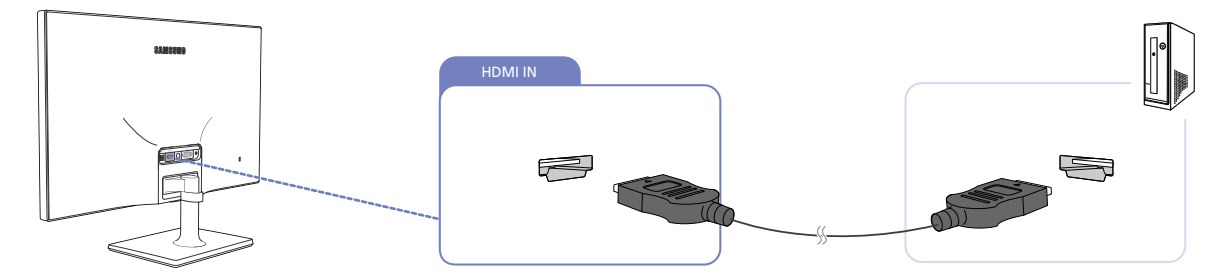

- *1* Подключите кабель HDMI к порту [HDMI IN] на задней панели устройства и к порту HDMI на компьютере.
- *2* Подключите адаптер питания постоянного тока к устройству и сетевой розетке. Затем включите питание на компьютере.
- *3* Измените источник сигнала на HDMI с помощью функций ВВЕРХ/ВНИЗ кнопки JOG, если источник сигнала не выбран.

#### <span id="page-32-1"></span>2.3.3 Подключение с использованием кабеля HDMI-DVI

Не подсоединяйте кабель питания до подсоединения всех остальных кабелей. R

Прежде чем подсоединять кабель питания, убедитесь, что Вы подключили устройство-источник сигналов.

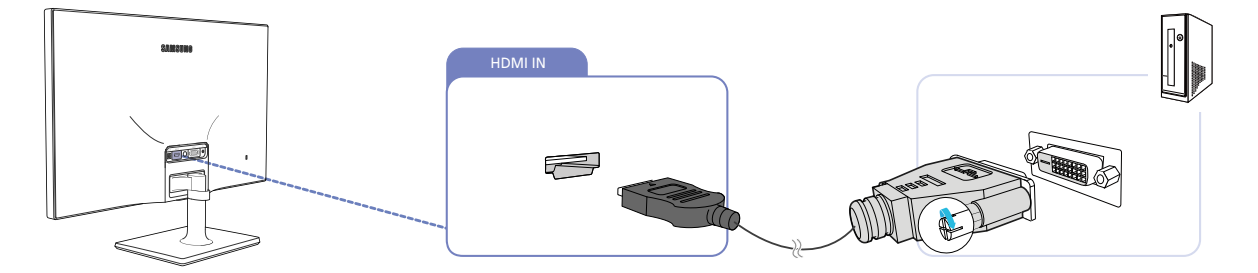

- *1* Подключите кабель HDMI-DVI к порту [HDMI IN] на задней панели устройства и к порту DVI на компьютере.
- *2* Подключите адаптер питания постоянного тока к устройству и сетевой розетке. Затем включите питание на компьютере.
- *3* Измените источник сигнала на HDMI с помощью функций ВВЕРХ/ВНИЗ кнопки JOG, если источник сигнала не выбран.

#### <span id="page-33-0"></span>2.3.4 Подключение наушников или колонок

 $\mathscr{R}$ 

 $\mathscr B$ 

Не подсоединяйте кабель питания до подсоединения всех остальных кабелей.

Прежде чем подсоединять кабель питания, убедитесь, что Вы подключили устройство-источник сигналов.

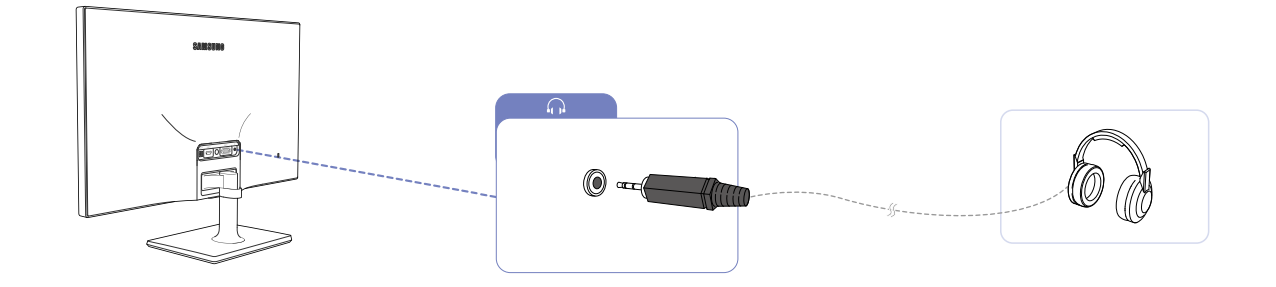

**1** Подключите аудиоустройство, например наушники, к разъему [ $\bigcap$ ] изделия.

- Данная функция доступна только в режиме HDMI.
	- Воспроизведение звука возможно только при подключении кабеля HDMI к порту HDMI.

## <span id="page-34-0"></span>2.4 Подключение к видеоустройству

#### <span id="page-34-1"></span>2.4.1 Подключение с помощью HDMI-кабеля

R

 $\overline{\mathcal{R}}$ 

Не подсоединяйте кабель питания до подсоединения всех остальных кабелей.

Прежде чем подсоединять кабель питания, убедитесь, что Вы подключили устройство-источник сигналов.

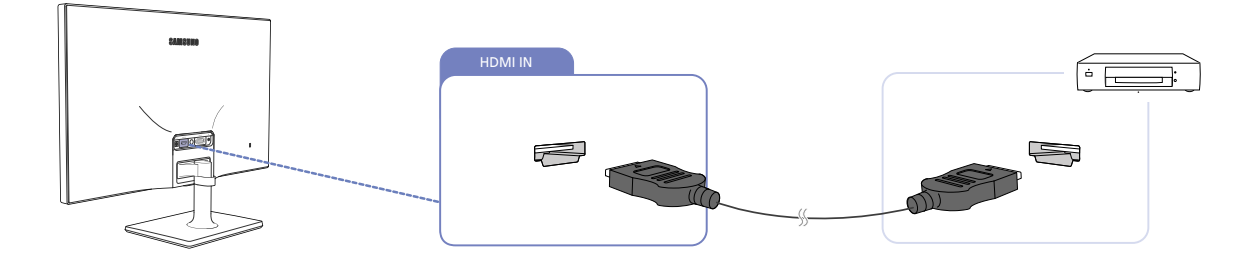

#### <span id="page-34-2"></span>2.4.2 Подключение с использованием кабеля HDMI-DVI

Не подсоединяйте кабель питания до подсоединения всех остальных кабелей.

Прежде чем подсоединять кабель питания, убедитесь, что Вы подключили устройство-источник сигналов.

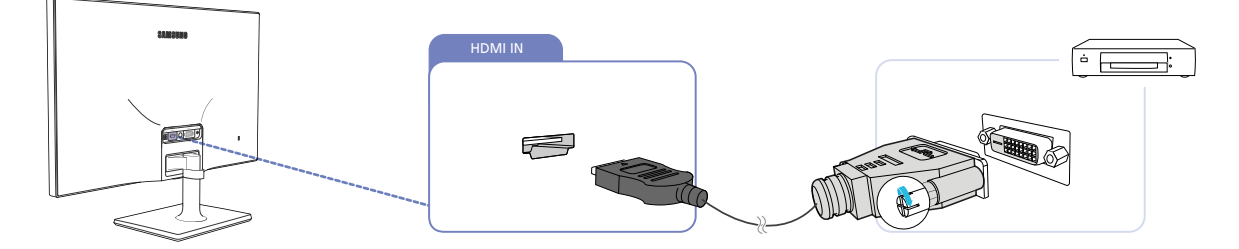

Если устройство будет подключено к видеоустройству с использованием кабеля HDMI-DVI, звук  $\mathscr{R}$ передаваться не будет. To resolve this, additionally connect an audio cable to the audio ports on the product and video device.

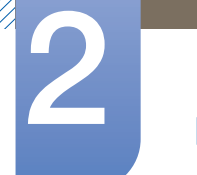

#### <span id="page-35-0"></span>2.4.3 Аккуратное размещение подключенных кабелей

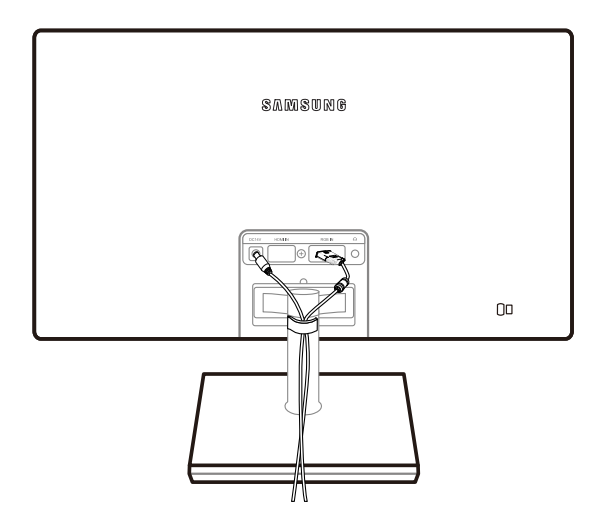
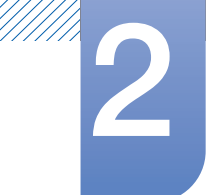

# Подключение и использование устройства-<br>источника сигналов

#### 2.4.4 Изменение настроек звука в ОС Windows

Панель управления  $\rightarrow$  Звук  $\rightarrow$  Динамики  $\rightarrow$  Настройка динамиков

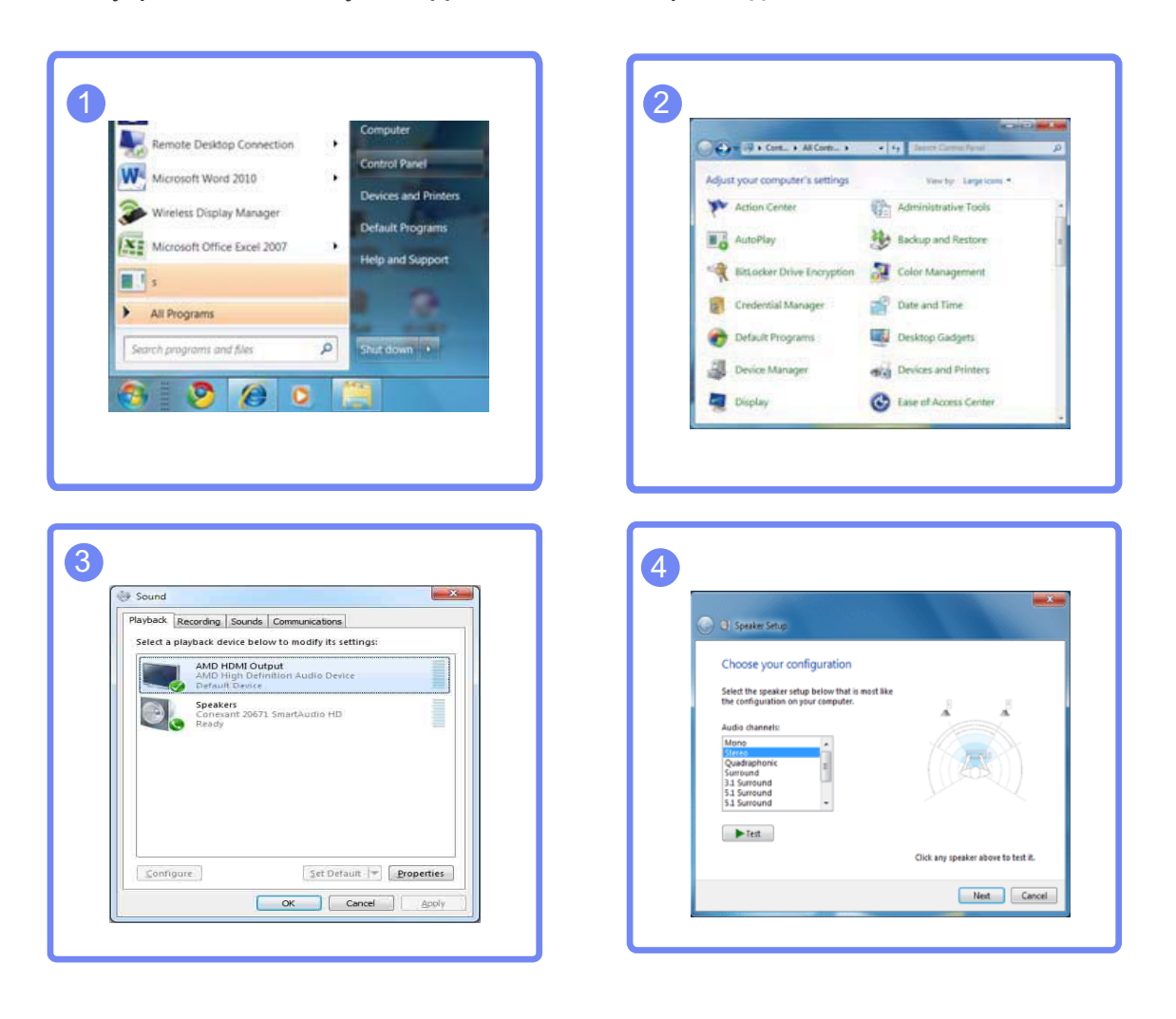

# Подключение <sup>и</sup> использование устройства- 2 источника сигналов

## 2.4.5 Установка драйвера

- Для устройства можно задать оптимальное разрешение и частоту, установив для данного R устройства соответствующие драйверы.
	- Драйвер установки имеется на компакт-диске, входящем в комплект поставки устройства.
	- Если прилагаемый файл поврежден, посетите домашнюю страницу Samsung (http://www.samsung.com/) и загрузите файл.
- *1* Вставьте компакт-диск с руководством пользователя, входящий в комплект поставки устройства, в дисковод CD-ROM.
- *2* Нажмите "Windows Driver".
- *3* Для продолжения установки следуйте указаниям на экране.
- *4* В списке моделей выберите модель своего устройства.

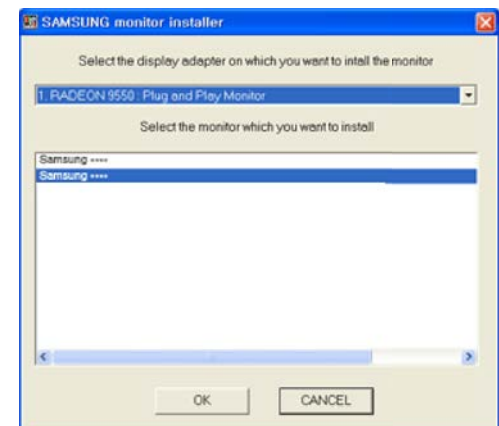

*5* Выберите "Свойства отображения" и проверьте, верные ли значения разрешения и частоты обновления выбраны.

Подробные сведения см. в руководстве к используемой ОС Windows.

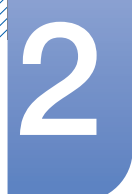

# Подключение и использование устройстваисточника сигналов

#### 2.4.6 Выбор оптимального разрешения

При первом включении изделия после приобретения отображается сообщение о выборе оптимального разрешения.

Выберите язык и измените разрешение на оптимальное.

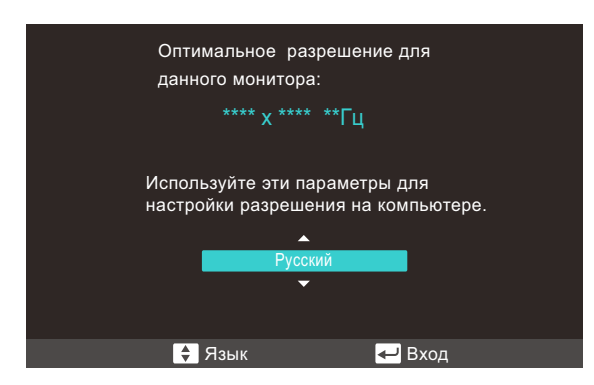

- $\mathcal I$ Выберите язык, перемещая кнопку JOG в направлении ВВЕРХ/ВНИЗ. Затем нажмите кнопку JOG.
- 2 Чтобы скрыть информационное сообщение, нажмите кнопку JOG.
- Если оптимальное разрешение не выбрано, сообщение выводится максимум три раза в  $\beta$ определенное время, даже если изделие выключено и включено снова.
	- Оптимальное разрешение также можно выбрать в меню Панель управления на компьютере.

//////

# Подключение и использование устройстваисточника сигналов

#### $2.4.7$ Изменение разрешения на компьютере

- Отрегулируйте разрешение и частоту обновления с помощью панели управления на  $\overline{\mathcal{R}}$ компьютере, добившись оптимального качества изображения.
	- Если не выбрать оптимального разрешения, то качество изображения ЖК-мониторов с  $\bullet$ ТЕТ-матрицей может быть снижено.

Изменение разрешения в системе Windows XP

Перейдите в меню Панель управления → Экран → Параметры и измените разрешение.

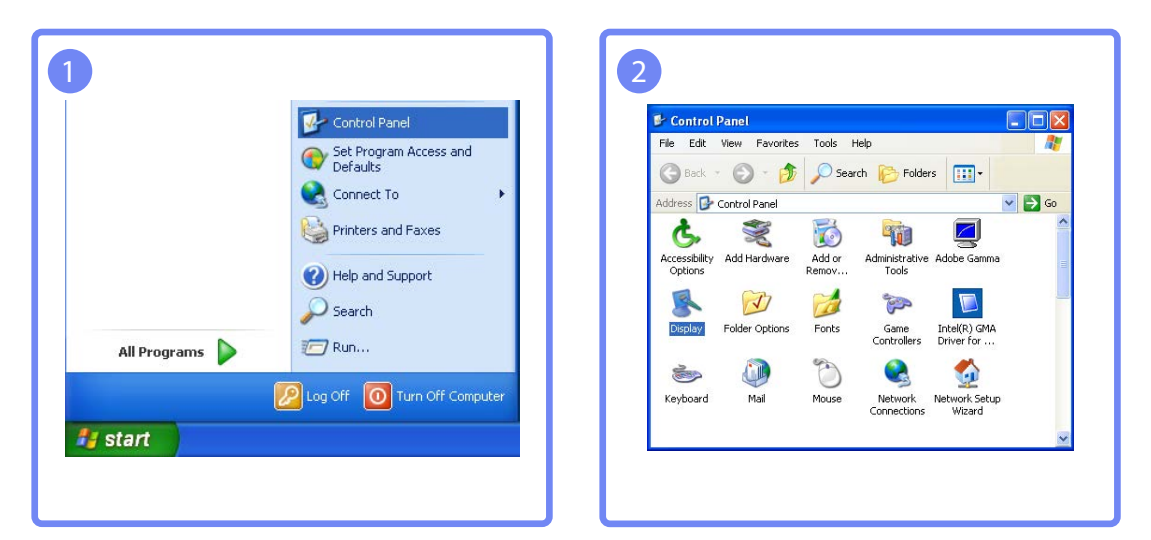

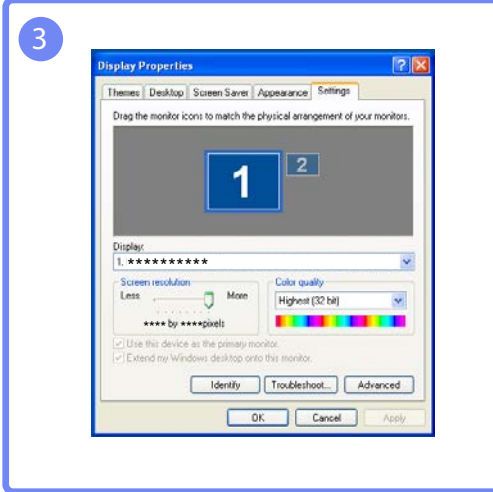

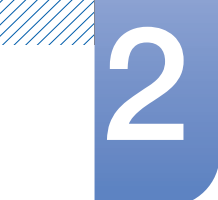

# Подключение и использование устройстваисточника сигналов

Изменение разрешения в системе Windows Vista

Перейдите в меню Панель управления → Персонализация → Параметры дисплея и измените разрешение.

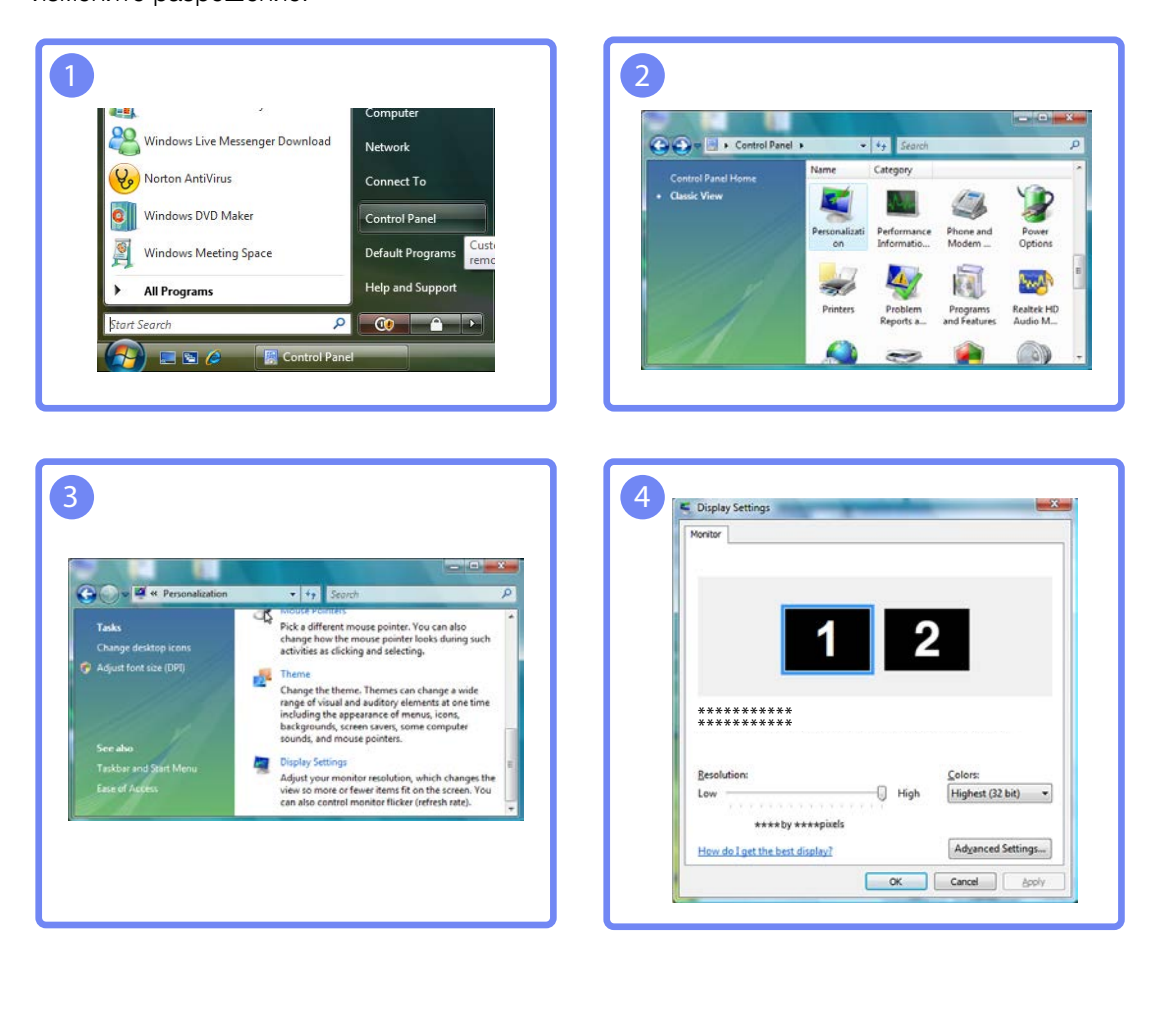

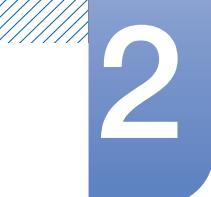

# Подключение <sup>и</sup> использование устройства- 2 источника сигналов

Изменение разрешения в системе Windows 7

Перейдите в меню <mark>Панель управления  $\;\rightarrow$  Экран  $\;\rightarrow$  Разрешение экрана</mark> и измените разрешение.

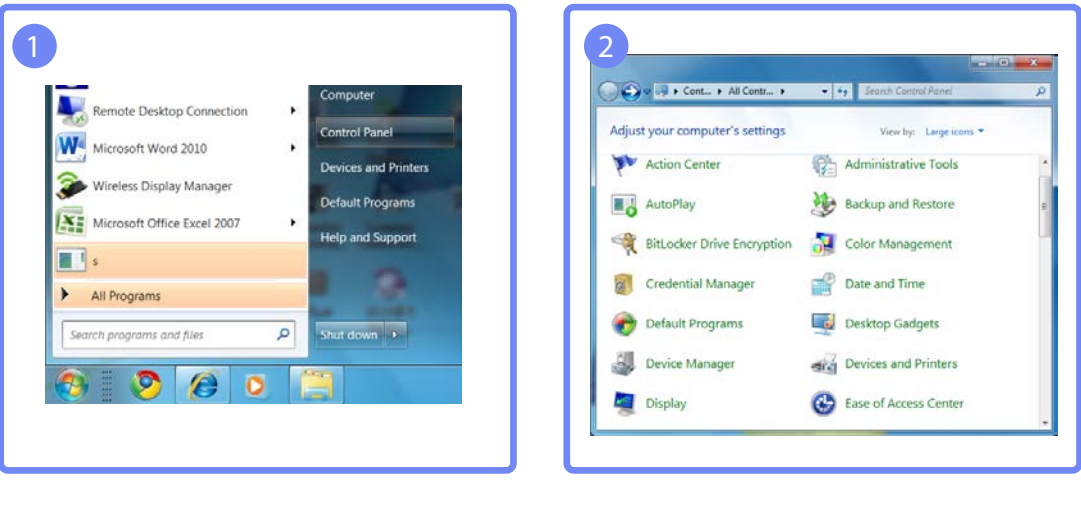

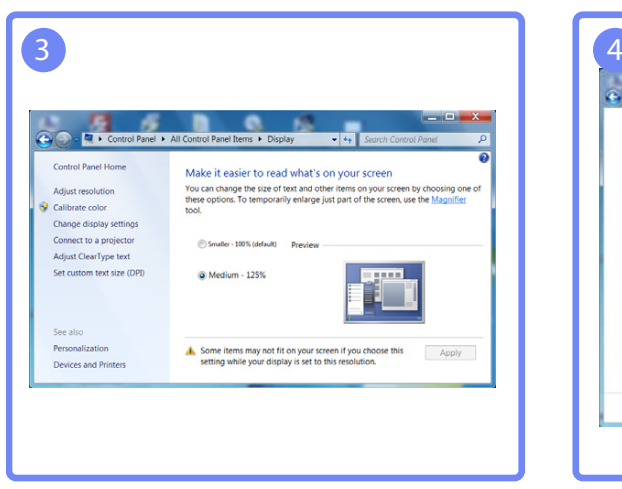

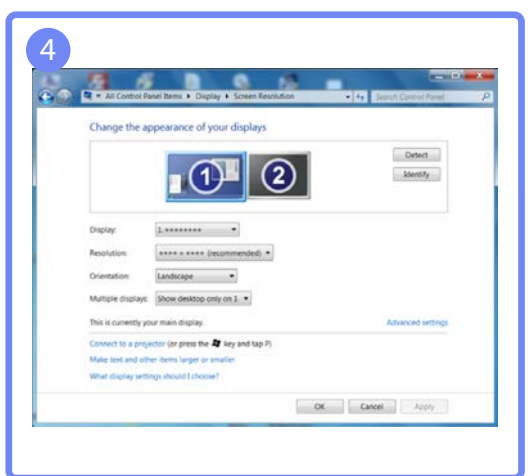

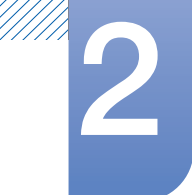

# Подключение и использование устройства-<br>источника сигналов

Изменение разрешения в системе Windows 8

Перейдите в меню <mark>Параметры  $\;\rightarrow\;$  Панель управления  $\;\rightarrow\;$  Экран  $\;\rightarrow\;$  Разрешение экрана и</mark> измените разрешение.

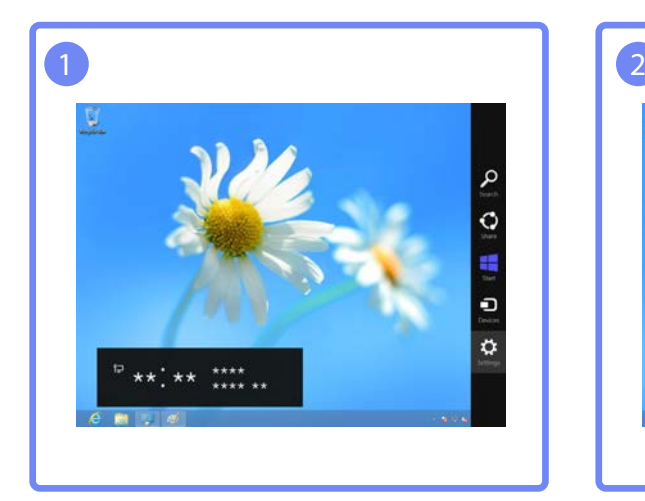

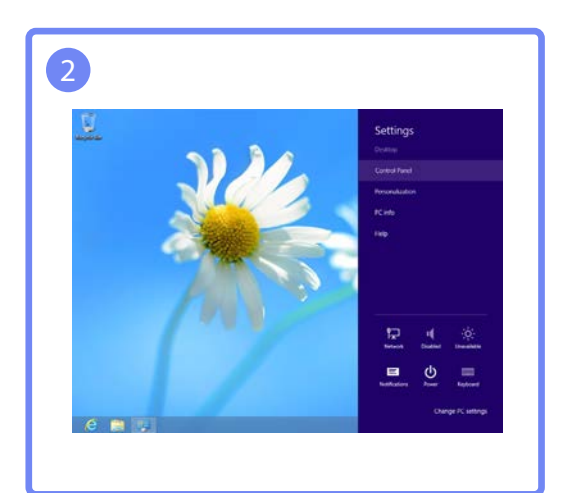

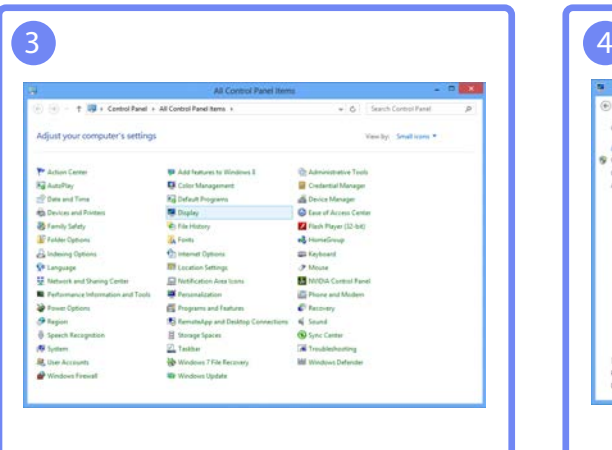

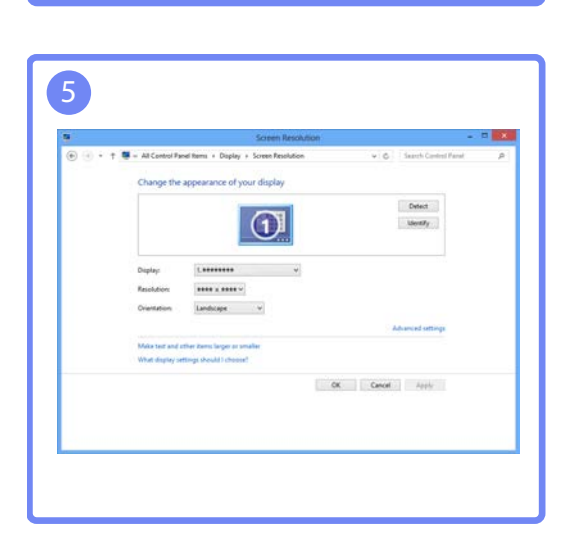

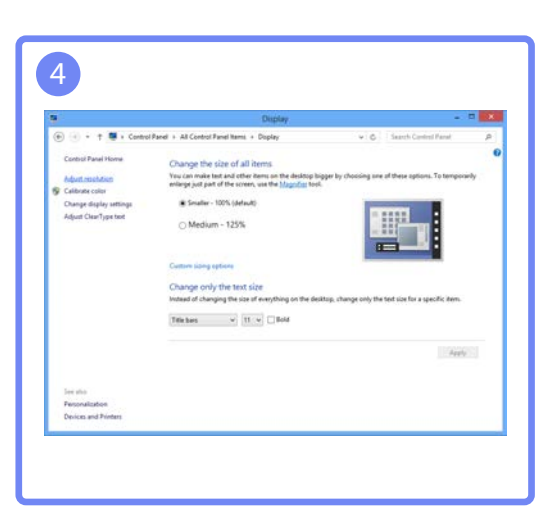

# Настройка экрана

Настройка параметров экрана, например, яркости.

Настраивая параметры экрана, пользуйтесь информацией на панели "Справка". Она расположена в нижней части меню.

#### $3.1$ Яркость

Регулировка яркости всего изображения. (Диапазон: 0~100)

Чем выше значение, тем ярче изображение.

- Это меню недоступно, если для **SAMSUNG** Bright выбран режим Автоконтраст. - R
	- Это меню недоступно, если задана функция Экосохранение.

## 3.1.1 Настройка Яркость

 $\mathcal I$ Когда появится меню функциональных клавиш, выберите [ПП]; для этого переместите кнопку JOG в направлении BBEPX.

- 2 Перейдите к ИЗОБРАЖЕНИЕ с помощью функций ВВЕРХ/ВНИЗ кнопки ЈОС и нажмите КНОПКУ.
- 3 Перейдите к Яркость с помощью функций ВВЕРХ/ВНИЗ кнопки ЈОС и нажмите кнопку. Отобразится следующий экран:

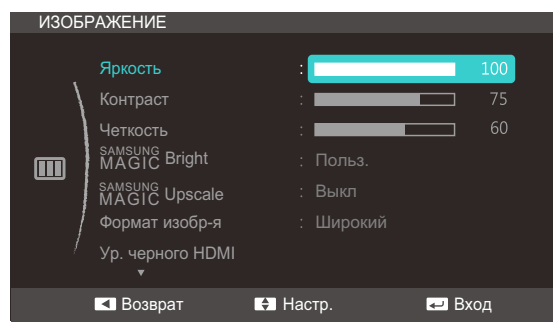

- 4 Настройте параметр Яркость, нажимая кнопку JOG BBEPX/ВНИЗ.
- $5<sup>1</sup>$ Выбранный параметр будет применен.

#### Контраст  $3.2$

Настройка контрастности между объектами и фоном. (Диапазон: 0~100)

Чем выше значение, тем больше контрастность, следовательно, тем четче отображается объект.

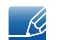

Это меню недоступно, если для **MAGIC** Bright выбран режим Кино или Автоконтраст.

## 3.2.1 Настройка Контраст

1 Когда появится меню функциональных клавиш, выберите [ $\Box$ ]; для этого переместите кнопку JOG в направлении BBEPX.

- 2 Перейдите к **ИЗОБРАЖЕНИЕ** с помощью функций ВВЕРХ/ВНИЗ кнопки JOG и нажмите КНОПКУ.
- 3 Перейдите к Контраст с помощью функций ВВЕРХ/ВНИЗ кнопки JOG и нажмите кнопку. Отобразится следующий экран:

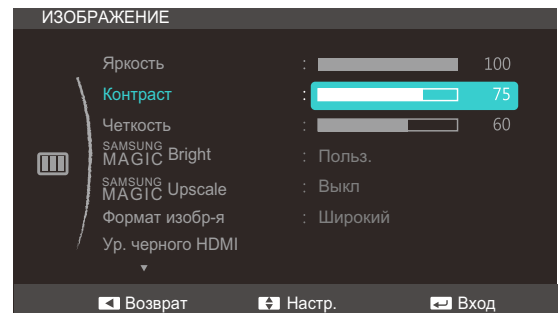

- 4 Настройте параметр Контраст, нажимая кнопку JOG BBEPX/ВНИЗ.
- 5 Выбранный параметр будет применен.

#### Четкость  $3.3$

Более четкий или более расплывчатый контур объектов. (Диапазон: 0~100)

Чем выше значение, тем четче контур объектов.

- Это меню недоступно, если для **SAMSUNG Bright** выбран режим Кино или Автоконтраст.  $\overline{\mathcal{R}}$ 
	- Это меню недоступно, если для функции **SAMSUNG** Upscale выбраны режимы Режим1 или Режим2.

#### $3.3.1$ Настройка Четкость

 $1$ Когда появится меню функциональных клавиш, выберите [ПП]; для этого переместите кнопку JOG в направлении BBEPX.

- 2 Перейдите к **ИЗОБРАЖЕНИЕ** с помощью функций ВВЕРХ/ВНИЗ кнопки JOG и нажмите КНОПКУ.
- З Перейдите к Четкость с помощью функций ВВЕРХ/ВНИЗ кнопки ЈОС и нажмите кнопку. Отобразится следующий экран:

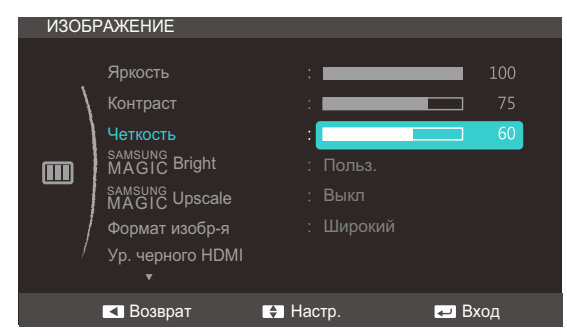

- $\overline{4}$ Настройте параметр Четкость, нажимая кнопку ЈОС ВВЕРХ/ВНИЗ.
- $5<sup>1</sup>$ Выбранный параметр будет применен.

#### **SAMSUNG MAGIC Bright**  $3.4$

Это меню позволяет настроить оптимальное качество изображения для того места, в котором установлено изделие.

Это меню недоступно, если задана функция Экосохранение.  $\overline{\mathscr{L}}$ 

Яркость экрана устройства можно отрегулировать в соответствии с собственными предпочтениями.

## 3.4.1 Настройка SAMSUNG MAGIC Bright

 $\mathcal{I}$ Когда появится меню функциональных клавиш, выберите [[1]]; для этого переместите кнопку JOG в направлении BBEPX.

- 2 Перейдите к **ИЗОБРАЖЕНИЕ** с помощью функций ВВЕРХ/ВНИЗ кнопки JOG и нажмите кнопку.
- 3 Перейдите к MAGIC Bright с помощью функций ВВЕРХ/ВНИЗ кнопки JOG и нажмите кнопку. Отобразится следующий экран:

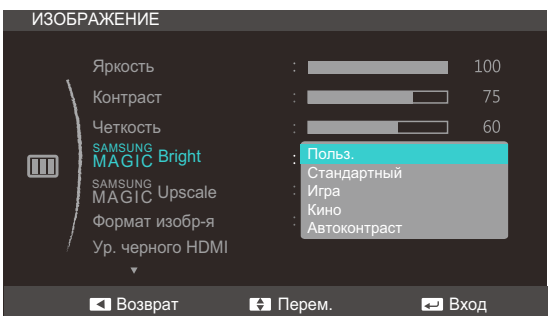

- Польз.: отрегулируйте контрастность и яркость.
- Стандартный: качество изображения, подходящее для работы с документами или использования Интернета.
- Игра: качество изображения, подходящее для игр с большим количеством графических эффектов и динамическими движениями.
- Кино: яркость и контрастность телевизора для просмотра видео и DVD.

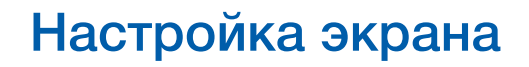

Автоконтраст: сбалансированная яркость благодаря автоматической регулировке контрастности.

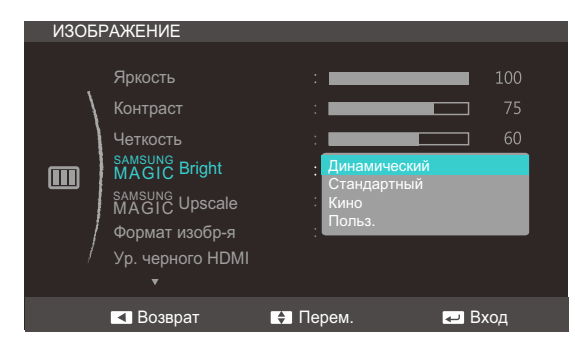

Если внешний источник входного сигнала подключен через порт HDMI и для режима

Peжим ПК/AV установлено значение AV, то в подменю MAGIC Bright имеется четыре режима автоматической настройки изображения (Динамический, Стандартный, Кино и Польз.), которые предварительно установлены на заводе-изготовителе. Можно активировать "Динамический", "Стандартный", "Кино" или "Польз." режимы. Можно выбрать режим Польз., который автоматически возобновляет выбранные Вами параметры изображения.

- Динамический: выберите данный режим для просмотра более четкого изображения, чем при режиме Стандартный.
- Стандартный: выберите данный режим, если Вы работаете в ярком помещении. Он также обеспечивает четкое изображение.
- Кино: выберите данный режим, если Вы работаете в темном помещении. Так Вы сэкономите электроэнергию и уменьшите утомляемость глаз.
- Польз.: выберите данный режим, если Вы хотите настроить изображение в соответствии со своими предпочтениями.
- $4$  Перейдите к нужной опции с помощью функций ВВЕРХ/ВНИЗ кнопки ЈОС и нажмите кнопку.
- $5<sup>1</sup>$ Выбранный параметр будет применен.

#### **SAMSUNG MAGIC Upscale**  $3.5$

Функция MAGIC Upscale позволяет улучшить слои деталей изображения и яркость цветопередачи.

- Особенно эффективно эта функция используется при настройке изображений с низким  $\overline{\mathcal{R}}$ разрешением.
	- Это меню недоступно, если для **SAMSUNG Bright** выбран режим Кино или Автоконтраст.

## 3.5.1 Настройка SAMSUNG MAGIC Upscale

 $1$ Когда появится меню функциональных клавиш, выберите [[1]]; для этого переместите кнопку JOG в направлении BBEPX.

Затем нажмите кнопку JOG.

- 2 Перейдите к **ИЗОБРАЖЕНИЕ** с помощью функций ВВЕРХ/ВНИЗ кнопки JOG и нажмите КНОПКУ.
- 3 Перейдите к MAGIC Upscale с помощью функций ВВЕРХ/ВНИЗ кнопки JOG и нажмите кнопку. Отобразится следующий экран:

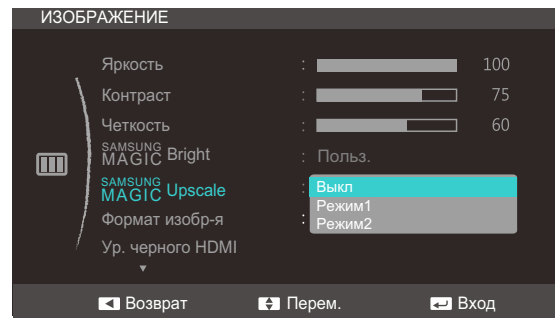

В отличие от режима Режим1 режим Режим2 более эффективен.

- $4$  Перейдите к нужной опции с помощью функций ВВЕРХ/ВНИЗ кнопки ЈОС и нажмите кнопку.
- $5<sup>1</sup>$ Выбранный параметр будет применен.

## 3.6 Формат изобр-я

Изменение размера изображения.

#### 3.6.1 Изменение параметра Формат изобр-я

1 Когда появится меню функциональных клавиш, выберите [**111**]; для этого переместите кнопку JOG в направлении ВВЕРХ.

Затем нажмите кнопку JOG.

- *2* Перейдите к ИЗОБРАЖЕНИЕ с помощью функций ВВЕРХ/ВНИЗ кнопки JOG и нажмите кнопку.
- *3* Перейдите к Формат изобр-я с помощью функций ВВЕРХ/ВНИЗ кнопки JOG и нажмите кнопку. Отобразится следующий экран:

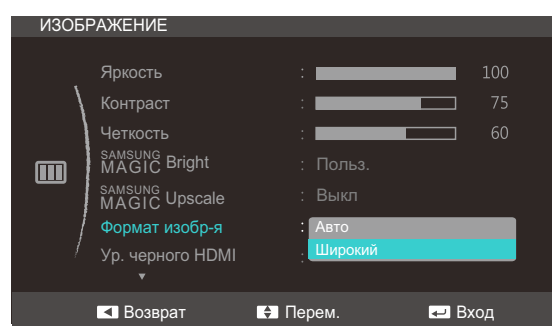

В режиме ПК

- Авто: отображение изображения в соответствии с форматом источника сигнала.
- Широкий: отображение изображения во весь экран независимо от формата источника сигнала.

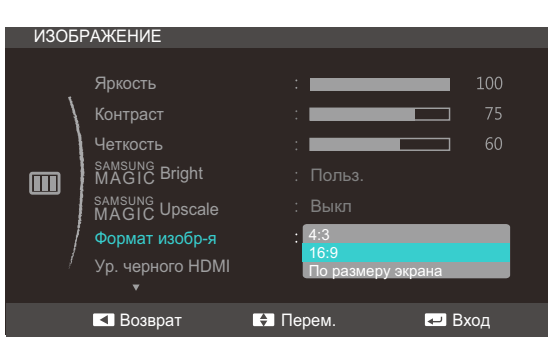

#### В режиме AV

- 4:3: отображение изображения в формате 4:3. Подходит для просмотра видео и стандартного вещания.
- 16:9: отображение изображения в формате 16:9.
- По размеру экрана: отображение изображения в оригинальном формате без обрезания.

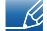

Изменение размера экрана возможно, если выполняются следующие условия:

# 3 Настройка экрана

- Цифровое выходное устройство подключено с помощью кабеля HDMI.
- Входным сигналом является 480p, 576p, 720p или 1080p, и монитор поддерживает нормальное отображение этого сигнала (не все модели поддерживают все эти сигналы).
- Данная настройка может быть установлена только в случае, когда внешний источник подключен с помощью разъема HDMI и для режима Режим ПК/AV установлено значение AV.
- *4* Перейдите к нужной опции с помощью функций ВВЕРХ/ВНИЗ кнопки JOG и нажмите кнопку.
- *5* Выбранный параметр будет применен.

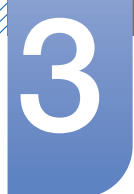

#### **Ур. черного HDMI**  $3.7$

Если проигрыватель DVD или приставка подключены к устройству через порт HDMI, то при использовании некоторых устройств-источников сигналов может иметь место снижение качества изображения (снижение контрастности/цвета, уровня черного и т.д.). В этом случае исправьте качество изображения с помощью параметра Ур. черного НDMI.

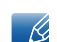

Данная функция доступна только в режиме HDMI.

## 3.7.1 Настройка параметров Ур. черного HDMI

 $\mathcal{I}$ Когда появится меню функциональных клавиш, выберите [[T]]; для этого переместите кнопку JOG в направлении BBEPX.

- 2 Перейдите к **ИЗОБРАЖЕНИЕ** с помощью функций ВВЕРХ/ВНИЗ кнопки JOG и нажмите КНОПКУ.
- 3 Перейдите к Ур. черного HDMI с помощью функций ВВЕРХ/ВНИЗ кнопки JOG и нажмите кнопку. Отобразится следующий экран:

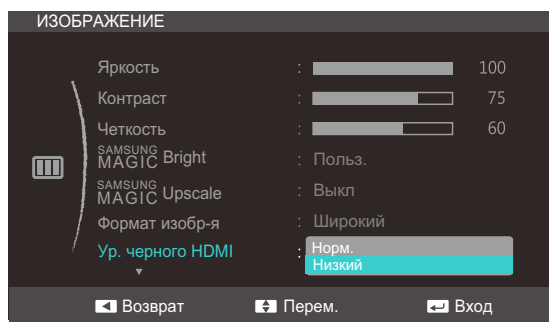

- Норм.: выберите этот режим, если коэффициент контрастности не снижен.
- Низкий: выберите этот режим, чтобы понизить уровень черного и повысить уровень белого, если коэффициент контрастности не снижен.
- 4 Перейдите к нужной опции с помощью функций ВВЕРХ/ВНИЗ кнопки JOG и нажмите кнопку.
- 5. Выбранный параметр будет применен.
	- Функция Ур. черного HDMI может быть несовместима с некоторыми устройствами.

## 3.8 Время отклика

Ускорение отклика панели для более яркого и натурального отображения видео.

- Если Вы не смотрите фильм, то для настройки Время отклика лучше выбрать значения  $\overline{\mathscr{R}}$ Стандартный или Быстрее.
	- Доступные для монитора настройки могут зависеть от модели. См. характеристики устройства.

### 3.8.1 Настройка Время отклика

1 Когда появится меню функциональных клавиш, выберите [**NN**]; для этого переместите кнопку JOG в направлении ВВЕРХ.

- *2* Перейдите к ИЗОБРАЖЕНИЕ с помощью функций ВВЕРХ/ВНИЗ кнопки JOG и нажмите кнопку.
- *3* Перейдите к Время отклика с помощью функций ВВЕРХ/ВНИЗ кнопки JOG и нажмите кнопку. Отобразится следующий экран:

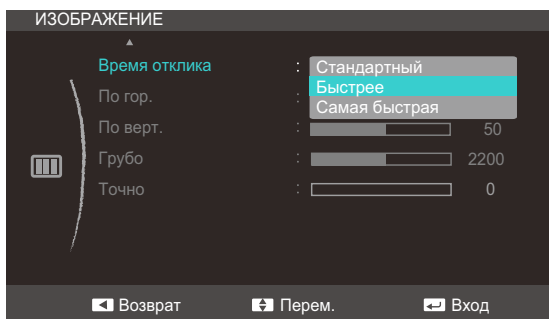

- *4* Перейдите к нужной опции с помощью функций ВВЕРХ/ВНИЗ кнопки JOG и нажмите кнопку.
- *5* Выбранный параметр будет применен.

# 3.9 Пo гop. и Пo вepт.

Пo гop.: перемещение экрана влево или вправо.

Пo вepт.: перемещение экрана вверх или вниз.

- Это меню доступно в режиме Аналог..  $\mathscr{B}$ 
	- Это меню доступно, только если для параметра Формат изобр-я установлено значение По размеру экрана в режиме AV. Если входным сигналом является 480P, 576P, 720P или 1080P в режиме AV и монитор поддерживает нормальное отображение этого сигнала, выберите По размеру экрана для настройки горизонтального положения на уровне от 0 до 6.

## 3.9.1 Настройка Пo гop. и Пo вepт.

1 Когда появится меню функциональных клавиш, выберите [**[1]**]; для этого переместите кнопку JOG в направлении ВВЕРХ.

- *2* Перейдите к ИЗОБРАЖЕНИЕ с помощью функций ВВЕРХ/ВНИЗ кнопки JOG и нажмите кнопку.
- *3* Перейдите к Пo гop. или Пo вepт., с помощью функций ВВЕРХ/ВНИЗ кнопки JOG и нажмите кнопку. Отобразится следующий экран:

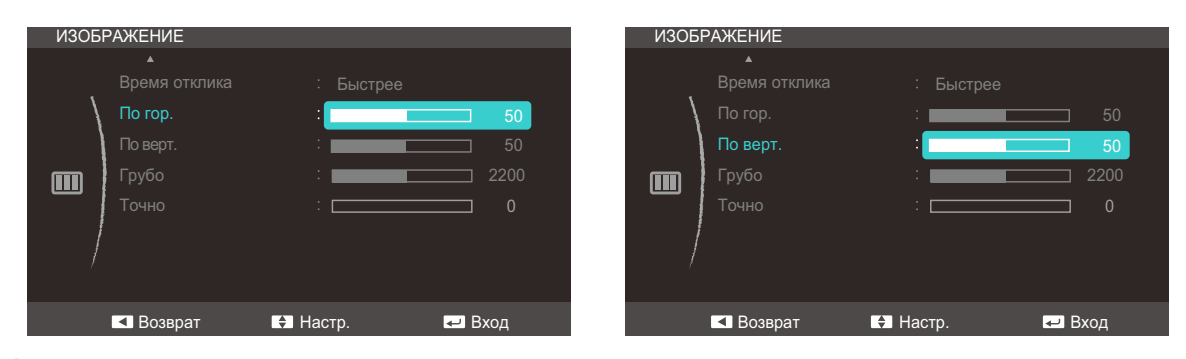

- *4* Настройте Пo гop. или Пo вepт., с помощью функций ВВЕРХ/ВНИЗ кнопки JOG и нажмите кнопку.
- *5* Выбранный параметр будет применен.

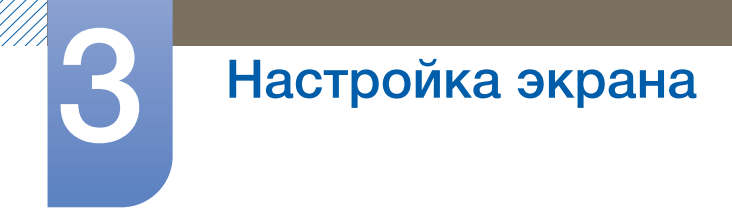

# 3.10 Грубо

Настройка частоты обновления экрана.

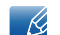

Доступно только в режиме Аналог..

## 3.10.1 Настройка Грубо

 $\mathcal{I}$ Когда появится меню функциональных клавиш, выберите [ПП]; для этого переместите кнопку JOG в направлении BBEPX.

- 2 Перейдите к **ИЗОБРАЖЕНИЕ** с помощью функций ВВЕРХ/ВНИЗ кнопки JOG и нажмите КНОПКУ.
- 3 Перейдите к Грубо с помощью функций ВВЕРХ/ВНИЗ кнопки JOG и нажмите кнопку. Отобразится следующий экран:

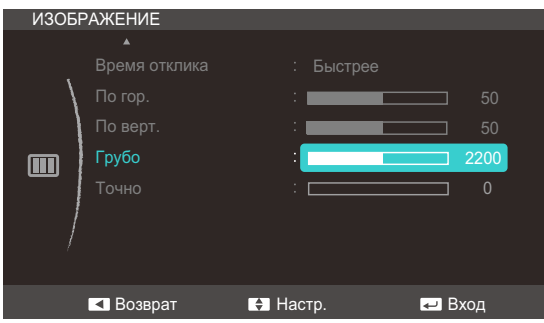

- 4 Настройте параметр Грубо, нажимая кнопку ЈОС ВВЕРХ/ВНИЗ.
- 5 Выбранный параметр будет применен.

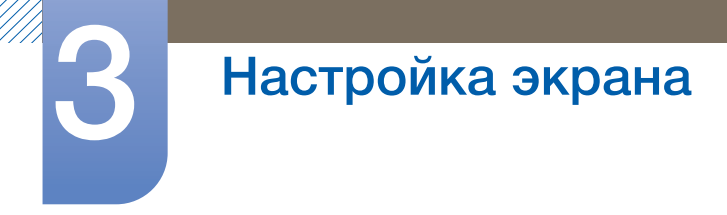

# 3.11 Точно

Точная настройка экрана для получения яркого изображения.

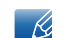

Доступно только в режиме Аналог..

## 3.11.1 Настройка Точно

 $\mathcal{I}$ Когда появится меню функциональных клавиш, выберите [ПП]; для этого переместите кнопку JOG в направлении BBEPX.

- 2 Перейдите к **ИЗОБРАЖЕНИЕ** с помощью функций ВВЕРХ/ВНИЗ кнопки JOG и нажмите КНОПКУ.
- 3 Перейдите к Точно с помощью функций ВВЕРХ/ВНИЗ кнопки JOG и нажмите кнопку. Отобразится следующий экран:

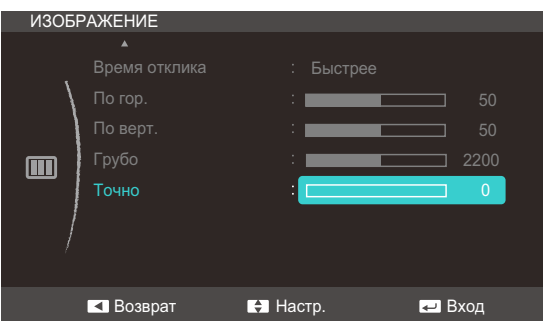

- 4 Настройте параметр Точно, нажимая кнопку JOG BBEPX/ВНИЗ.
- 5 Выбранный параметр будет применен.

# Настройка Тон

Настройка оттенка экрана. Это меню недоступно, если для **масте Bright** выбран режим Кино или Автоконтраст.

#### Kp.  $4.1$

Настройка красного цвета изображения. (Диапазон: 0~100)

Большое значение увеличивает интенсивность цвета.

#### $4.1.1$ Настройка Кр.

 $\mathcal{I}$ Когда появится меню функциональных клавиш, выберите [ПП]; для этого переместите кнопку JOG в направлении BBEPX.

- 2 Перейдите к ЦВЕТ с помощью функций ВВЕРХ/ВНИЗ кнопки JOG и нажмите кнопку.
- 3 Перейдите к Кр. с помощью функций ВВЕРХ/ВНИЗ кнопки JOG и нажмите кнопку. Отобразится следующий экран:

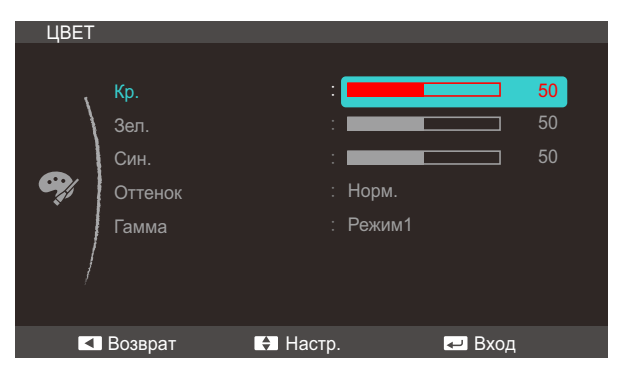

- $4<sup>1</sup>$ Настройте параметр Кр., нажимая кнопку ЈОС ВВЕРХ/ВНИЗ.
- $5<sup>1</sup>$ Выбранный параметр будет применен.

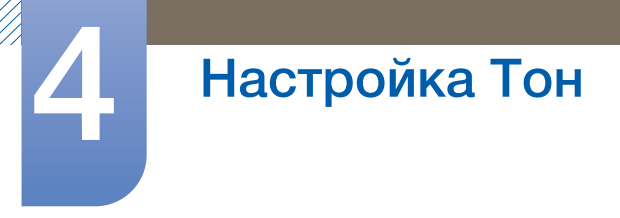

#### $4.2$ Зел.

Настройка зеленого цвета изображения. (Диапазон: 0~100)

Большое значение увеличивает интенсивность цвета.

#### $4.2.1$ Настройка Зел.

- 1 Когда появится меню функциональных клавиш, выберите [ $\boxed{1}$ ]; для этого переместите кнопку JOG в направлении BBEPX. Затем нажмите кнопку JOG.
- 2 Перейдите к ЦВЕТ с помощью функций ВВЕРХ/ВНИЗ кнопки JOG и нажмите кнопку.
- 3 Перейдите к Зел. с помощью функций ВВЕРХ/ВНИЗ кнопки JOG и нажмите кнопку. Отобразится следующий экран:

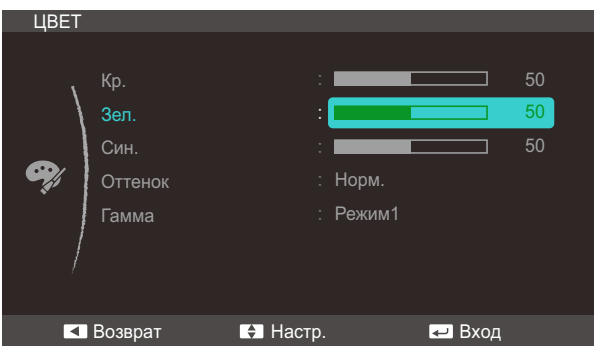

- 4 Настройте параметр Зел., нажимая кнопку JOG BBEPX/ВНИЗ.
- 5 Выбранный параметр будет применен.

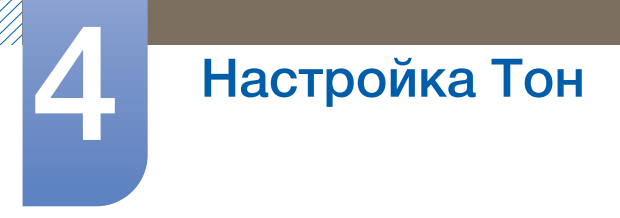

#### Син.  $4.3$

Настройка синего цвета изображения. (Диапазон: 0~100)

Большое значение увеличивает интенсивность цвета.

#### $4.3.1$ Настройка Син.

1 Когда появится меню функциональных клавиш, выберите [ $\boxed{1}$ ]; для этого переместите кнопку JOG в направлении BBEPX.

- 2 Перейдите к ЦВЕТ с помощью функций ВВЕРХ/ВНИЗ кнопки JOG и нажмите кнопку.
- 3 Перейдите к Син. с помощью функций ВВЕРХ/ВНИЗ кнопки ЈОG и нажмите кнопку. Отобразится следующий экран:

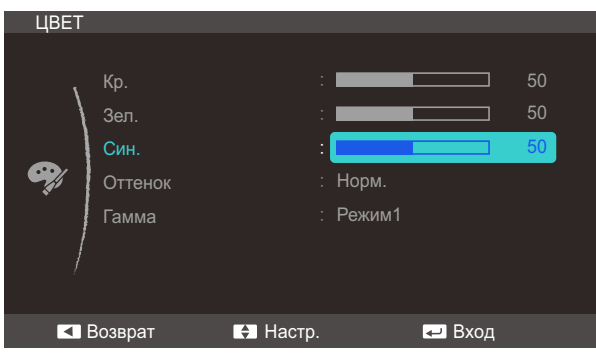

- 4 Настройте параметр Син., нажимая кнопку JOG BBEPX/ВНИЗ.
- 5 Выбранный параметр будет применен.

# 4.4 Оттенок

Настройка оттенка всего изображения.

#### 4.4.1 Настройка параметров Оттенок

1 Когда появится меню функциональных клавиш, выберите [**[11]** ; для этого переместите кнопку JOG в направлении ВВЕРХ.

Затем нажмите кнопку JOG.

- *2* Перейдите к ЦВЕТ с помощью функций ВВЕРХ/ВНИЗ кнопки JOG и нажмите кнопку.
- *3* Перейдите к Оттенок с помощью функций ВВЕРХ/ВНИЗ кнопки JOG и нажмите кнопку. Отобразится следующий экран:

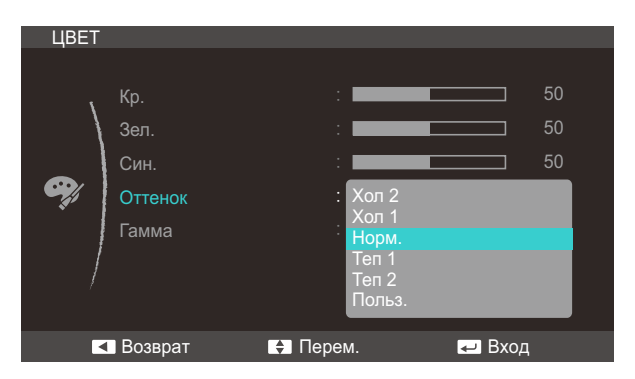

- Хол 2: цветовая температура будет холоднее, чем при настройке Хол 1.
- Хол 1: цветовая температура будет холоднее, чем при настройке Норм..
- Норм.: стандартный оттенок дисплея.
- Теп 1: цветовая температура будет теплее, чем при настройке Норм.
- Теп 2: цветовая температура будет теплее, чем при настройке Теп 1.
- Польз.: пользовательский оттенок.

Если внешний источник входного сигнала подключен через порт HDMI и для режима - 10 Режим ПК/AV установлено значение AV, то в подменю Оттенок имеется четыре режима настройки цветовой температуры (Хол., Норм., Теп. и Польз.).

- *4* Перейдите к нужной опции с помощью функций ВВЕРХ/ВНИЗ кнопки JOG и нажмите кнопку.
- *5* Выбранный параметр будет применен.

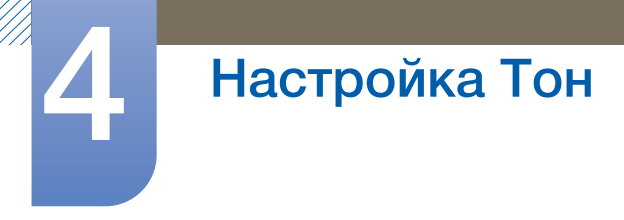

#### 4.5 Гамма

Настройка средней яркости ("Гамма") изображения.

### 4.5.1 Настройка Гамма

 $\mathcal{I}$ Когда появится меню функциональных клавиш, выберите [ПП]; для этого переместите кнопку JOG в направлении BBEPX.

- 2 Перейдите к ЦВЕТ с помощью функций ВВЕРХ/ВНИЗ кнопки JOG и нажмите кнопку.
- 3 Перейдите к Гамма с помощью функций ВВЕРХ/ВНИЗ кнопки JOG и нажмите кнопку. Отобразится следующий экран:

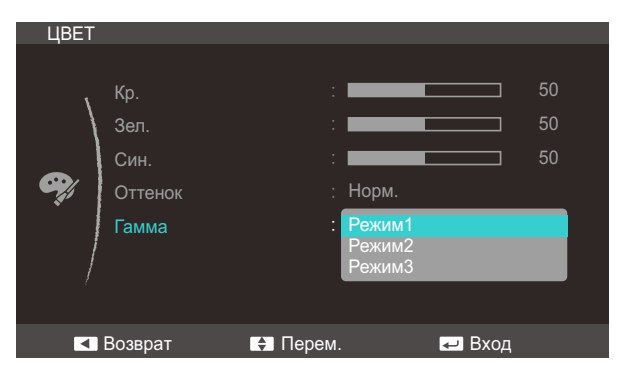

- 4 Перейдите к нужной опции с помощью функций ВВЕРХ/ВНИЗ кнопки ЈОС и нажмите кнопку.
- $5<sup>1</sup>$ Выбранный параметр будет применен.

#### $5.1$ Язык

Выбор языка меню.

- Изменение настройки языка будет применено только для экранных меню.  $\mathscr{R}$ 
	- Оно не будет применено к другим функциям компьютера.

## 5.1.1 Изменение параметра Язык

 $\mathcal I$ Когда появится меню функциональных клавиш, выберите [ПП]; для этого переместите кнопку JOG в направлении BBEPX.

- 2 Перейдите к НАСТРОЙКИ МЕНЮ с помощью функций ВВЕРХ/ВНИЗ кнопки JOG и нажмите КНОПКУ.
- 3 Перейдите к Язык с помощью функций ВВЕРХ/ВНИЗ кнопки JOG и нажмите кнопку. Отобразится следующий экран:

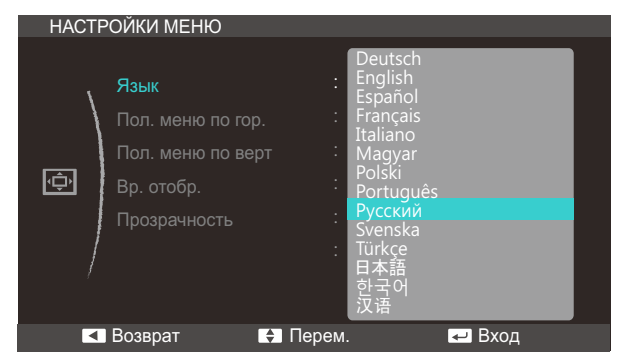

- 4 Перейдите к нужной опции с помощью функций ВВЕРХ/ВНИЗ кнопки ЈОС и нажмите кнопку.
- $5<sup>1</sup>$ Выбранный параметр будет применен.

#### $5.2$ Пол. меню по гор. и Пол. меню по верт

Пол. меню по гор.: перемещение меню влево или вправо.

Пол. меню по верт: перемещение меню вверх или вниз.

#### $5.2.1$ Настройка Пол. меню по гор. и Пол. меню по верт

 $1<sup>1</sup>$ Когда появится меню функциональных клавиш, выберите [ПП]; для этого переместите кнопку JOG в направлении BBEPX.

Затем нажмите кнопку JOG.

- 2 Перейдите к НАСТРОЙКИ МЕНЮ с помощью функций ВВЕРХ/ВНИЗ кнопки JOG и нажмите КНОПКУ.
- З Перейдите к Пол. меню по гор. или Пол. меню по верт, с помощью функций ВВЕРХ/ВНИЗ кнопки JOG и нажмите кнопку.

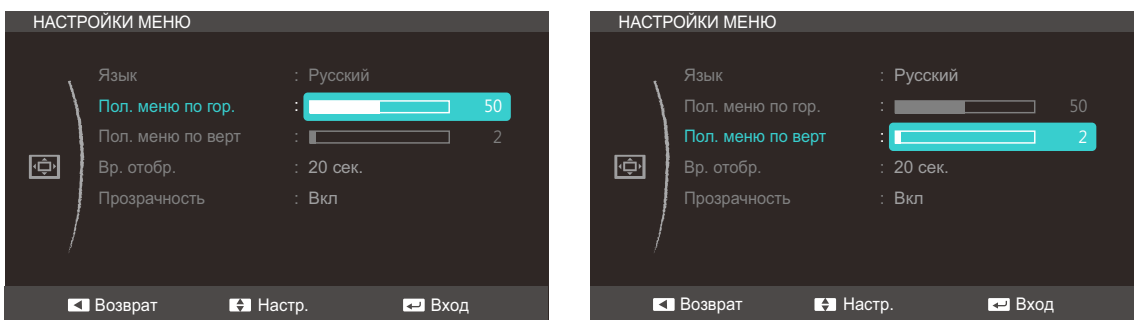

- 4 Настройте Пол. меню по гор. или Пол. меню по верт, с помощью функций ВВЕРХ/ВНИЗ кнопки JOG и нажмите кнопку.
- 5 Выбранный параметр будет применен.

#### Вр. отобр. 5.3

Настройка автоматического исчезновения экранного меню (OSD) с дисплея, если оно не используется в течение заданного времени.

Настройка Вр. отобр. используется для задания времени, по прошествии которого экранное меню будет исчезать.

## 5.3.1 Настройка Вр. отобр.

 $1$ Когда появится меню функциональных клавиш, выберите [[1]]; для этого переместите кнопку JOG в направлении BBEPX.

- 2 Перейдите к НАСТРОЙКИ МЕНЮ с помощью функций ВВЕРХ/ВНИЗ кнопки ЈОС и нажмите КНОПКУ.
- 3 Перейдите к Вр. отобр. с помощью функций ВВЕРХ/ВНИЗ кнопки ЈОС и нажмите кнопку. Отобразится следующий экран:

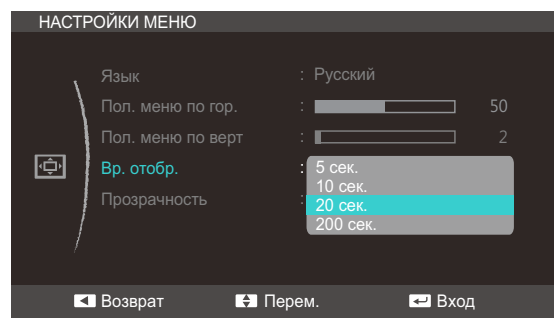

- 4 Перейдите к нужной опции с помощью функций ВВЕРХ/ВНИЗ кнопки ЈОС и нажмите кнопку.
- 5 Выбранный параметр будет применен.

#### $5.4$ Прозрачность

Настройка уровня прозрачности окон меню.

### 5.4.1 Изменение настройки Прозрачность

 $1$ Когда появится меню функциональных клавиш, выберите [ПП]; для этого переместите кнопку JOG в направлении BBEPX.

Затем нажмите кнопку JOG.

- 2 Перейдите к НАСТРОЙКИ МЕНЮ с помощью функций ВВЕРХ/ВНИЗ кнопки JOG и нажмите кнопку.
- 3 Перейдите к Прозрачность с помощью функций ВВЕРХ/ВНИЗ кнопки ЈОG и нажмите КНОПКУ.

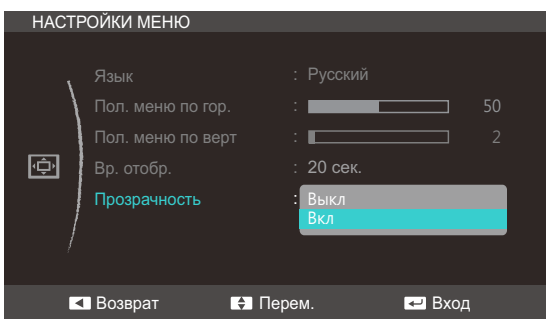

- 4 Перейдите к нужной опции с помощью функций ВВЕРХ/ВНИЗ кнопки ЈОС и нажмите кнопку.
- 5 Выбранный параметр будет применен.

#### Фабр. настройки  $6.1$

Возврат всех настроек к заводским значениям по умолчанию.

#### $6.1.1$ Инициализация настроек (Фабр. настройки)

 $\mathcal I$ Когда появится меню функциональных клавиш, выберите [[11]; для этого переместите кнопку JOG в направлении BBEPX.

Затем нажмите кнопку JOG.

- 2 Перейдите к **НАСТР. И СБРОС** с помощью функций ВВЕРХ/ВНИЗ кнопки JOG и нажмите КНОПКУ.
- 3 Перейдите к Фабр. настройки с помощью функций ВВЕРХ/ВНИЗ кнопки JOG и нажмите КНОПКУ.

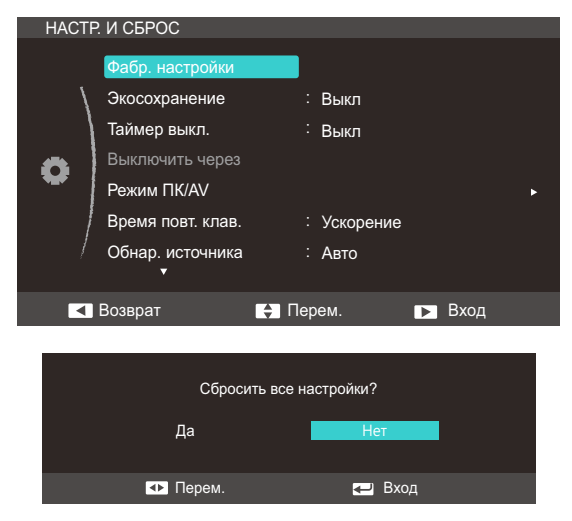

- 4 Перейдите к нужной опции с помощью функций ВЛЕВО/ВПРАВО кнопки JOG и нажмите КНОПКУ.
- $5<sup>1</sup>$ Выбранный параметр будет применен.

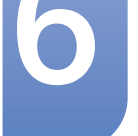

#### $6.2$ Экосохранение

Функция Экосохранение способствует снижению энергопотребления, управляя током, потребляемым панелью монитора.

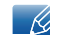

Это меню недоступно, если для MAGIC Bright выбран режим Автоконтраст.

#### Настройка Экосохранение  $6.2.1$

 $\mathcal I$ Когда появится меню функциональных клавиш, выберите [[11]; для этого переместите кнопку JOG в направлении BBEPX.

Затем нажмите кнопку JOG.

- 2 Перейдите к **НАСТР. И СБРОС** с помощью функций ВВЕРХ/ВНИЗ кнопки JOG и нажмите кнопку.
- 3 Перейдите к Экосохранение с помощью функций ВВЕРХ/ВНИЗ кнопки JOG и нажмите КНОПКУ.

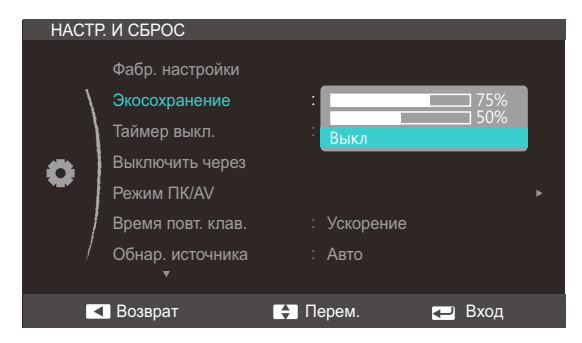

- 75% : изменение уровня энергопотребления монитора на 75% от уровня, заданного по умолчанию.
- 50% : изменение уровня энергопотребления монитора на 50% от уровня, заданного по умолчанию.
- Выкл: отключение функции Экосохранение.
- $4$  Перейдите к нужной опции с помощью функций ВВЕРХ/ВНИЗ кнопки ЈОС и нажмите кнопку.
- $5^{\circ}$ Выбранный параметр будет применен.

#### 6.3 Таймер выкл.

Можно задать автоматическое выключение устройства.

#### 6.3.1 Настройка Таймер выкл.

 $\mathcal I$ Когда появится меню функциональных клавиш, выберите [[11]; для этого переместите кнопку JOG в направлении BBEPX.

- 2 Перейдите к НАСТР. И СБРОС с помощью функций ВВЕРХ/ВНИЗ кнопки JOG и нажмите КНОПКУ.
- 3 Перейдите к Таймер выкл. с помощью функций ВВЕРХ/ВНИЗ кнопки ЈОG и нажмите кнопку. Отобразится следующий экран:

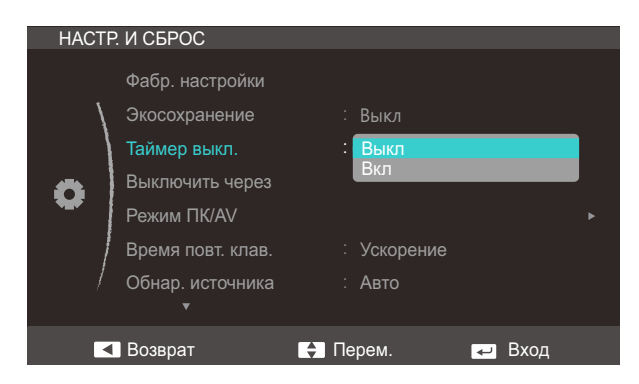

- Выкл: отключение таймера автоматического выключения, чтобы изделие не выключалось автоматически.
- Вкл: включение таймера автоматического выключения, чтобы изделие выключалось автоматически.
- $4$  Перейдите к нужной опции с помощью функций ВВЕРХ/ВНИЗ кнопки ЈОС и нажмите кнопку.
- $5<sup>5</sup>$ Выбранный параметр будет применен.

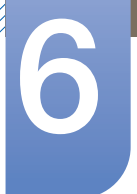

#### $6.4$ Выключить через

Для таймера можно задать значение в диапазоне от 1 до 23 часов. По прошествии заданного времени изделие автоматически выключается.

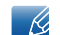

Это меню доступно, только если для Таймер выкл. выбрано значение Вкл.

#### $6.4.1$ Настройка Выключить через

Когда появится меню функциональных клавиш, выберите [[11]; для этого переместите  $\mathcal I$ кнопку JOG в направлении BBEPX.

Затем нажмите кнопку JOG.

- 2 Перейдите к **НАСТР. И СБРОС** с помощью функций ВВЕРХ/ВНИЗ кнопки JOG и нажмите кнопку.
- $3<sup>1</sup>$ Перейдите к Выключить через с помощью функций ВВЕРХ/ВНИЗ кнопки ЈОС и нажмите КНОПКУ.

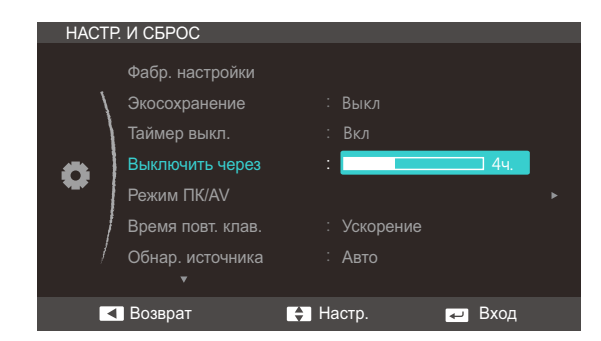

- $\overline{4}$ Настройте параметр Выключить через, нажимая кнопку JOG BBEPX/ВНИЗ.
- $5<sup>1</sup>$ Выбранный параметр будет применен.
- В устройствах, предназначенных для реализации на европейском рынке. Таймер выкл.  $\mathscr{R}$ автоматически активируется через 4 часа после включения питания. Эта настройка сделана в соответствии с требованиями к электропитанию. Если вы не хотите активировать таймер, откройте Меню → НАСТР, И СБРОС и отключите Таймер выкл. выбрав Выкл.

#### **Режим ПК/AV**  $6.5$

Установите для параметра Режим ПК/AV значение AV. Размер изображения увеличится. Данный параметр полезен при просмотре фильмов.

- Данная функция не поддерживает режим Аналог..  $\overline{\mathcal{R}}$ 
	- Поставляется только для широкоэкранных моделей с форматным соотношением 16:9 или  $16:10.$

## 6.5.1 Настройка Режим ПК/AV

1 Когда появится меню функциональных клавиш, выберите [ $\boxed{1}$ ]; для этого переместите кнопку JOG в направлении BBEPX.

- 2 Перейдите к **НАСТР. И СБРОС** с помощью функций ВВЕРХ/ВНИЗ кнопки JOG и нажмите КНОПКУ.
- 3 Перейдите к Режим ПК/AV с помощью функций ВВЕРХ/ВНИЗ кнопки ЈОС и нажмите кнопку. Отобразится следующий экран:

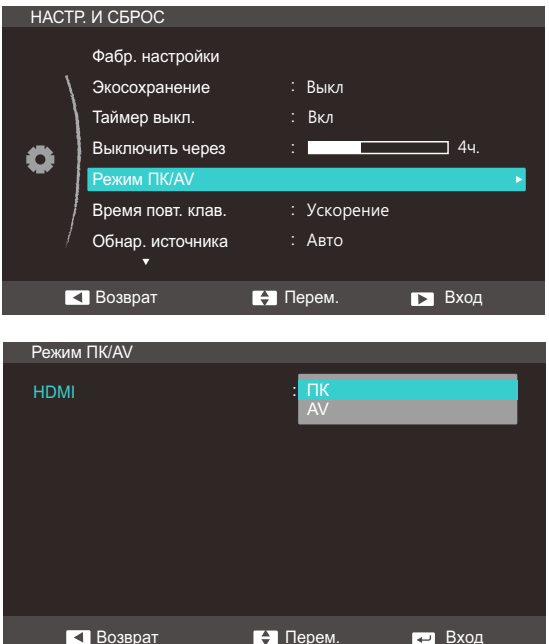

- 4 Перейдите к нужной опции с помощью функций ВВЕРХ/ВНИЗ кнопки ЈОС и нажмите кнопку.
- $5<sup>1</sup>$ Выбранный параметр будет применен.

#### 6.6 Время повт. клав.

Настройка времени отклика кнопок при их нажатии.

#### 6.6.1 Настройка Время повт. клав.

 $\mathcal I$ Когда появится меню функциональных клавиш, выберите [ПП]; для этого переместите кнопку JOG в направлении BBEPX.

Затем нажмите кнопку JOG.

- 2 Перейдите к **НАСТР. И СБРОС** с помощью функций ВВЕРХ/ВНИЗ кнопки JOG и нажмите КНОПКУ.
- 3 Перейдите к Время повт. клав. с помощью функций ВВЕРХ/ВНИЗ кнопки JOG и нажмите КНОПКУ.

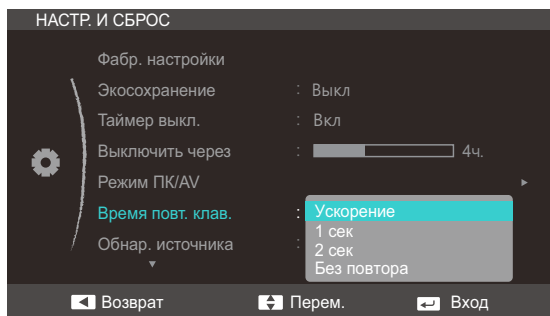

- Можно выбрать настройки Ускорение, 1 сек или 2 сек. При выборе настройки Без  $\bullet$ повтора кнопка срабатывает только один раз при нажатии.
- 4 Перейдите к нужной опции с помощью функций ВВЕРХ/ВНИЗ кнопки ЈОС и нажмите кнопку.
- $5<sup>1</sup>$ Выбранный параметр будет применен.

#### 6.7 Обнар. источника

Активизировать Обнар. источника

#### 6.7.1 Настройка Обнар. источника

 $\mathcal I$ Когда появится меню функциональных клавиш, выберите [[11]; для этого переместите кнопку JOG в направлении BBEPX.

Затем нажмите кнопку JOG.

- 2 Перейдите к **НАСТР. И СБРОС** с помощью функций ВВЕРХ/ВНИЗ кнопки JOG и нажмите КНОПКУ.
- 3 Перейдите к Обнар. источника с помощью функций ВВЕРХ/ВНИЗ кнопки JOG и нажмите КНОПКУ.

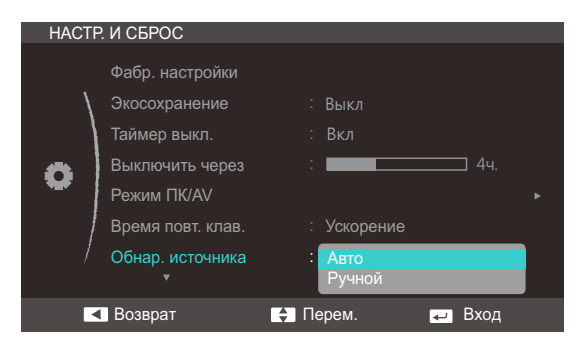

- Авто: источник сигнала распознается автоматически.
- Ручной: выбор источника сигнала вручную.
- $4$  Перейдите к нужной опции с помощью функций ВВЕРХ/ВНИЗ кнопки ЈОС и нажмите кнопку.
- $5<sup>1</sup>$ Выбранный параметр будет применен.
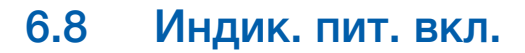

<span id="page-72-0"></span>Чтобы включить или отключить индикатор питания, расположенный в нижней части устройства, задайте соответствующие настройки.

#### 6.8.1 Настройка Индик. пит. вкл.

**1** Когда появится меню функциональных клавиш, выберите [**[1]** ; для этого переместите кнопку JOG в направлении ВВЕРХ.

Затем нажмите кнопку JOG.

- *2* Перейдите к НАСТР. И СБРОС с помощью функций ВВЕРХ/ВНИЗ кнопки JOG и нажмите кнопку.
- *3* Перейдите к Индик. пит. вкл. с помощью функций ВВЕРХ/ВНИЗ кнопки JOG и нажмите кнопку.

Отобразится следующий экран:

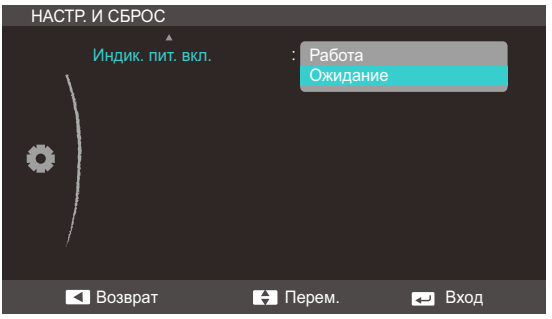

- Работа: индикатор питания горит при включенном устройстве.
- Ожидание: индикатор питания горит при выключенном устройстве.
- *4* Перейдите к нужной опции с помощью функций ВВЕРХ/ВНИЗ кнопки JOG и нажмите кнопку.
- *5* Выбранный параметр будет применен.

## <span id="page-73-0"></span>7.1 ИНФОРМАЦИЯ

Просмотр информации о текущем источнике сигнала, частоте и разрешении.

### 7.1.1 Отображение ИНФОРМАЦИЯ

1 Когда появится меню функциональных клавиш, выберите [**[1]**]; для этого переместите кнопку JOG в направлении ВВЕРХ.

Затем нажмите кнопку JOG.

*2* Перейдите к ИНФОРМАЦИЯ с помощью функций ВВЕРХ/ВНИЗ кнопки JOG и нажмите кнопку. Отобразится следующий экран:

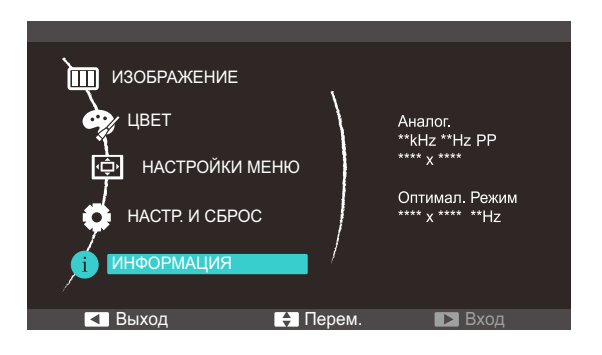

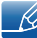

Пункты отображаемого меню зависят от модели устройства.

## 7 Меню «ИНФОРМАЦИЯ» <sup>и</sup> прочее

## 7.2 Настройка параметров Яркость и Контраст на главном экране

Настройте параметры Яркость и Контраст, перемещая кнопку JOG при отображаемом меню клавиш управления.

*1* При перемещении кнопки JOG ВВЕРХ/ВНИЗ отображается следующий экран.

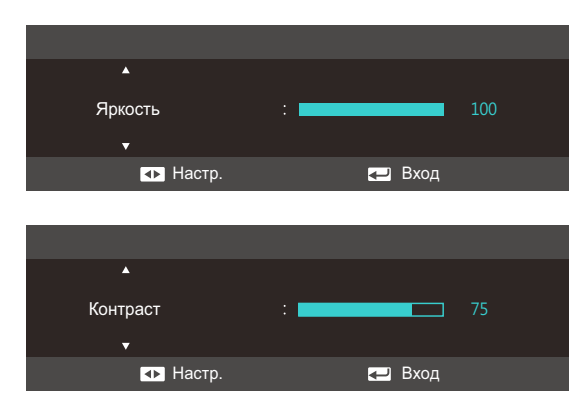

- $2$  Перейдите к параметру Яркость  $\rightarrow$  Контраст, Контраст  $\rightarrow$  Яркость с помощью функций ВВЕРХ/ВНИЗ кнопки JOG.
- *3* Настройте параметры Яркость и Контраст с помощью функций ВЛЕВО/ВПРАВО кнопки JOG.

## Меню «ИНФОРМАЦИЯ» и прочее

## 7.3 Изменение настройки Громк. на экране включения

Настройте параметр **Громк.**, перемещая кнопку JOG при отображаемом меню клавиш управления.

*1* Функции ВЛЕВО/ВПРАВО кнопки JOG вызывают следующий экран:

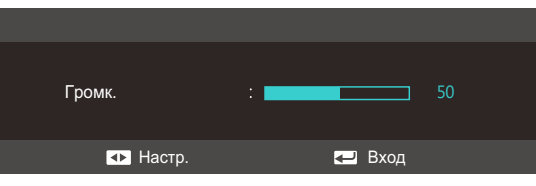

*2* Настройте параметр Громк., нажимая кнопку JOG ВЛЕВО/ВПРАВО.

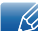

Данная функция доступна только в режиме HDMI.

## 8.1 MagicTune

#### 8.1.1 Что такое "MagicTune"?

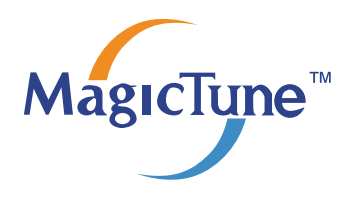

"MagicTune" представляет собой программное обеспечение, которое помогает настроить монитор и предоставляет полное описание функций монитора и легкие для понимания инструкции.

Можно настроить устройство с помощью мыши и клавиатуры, не используя рабочие кнопки устройства.

#### 8.1.2 Установка программного обеспечения

- *1* Вставьте установочный компакт-диск в дисковод CD-ROM.
- *2* Выберите программу установки "MagicTune".

Если всплывающий экран для установки программного обеспечения не появляется на  $\overline{\mathcal{R}}$ главном экране, найдите на компакт-диске установочный файл "MagicTune" и дважды щелкните его.

- *3* Выберите язык установки и нажмите "Next".
- *4* Выполните оставшиеся этапы установки программного обеспечения, следуя инструкциям, отображаемым на экране.
- Для правильной работы программного обеспечения перезагрузите компьютер после  $\mathscr{R}$ установки программы.
	- Значок "MagicTune" может отсутствовать в зависимости от системы компьютера и технических характеристик устройства.
	- Если ярлык отсутствует, нажмите клавишу F5.

#### Ограничения и проблемы с установкой ("MagicTune™")

Проблемы при установке "MagicTune™" могут быть связаны с видеокартой, материнской платой и сетевым окружением.

#### Системные требования

ОС

Windows XP, Windows Vista, Windows 7, Windows 8

## 8 Установка программного обеспечения

#### 8.1.3 Удаление программного обеспечения

Удалить "MagicTune™" можно только с помощью команды Установка и удаление программ в Windows.

Для удаления программы "MagicTune™" выполните следующие действия.

*1* Нажмите Пуск, выберите Настройки, Панель управления.

В системе Windows XP нажмите Пуск и в меню выберите Панель управления.

- *2* В меню «Панель управления» дважды щелкните значок Установка и удаление программ.
- *3* В окне Добавление/Удаление найдите и выберите "MagicTune™", чтобы программа была выделена.
- *4* Щелкните Изменение или удаление программ для удаления программного обеспечения.
- *5* Выберите Да, чтобы начать удаление программы "MagicTune™".
- *6* Дождитесь появления окна сообщения, оповещающего о том, что программное обеспечение полностью удалено.
	- Для получения технической поддержки или информации об обновлении программного  $\mathscr{B}$ обеспечения программы "MagicTune™", а также для просмотра часто задаваемых вопросов посетите наш веб-сайт (http://www.samsung.com/us/consumer/ learningresources/ monitor/magetune/pop\_intro.html).

## <span id="page-78-0"></span>8.2 MultiScreen

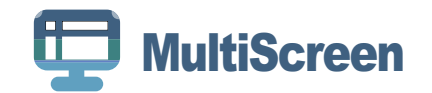

Функция "MultiScreen" позволяет пользователям разделить монитор на несколько секций.

#### 8.2.1 Установка программного обеспечения

- *1* Вставьте установочный компакт-диск в дисковод CD-ROM.
- *2* Выберите программу установки "MultiScreen".
	- Если всплывающий экран для установки программного обеспечения не появляется на  $\overline{\mathscr{R}}$ главном экране, найдите на компакт-диске установочный файл "MultiScreen" и дважды щелкните его.
- *3* Когда появится Мастер установки, нажмите "Next".
- *4* Выполните оставшиеся этапы установки программного обеспечения, следуя инструкциям, отображаемым на экране.
	- Для правильной работы программного обеспечения перезагрузите компьютер после  $\mathcal{R}$ установки программы.
		- Значок "MultiScreen" может отсутствовать в зависимости от системы компьютера и технических характеристик устройства.
		- Если ярлык отсутствует, нажмите клавишу F5.

#### Ограничения и проблемы с установкой программы ("MultiScreen")

Проблемы при установке программы "MultiScreen " могут быть связаны с видеокартой, материнской платой и сетевым окружением.

#### Системные требования

ОС

- Windows™ 2000
- Windows XP Home Edition
- Windows XP Professional
- Windows Vista (32-разрядная версия)
- Windows 7 (32-разрядная версия)
- Windows 8 (32-разрядная версия)

## 8 Установка программного обеспечения

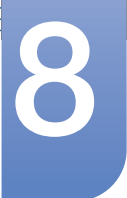

Рекомендуется использовать программу "MultiScreen" в операционной системе Windows  $\overline{\mathscr{L}}$ 2000 или более поздней версии.

Оборудование

- Не менее 32 Мбайт памяти
- Не менее 60 Мбайт свободного места на жестком диске

#### 8.2.2 Удаление программного обеспечения

Нажмите Пуск, выберите Настройки/Панель управления и дважды щелкните пункт Установка и удаление программ.

Выберите "MultiScreen" из списка программ и нажмите кнопку Добавить/Удалить.

## Руководство по поиску и устранению неисправностей

## <span id="page-80-0"></span>9.1 Требования, которые необходимо выполнить перед обращением в центр по обслуживанию клиентов Samsung

### 9.1.1 Проверка работы устройства

Прежде чем обращаться в центр по обслуживанию клиентов Samsung, проверьте следующим  $\mathscr R$ образом работу устройства. Если проблему устранить не удается, обратитесь в центр по обслуживанию клиентов Samsung.

Проверьте, нормально ли работает устройство, с помощью функции проверки устройства.

Если экран выключен и индикатор питания мигает, несмотря на то что изделие правильно подключено к ПК, выполните самодиагностику.

- *1* Отключите питание компьютера и устройства.
- *2* Отключите кабель от изделия.
- *3* Включение питания изделия.
- *4* Если отображается сообщение Проверьте сигн. каб., изделие исправно.

Если экран остается пустым, проверьте систему компьютера, видеоконтроллер и кабель.  $\mathscr A$ 

#### 9.1.2 Проверка разрешения и частоты

Для режима, превышающего поддерживаемое разрешение (см. "10.3 Таблица [стандартных](#page-88-0) [режимов](#page-88-0) сигнала"), на короткое время выводится сообщение Неоптим. режим.

#### 9.1.3 Проверьте следующие показатели

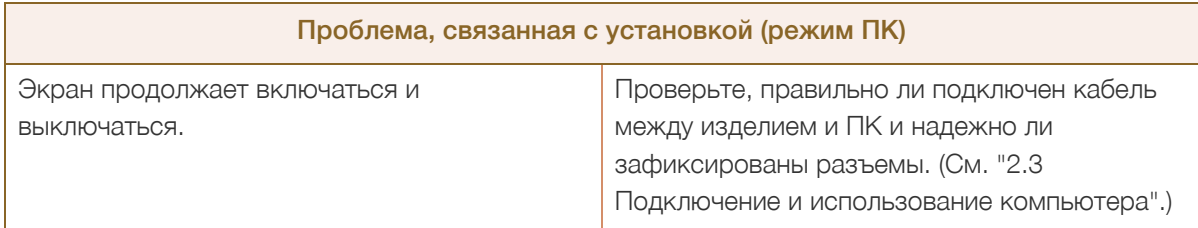

# Руководство по поиску <sup>и</sup> устранению 9 неисправностей

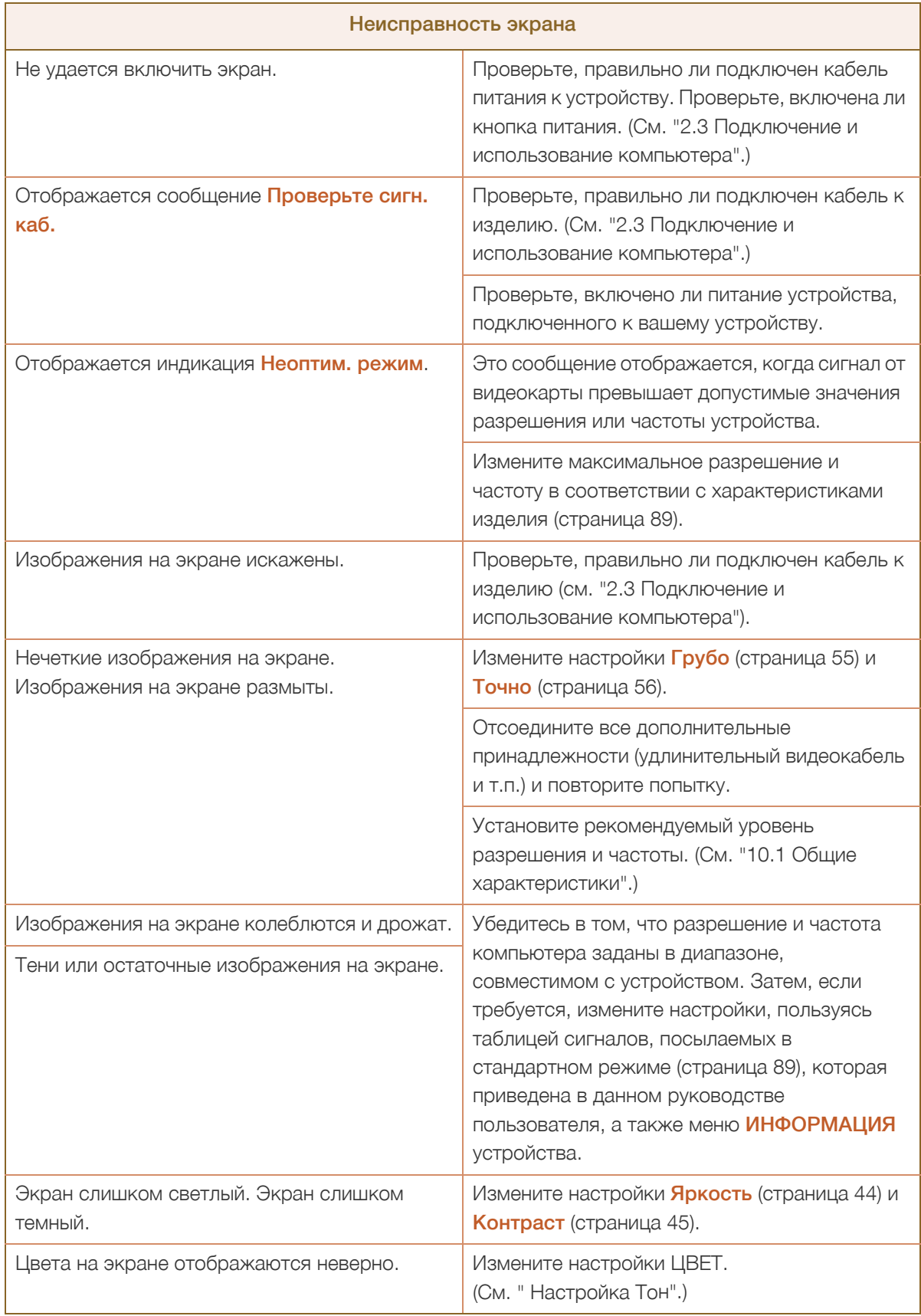

# Руководство по поиску <sup>и</sup> устранению 9 неисправностей

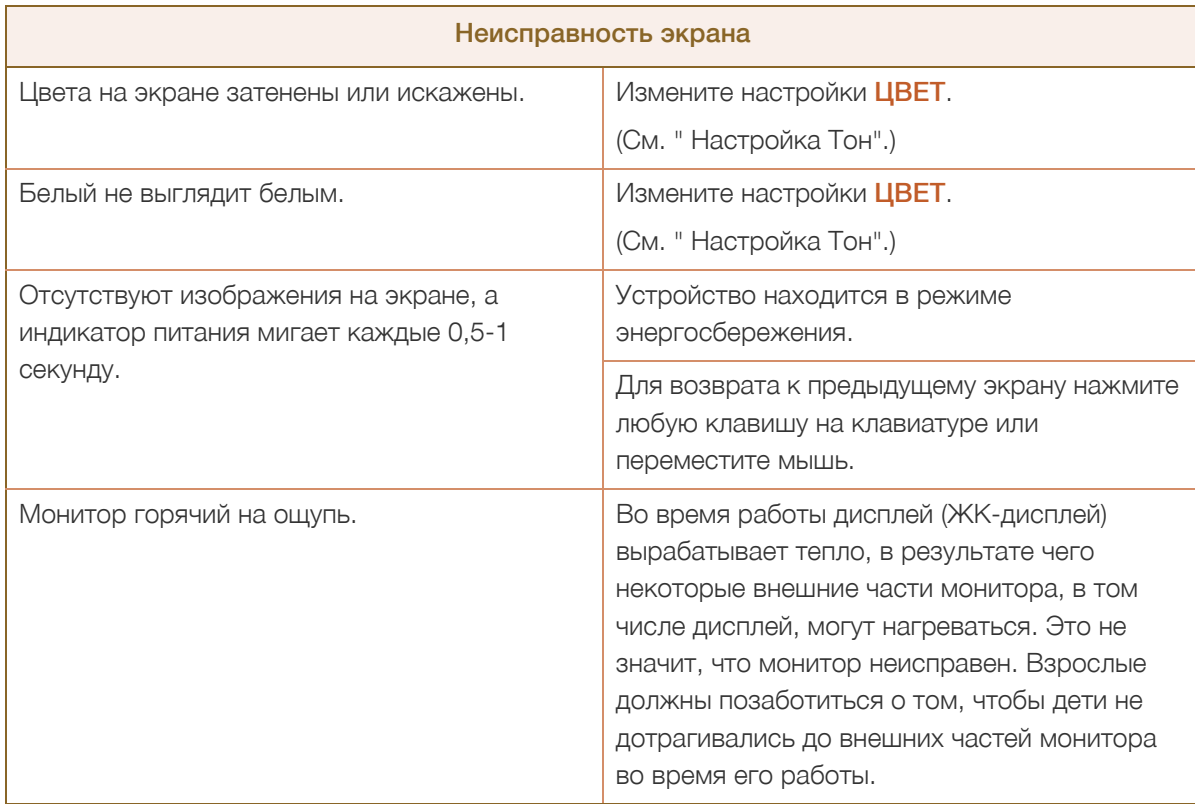

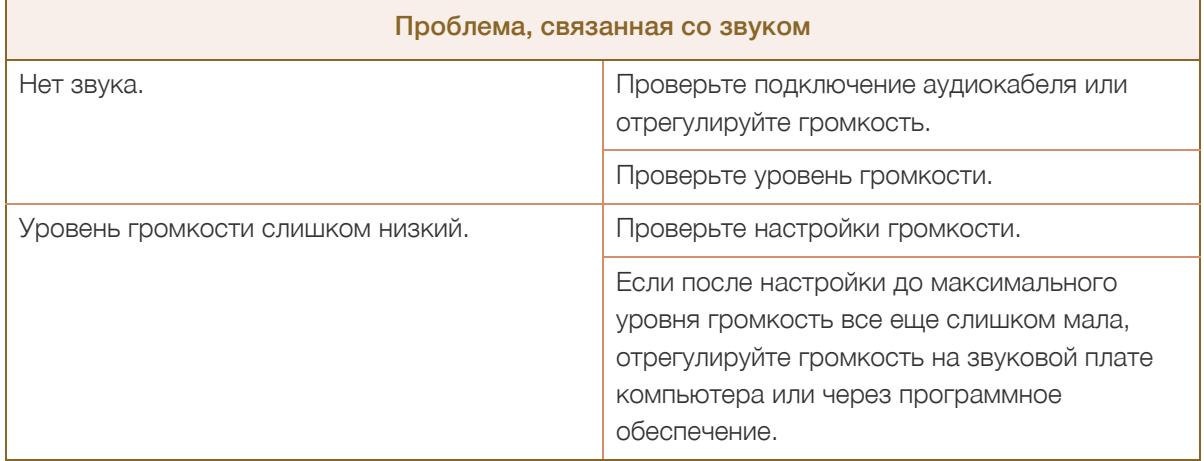

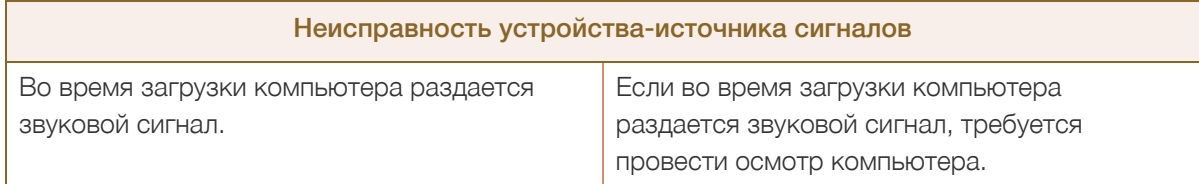

## Руководство по поиску и устранению<br>неисправностей

## <span id="page-83-0"></span>9.2 Вопросы и ответы

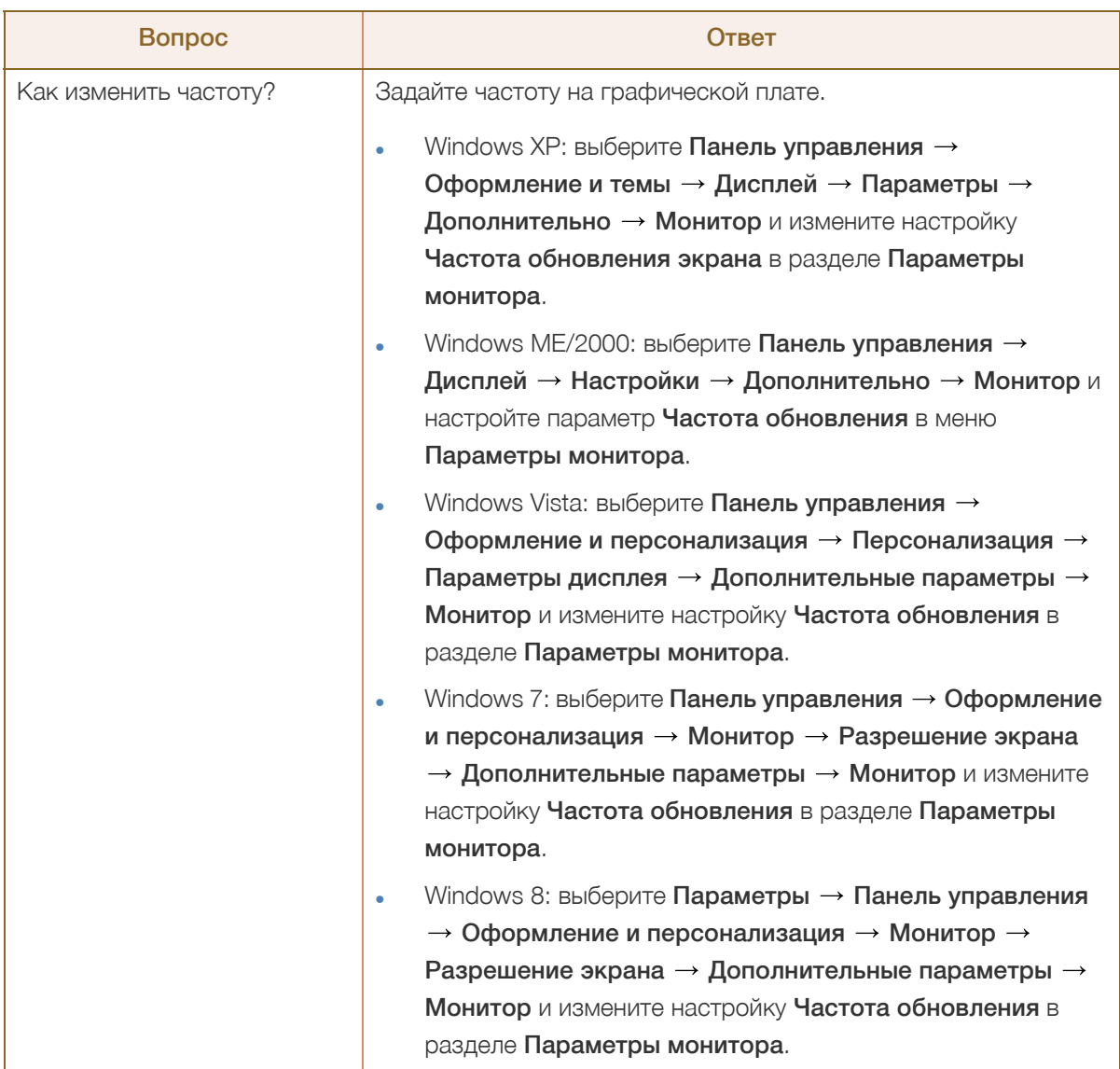

 $\overline{\mathcal{R}}$ 

# Руководство по поиску <sup>и</sup> устранению 9 неисправностей

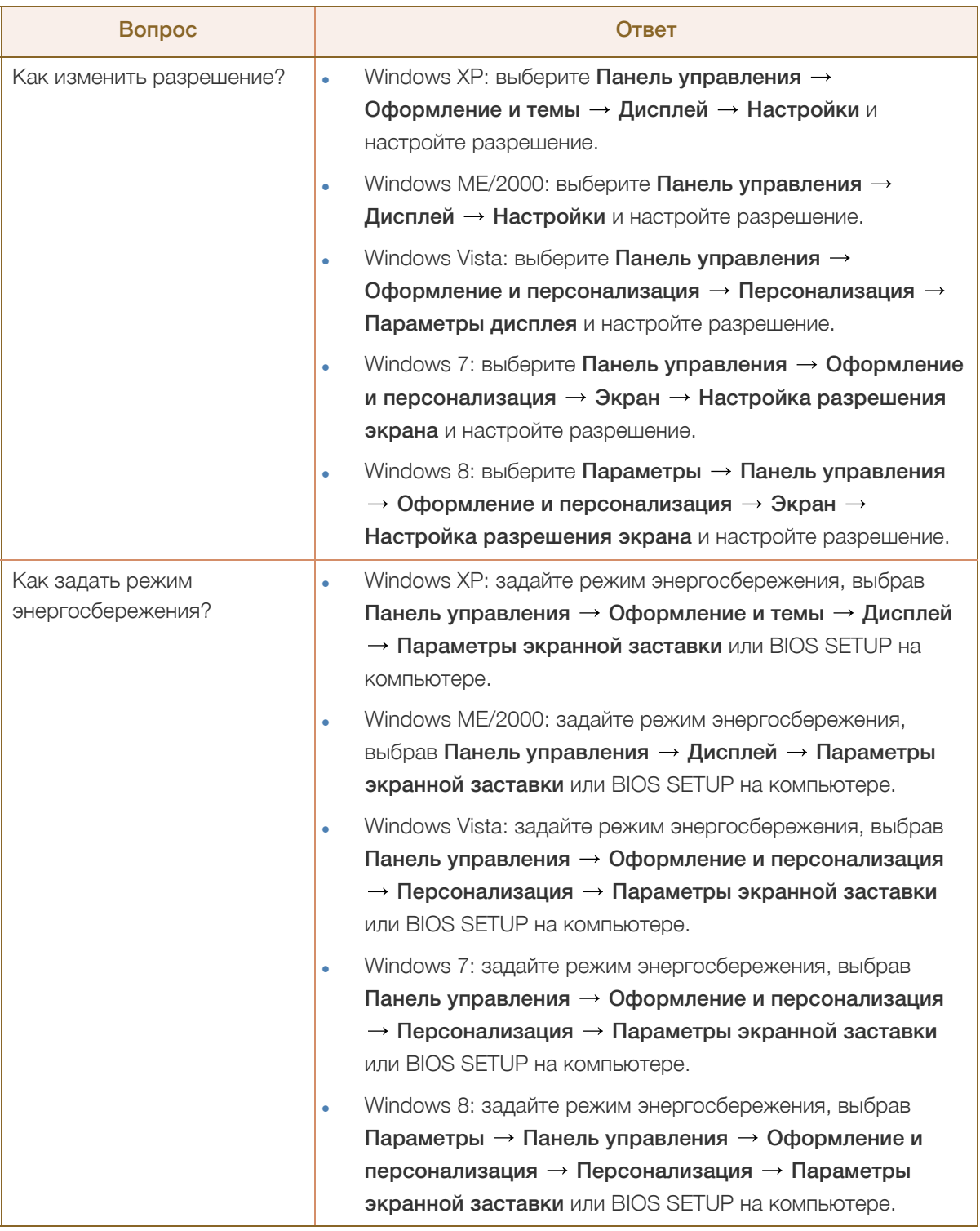

Дополнительные инструкции и настройки приведены в руководстве пользователя ПК или видеокарты.

## <span id="page-85-0"></span>10.1 Общие характеристики

Монитор - устройство, предназначенное для визуального отображения текстовой и графической информации.

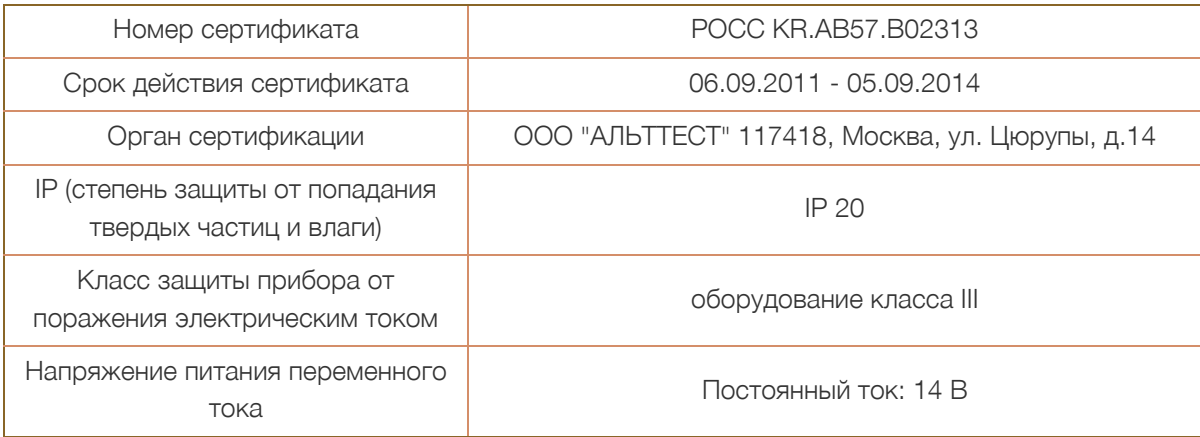

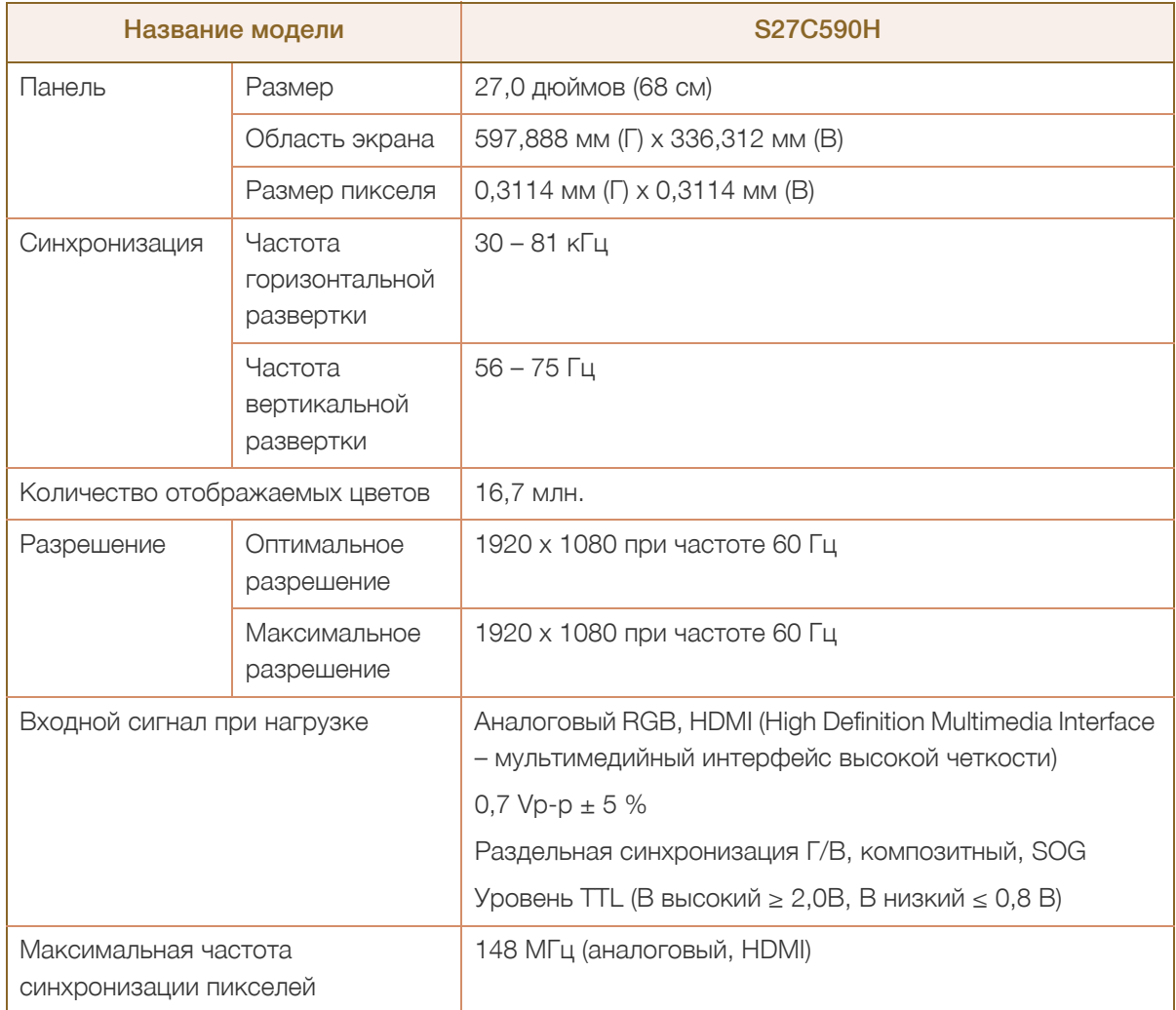

## Технические характеристики

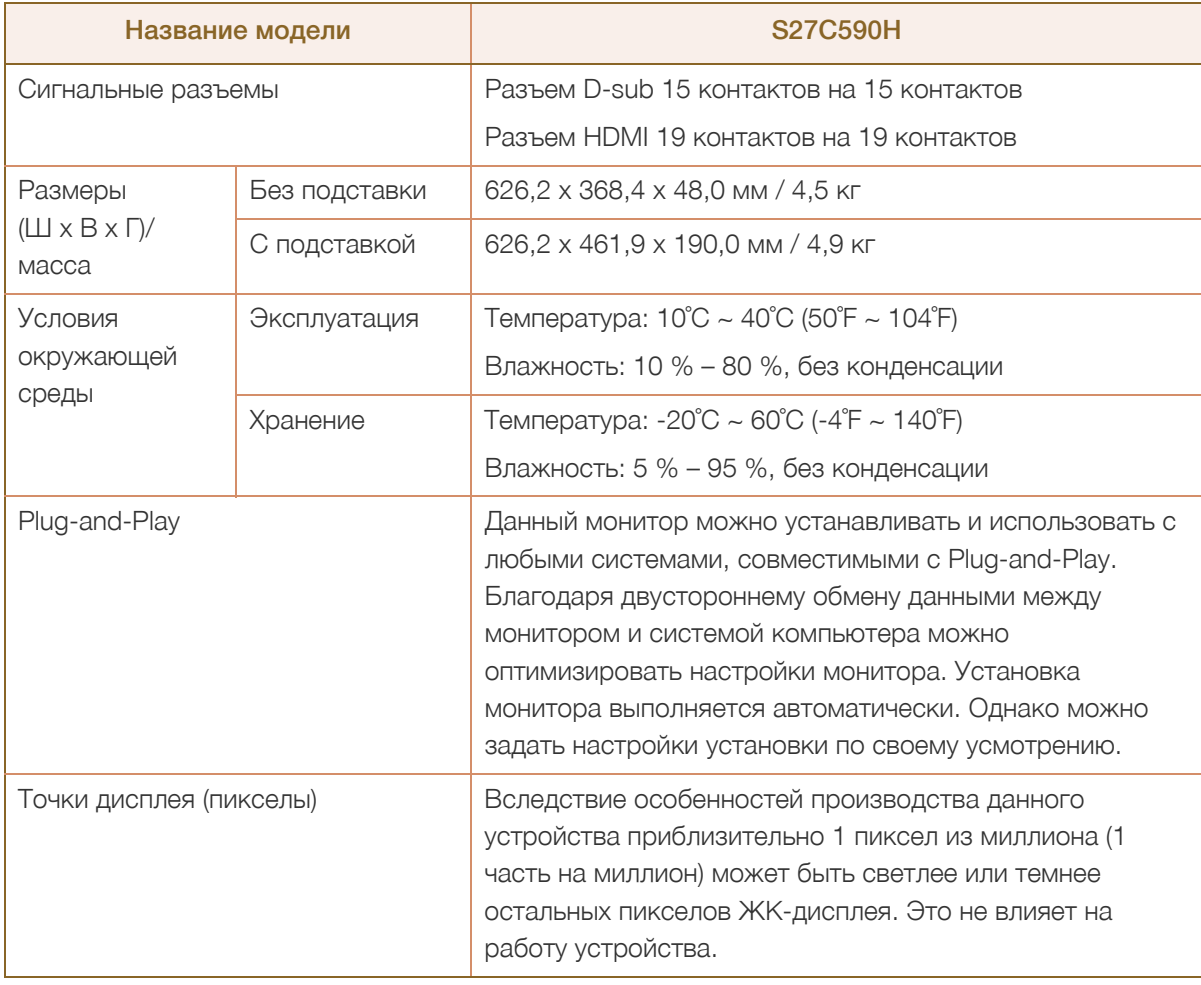

В целях повышения качества технические характеристики, представленные выше, могут  $\mathscr{R}$ изменяться без уведомления.

Данное устройство является цифровым устройством класса В.

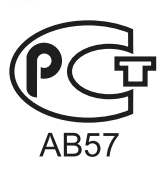

B

## 10.2 Режим экономии электроэнергии

Когда устройство не используется в течение определенного периода времени, можно использовать энергосберегающий режим, при котором экономится потребление энергии. В этом случае экран устройства отключается и изменяется цвет индикатора питания. В режиме энергосбережения электропитание не отключается. Чтобы снова загорелся экран, нажмите любую клавишу на клавиатуре или переместите мышь. Режим энергосбережения работает только в том случае, когда устройство подключено к компьютеру, имеющему функцию энергосбережения.

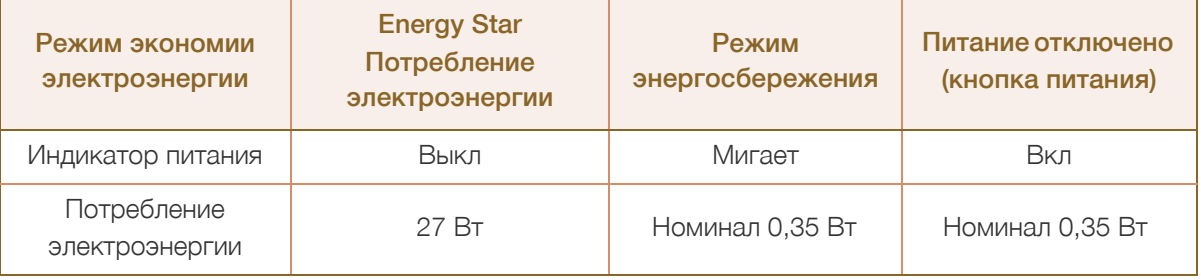

- Представленный уровень энергопотребления в разных рабочих условиях или в случае R изменения настроек может быть разным. (для модели S\*\*C590 в режиме энергосбережения/питание отключено (кнопка питания): макс. 0,5 Вт.)
	- ENERGY STAR® зарегистрированный в США знак Агентства по охране окружающей среды (США). Измерение энергии Energy Star проводится с помощью метода определения в рамках стандарта Energy Star® .
	- Чтобы снизить потребление энергии до 0 Вт, выключите выключатель на задней стороне изделия или отключите кабель питания. Если изделие не используется в течение длительного времени, следует отключить кабель питания. Чтобы снизить уровень энергопотребления до 0, когда нет возможности отключить питание с помощью выключателя, отсоедините кабель питания.
	- В меню можно изменить режим работы индикатора питания. (НАСТР. И СБРОС  $\rightarrow$  Индик. пит. вкл.)

В зависимости от функциональности в некоторых фактических моделях эта функция может отсутствовать.

## <span id="page-88-0"></span>10.3 Таблица стандартных режимов сигнала

- В данном устройстве предусмотрена настройка только одного значения разрешения для каждого определенного размера экрана, что, вследствие особенностей дисплея, позволяет добиться оптимального качества изображения. Поэтому при выборе разрешения, отличающегося от указанного, возможно ухудшение качества изображения. Чтобы избежать ухудшения качества изображения, рекомендуется выбрать оптимальное разрешение, указанное для размера экрана изделия.
	- При замене монитора с электронно-лучевой трубкой (подключенного к компьютеру) на ЖКмонитор проверяйте значение частоты. Если ЖК-монитор не поддерживает частоту 85 Гц, то прежде чем заменять им монитор с электронно-лучевой трубкой, с помощью старого монитора замените частоту вертикальной развертки на 60 Гц.

Если сигнал, соответствующий стандартному режиму сигнала, передается с ПК, то экран подстраивается автоматически. Если сигнал, передаваемый с компьютера, не входит в список сигналов, посылаемых в стандартном режиме, экран может оставаться пустым, хотя индикатор питания будет гореть. В этом случае измените настройки в соответствии с приведенной ниже таблицей и сведениями руководства пользователя для графической платы.

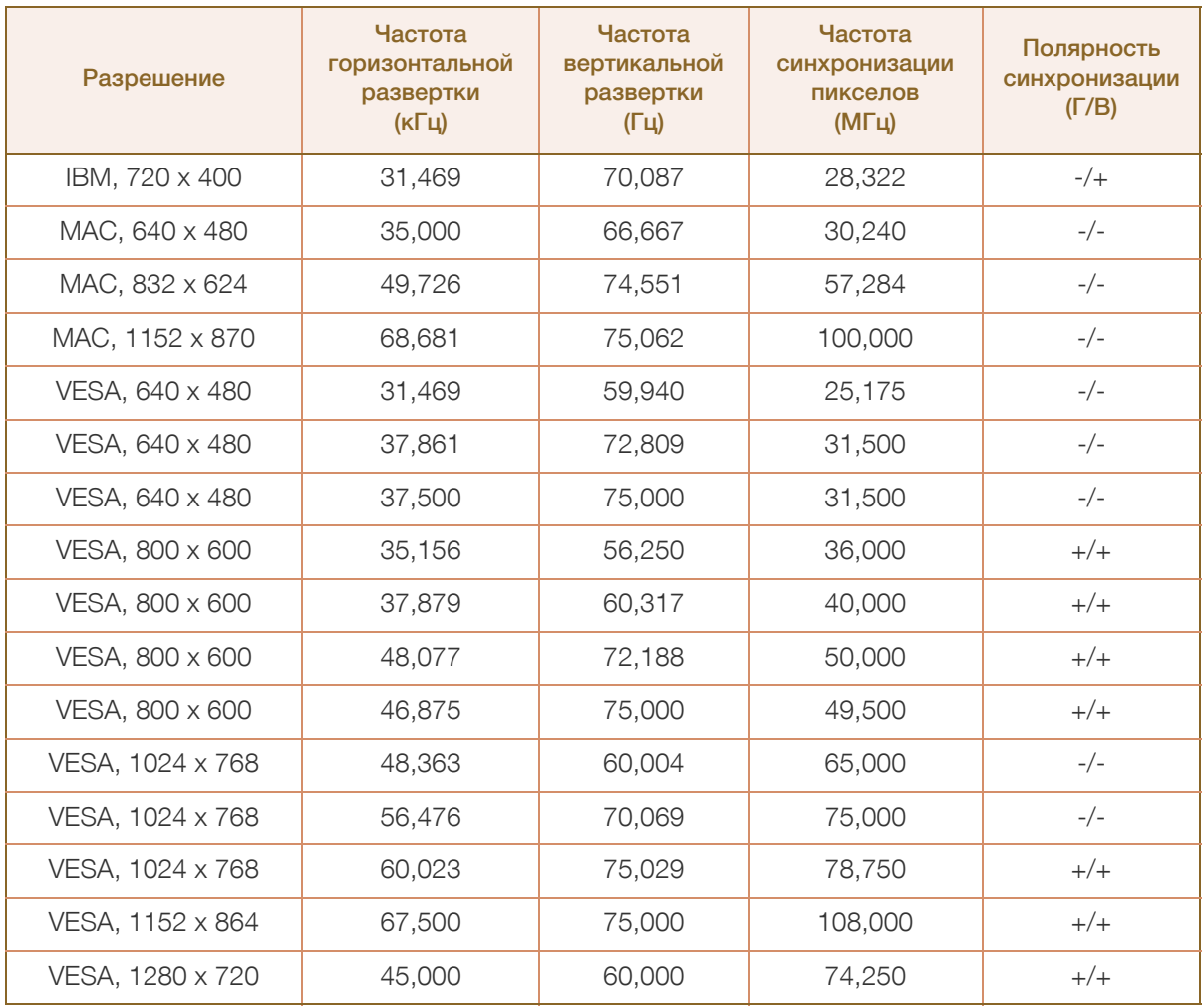

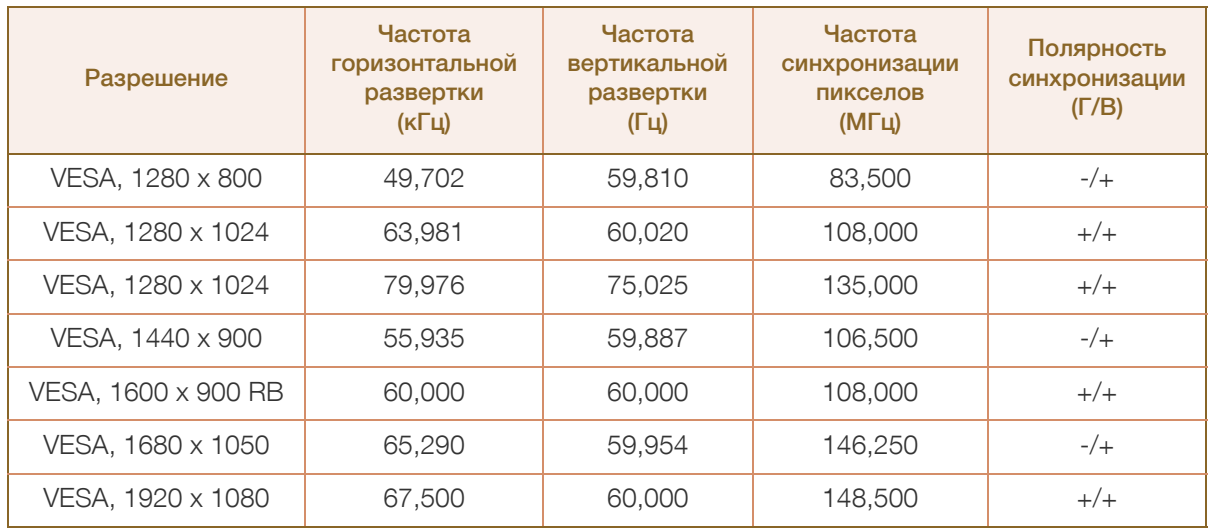

Частота горизонтальной развертки

Время, необходимое для сканирования одной строки от левой стороны экрана до правой, называется горизонтальным периодом. Обратная величина горизонтального периода называется частотой горизонтальной развертки. Частота горизонтальной развертки измеряется в кГц.

Частота вертикальной развертки

Повторное отображение одного изображения несколько десятков раз в секунду позволяет видеть естественное изображение. Частота повторения называется частотой вертикальной развертки или частотой обновления и указывается в герцах (Гц).

## <span id="page-90-1"></span><span id="page-90-0"></span>Связывайтесь с SAMSUNG по всему миру

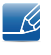

Если у вас есть предложения или вопросы по продукции Samsung, обращайтесь, пожалуйста, в информационный центр компании Samsung.

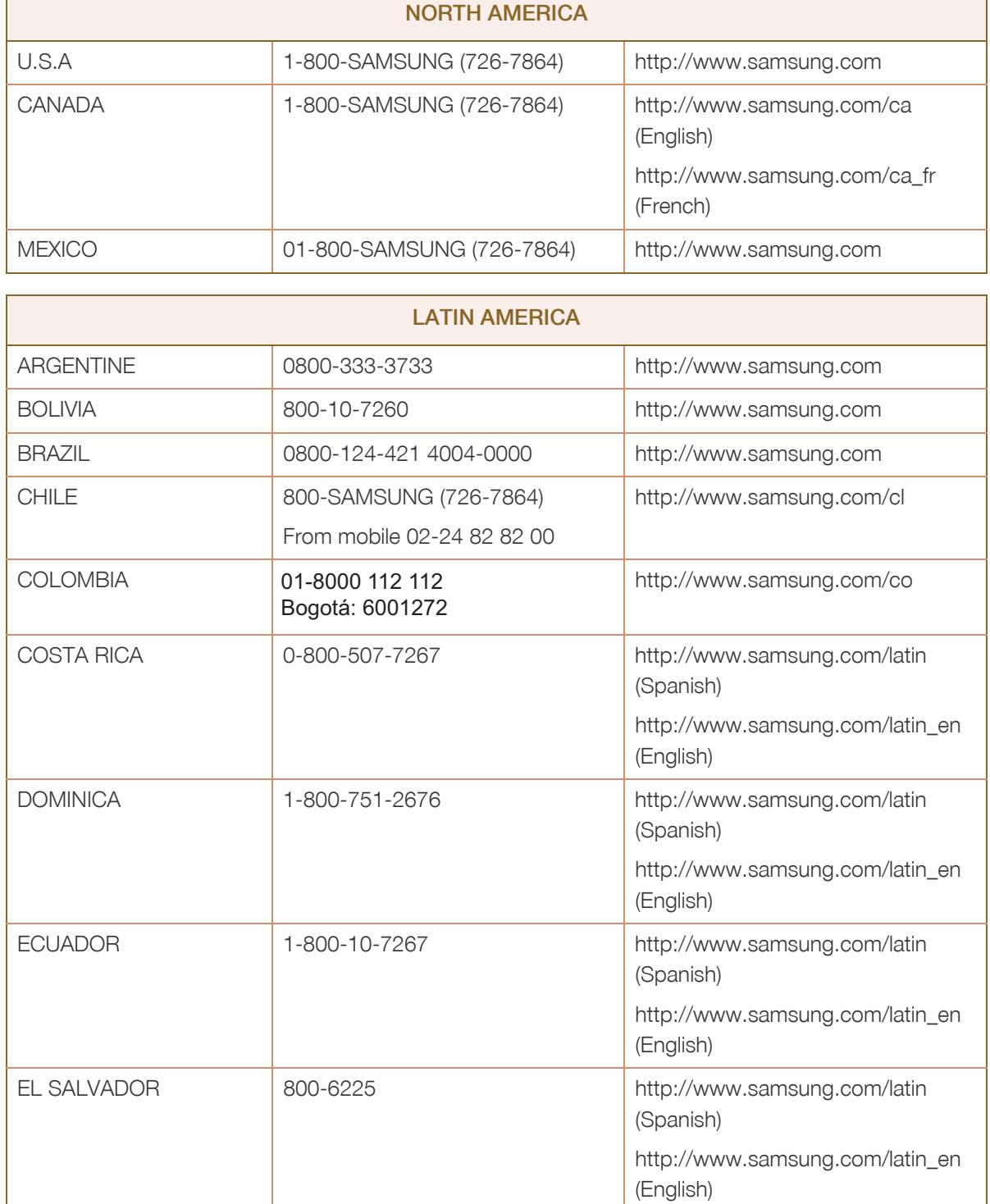

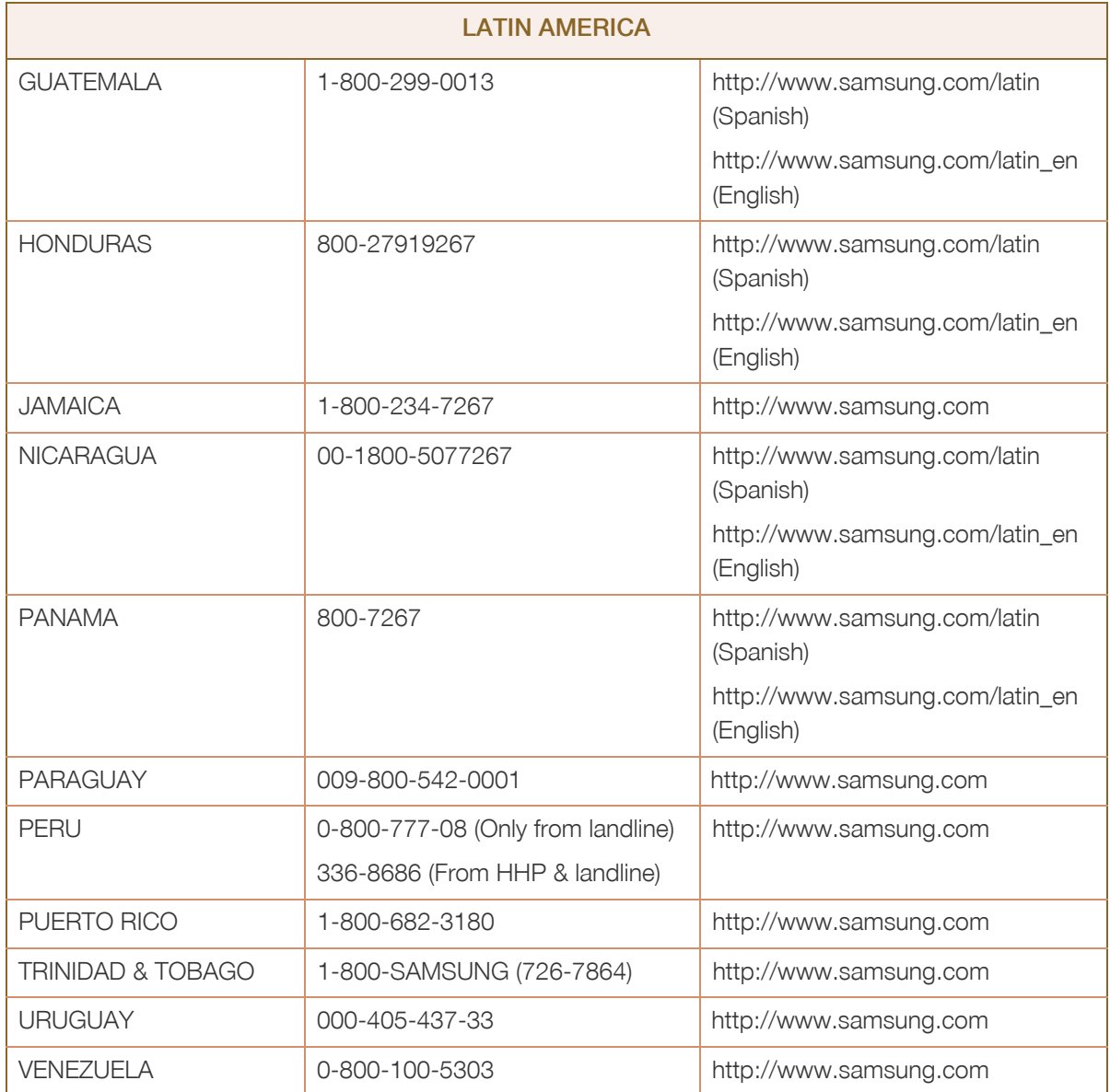

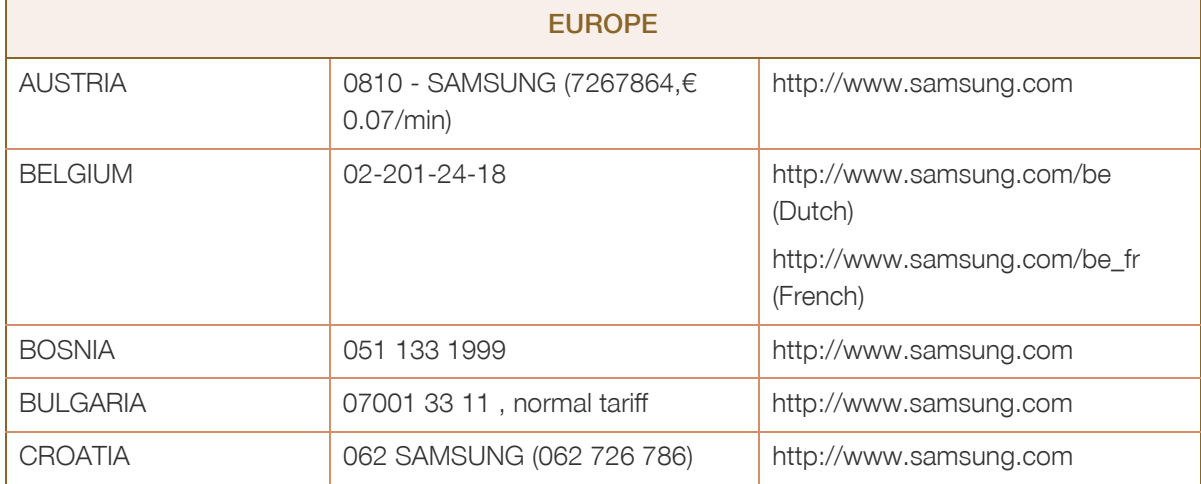

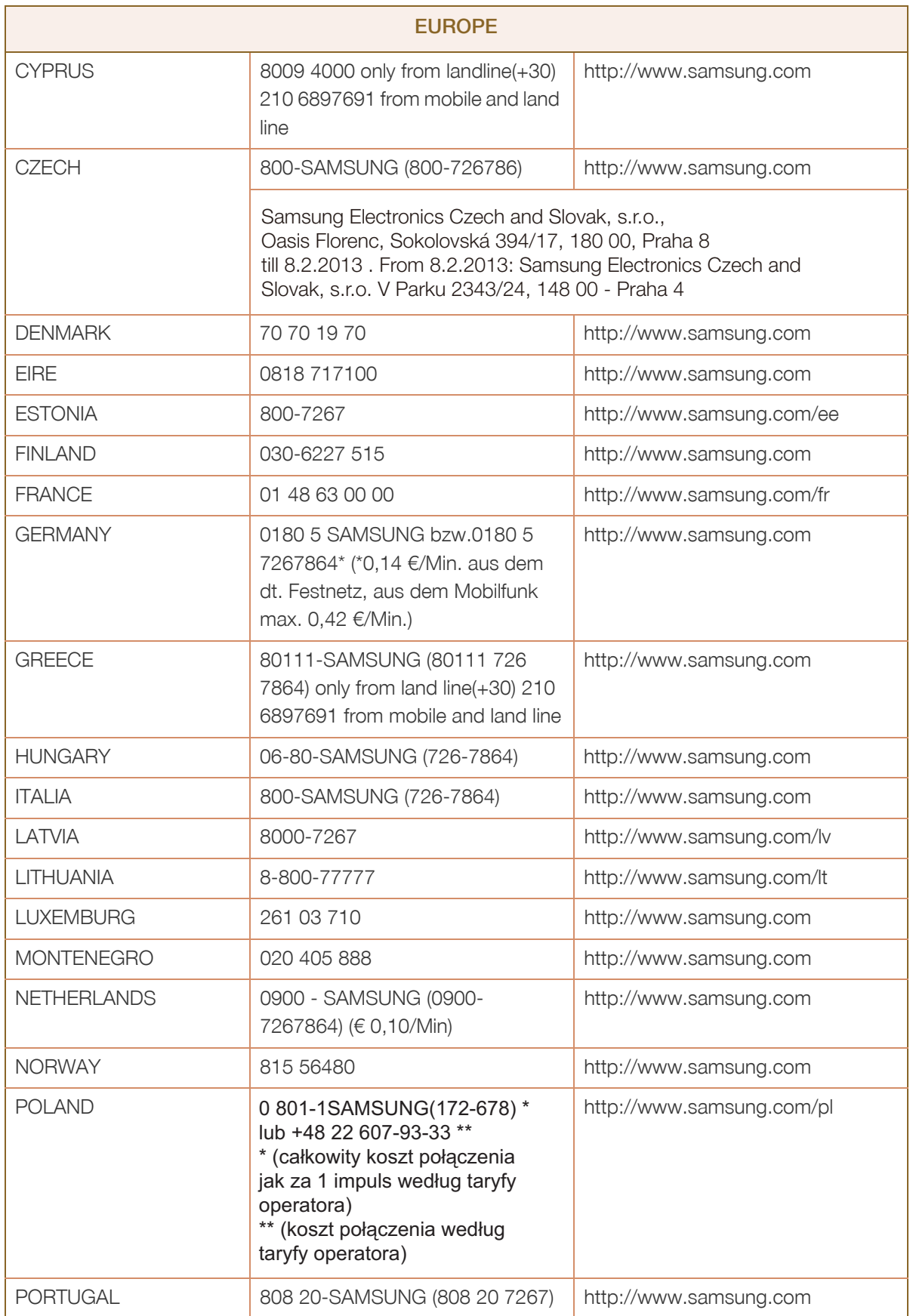

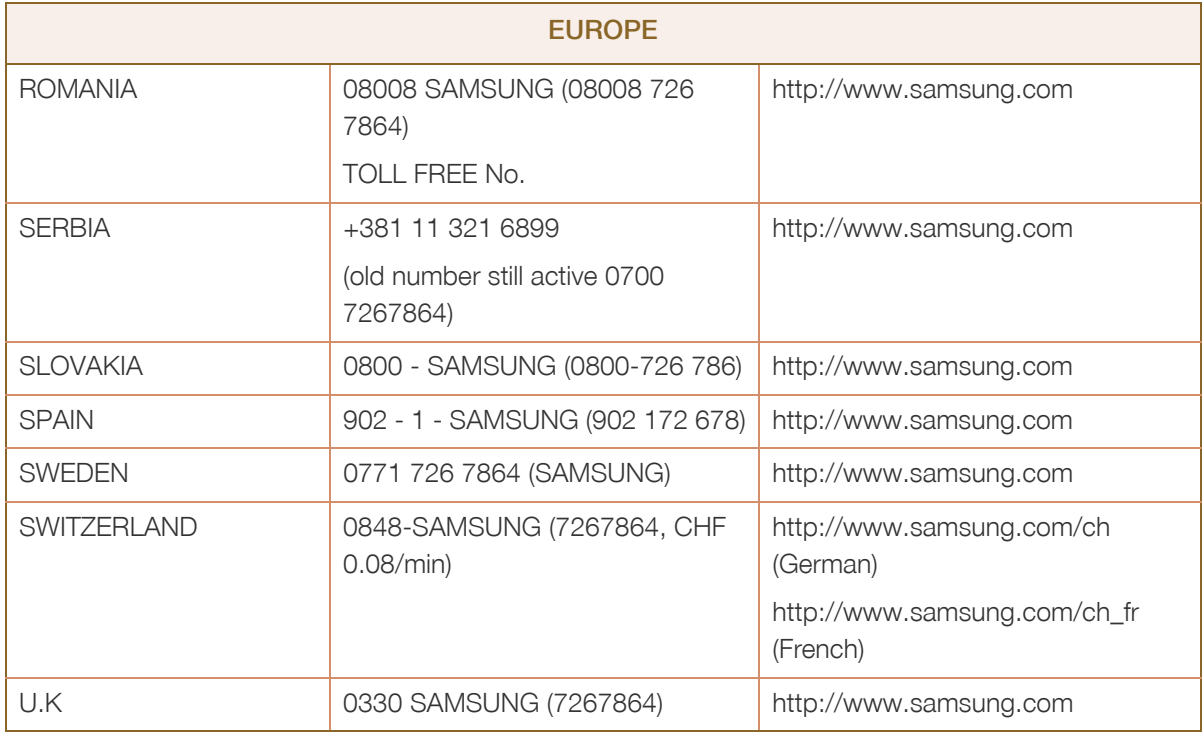

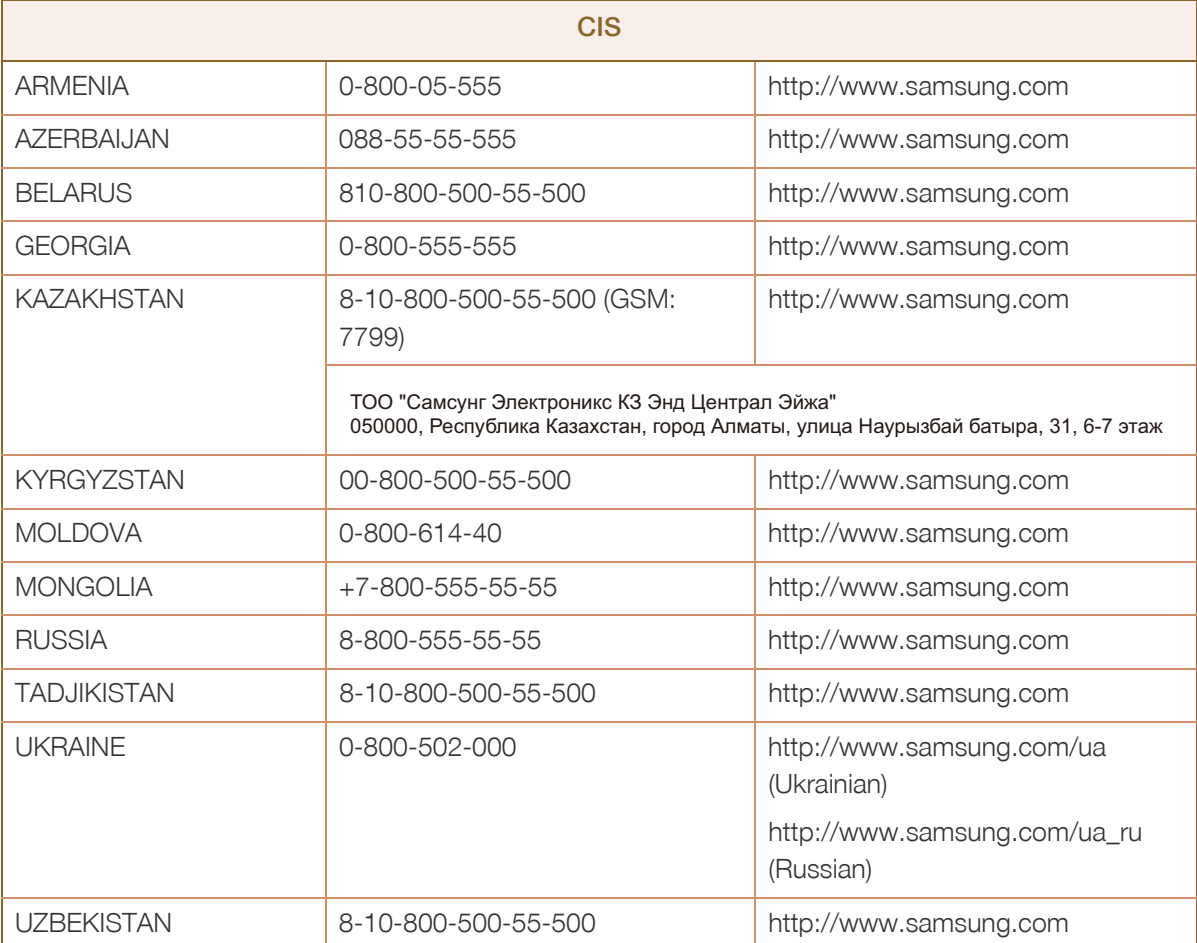

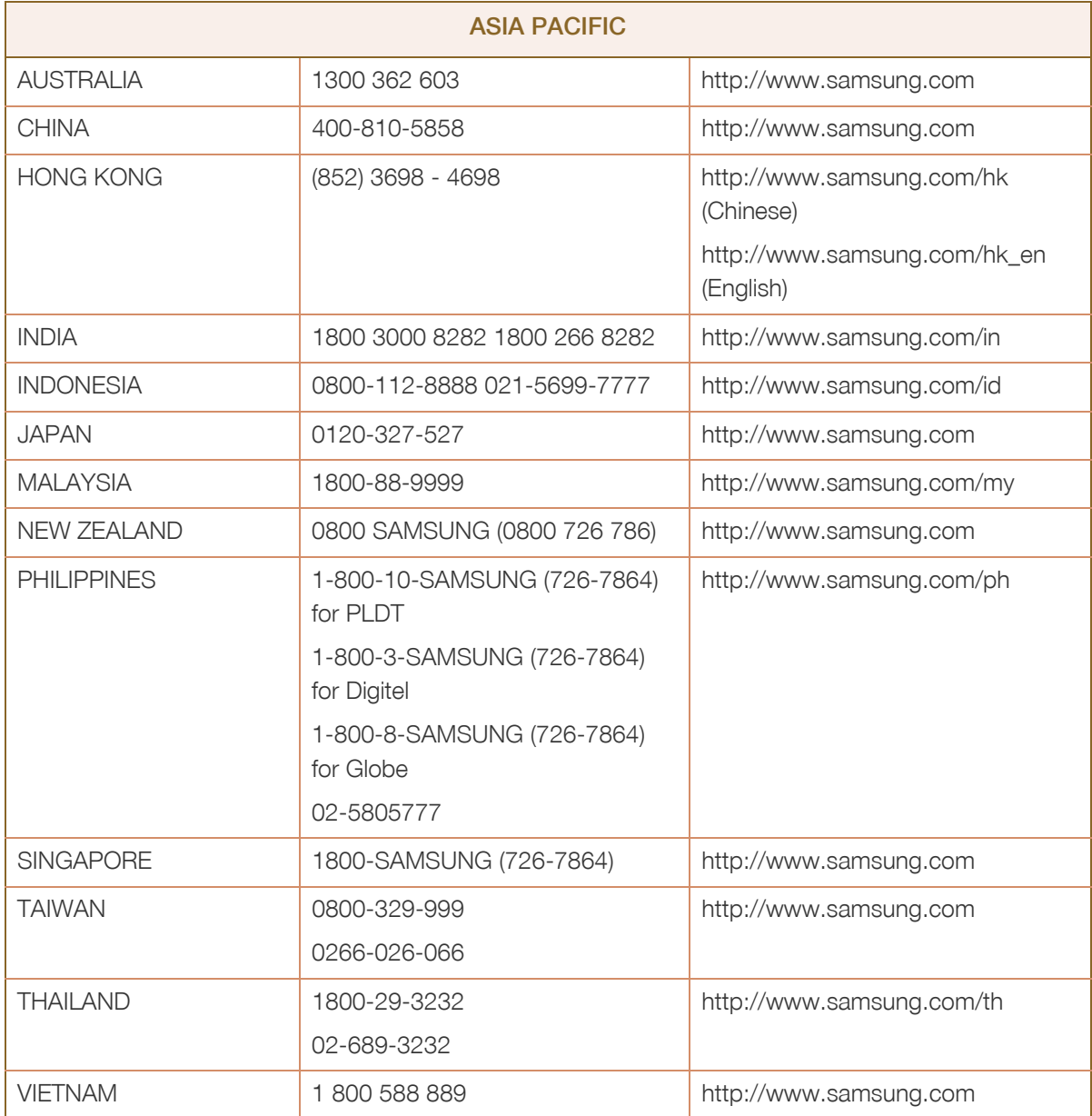

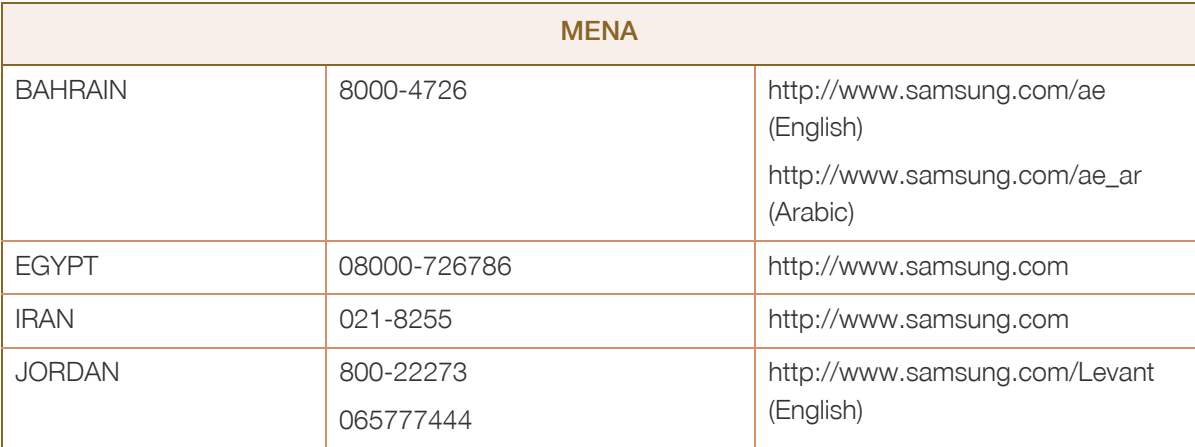

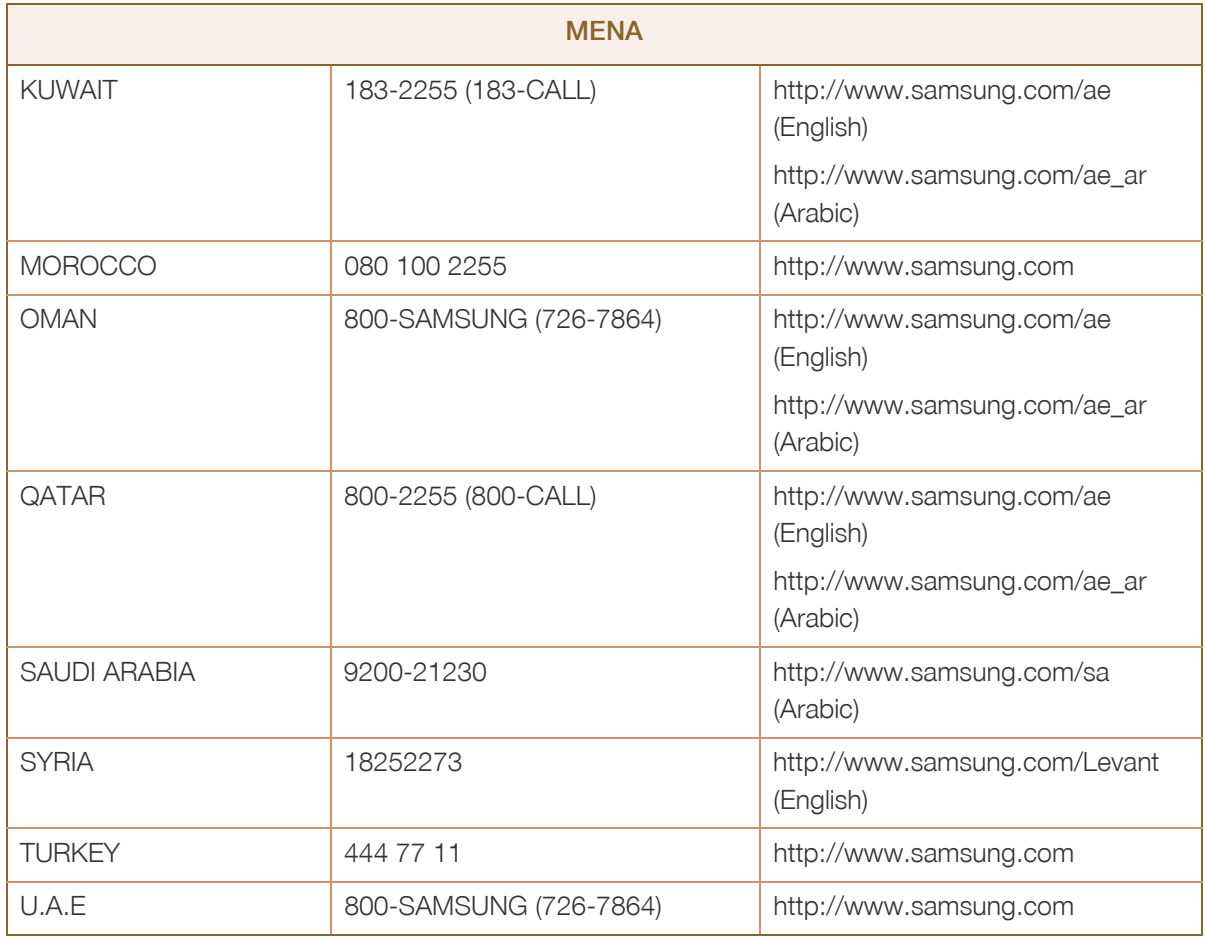

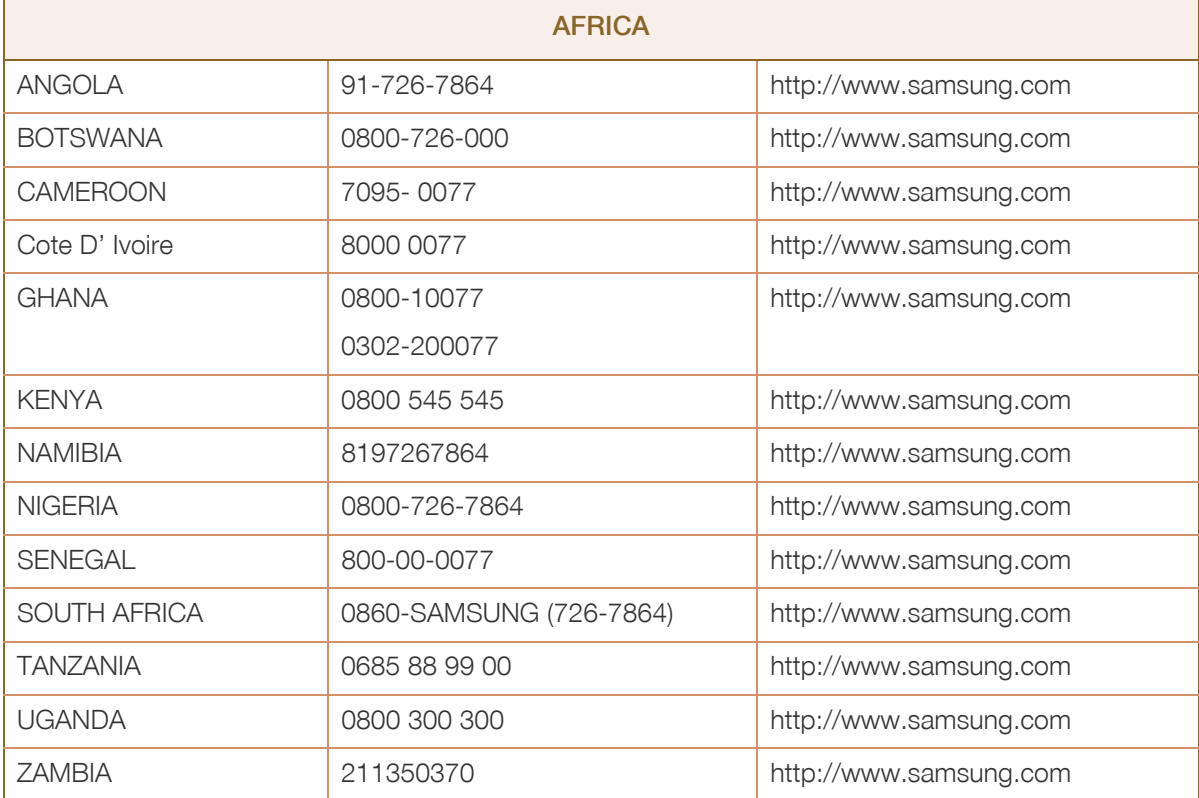

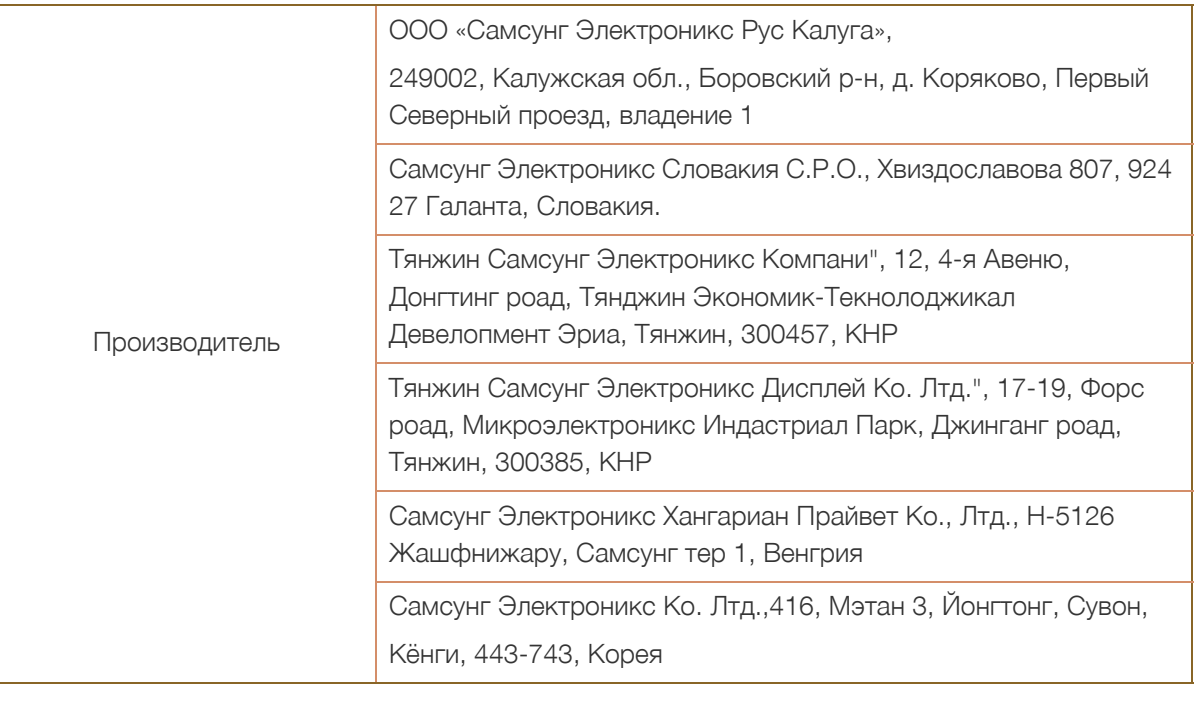

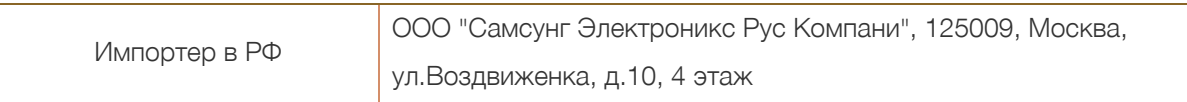

## <span id="page-97-0"></span>Ответственность за платные услуги (стоимость услуг для клиентов)

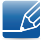

Визит специалиста сервисного центра оплачивается в следующих случаях (невзирая на предоставленную гарантию):

#### В изделии не обнаружено неисправностей

Чистка изделия, настройка, объяснение правил использования, переустановка и т.п.

- Специалист сервисного центра дает инструкции по использованию изделия или просто изменяет настройки, не разбирая изделия.
- Неисправность вызвана факторами окружающей среды (Интернет, антенна, помехи и т.п.).
- Изделие переустановлено или к нему подключены дополнительные устройства после первоначальной установки.
- Изделие переустановлено и перенесено в другое место в помещении либо в другое здание.
- Клиенту необходимы инструкции по использованию изделия, произведенного другой компанией.
- Клиенту необходимы инструкции по работе в сети или использованию программы, произведенной другой компанией.
- Клиенту необходимо установить программное обеспечение и настроить изделие.
- Специалист сервисного центра обнаруживает загрязнения или инородные материалы внутри изделия и удаляет их.
- Клиенту необходима установка изделия в случае приобретения его в Интернете или на дому.

#### Повреждение изделия по вине клиента

Повреждение изделия вызвано неправильным обращением или неаккуратным ремонтом.

Если повреждение изделия вызвано одной из следующих причин:

- Внешнее воздействие или падение.
- Использование источников питания или дополнительных изделий, не являющихся продукцией Samsung.
- Ремонт, произведенный лицом, которое не является инженером сторонней обслуживающей компании или партнером Samsung Electronics Co., Ltd.
- Ремонт, произведенный клиентом, а также модернизация изделия.
- Подключение изделия к сети с неподходящим напряжением или включение его в недопустимую электрическую схему.
- Несоблюдение мер предосторожности, приведенных в Руководстве пользователя.

## Прочее

- Поломка изделия по причине стихийного бедствия (удар молнии, пожар, землетрясение, наводнение и т.п.).
- Закончились или пришли в негодность расходные компоненты (аккумулятор, тонер, флуоресцентные и обычные лампы, фильтр и т.п.).
- Если клиент требует обслуживания, но изделие полностью исправно, то работу специалиста  $\overline{\mathcal{R}}$ необходимо будет оплатить. Рекомендуем прочитать Руководство пользователя прежде, чем обращаться в сервисный центр.

## <span id="page-99-0"></span>Правильная утилизация

## Правильная утилизация изделия (Использованное электрическое и электронное оборудование)

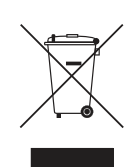

(Действительно для стран, использующих систему раздельного сбора отходов)

Наличие данного значка показывает, что изделие и его электронные аксессуары (например, зарядное устройство, гарнитура, кабель USB) по окончании их срока службы нельзя утилизировать вместе с другими бытовыми отходами. Во избежание нанесения вреда окружающей среде и здоровью людей при неконтролируемой утилизации, а также для обеспечения возможности переработки для повторного использования, утилизируйте изделие и его электронные аксессуары отдельно от прочих отходов.

Сведения о месте и способе утилизации изделия в соответствии с нормами природоохранного законодательства можно получить у продавца или в соответствующей государственной организации.

Бизнес-пользователи должны обратиться к своему поставщику и ознакомиться с условиями договора купли-продажи. Запрещается утилизировать изделие и его электронные аксессуары вместе с другими производственными отходами.

## Терминология

#### OSD (Экранное меню)

Экранное меню (OSD) позволяет изменять настройки для оптимизации качества изображения. С помощью выводимого на экран меню можно изменять яркость, оттенок, размер и другие настройки.

#### Гамма

Меню «Гамма» служит для регулировки шкалы яркости, представляющей средние тона изображения. Регулировка яркости увеличивает яркость всего изображения, а регулировка параметра «Гамма» увеличивает яркость только участков со средней яркостью.

#### Шкала яркости

Шкалой яркости называют уровни интенсивности цвета, которые отражают изменение цвета от темных областей изображения к ярким. Изменение яркости экрана выражается изменениями черного и белого, а шкала яркости относится к средней области между черным и белым. Изменение шкалы яркости с помощью настройки «Гамма» изменяет среднюю яркость экрана.

#### Частота развертки

Частота развертки, или частота обновления, — это частота обновления экрана. Данные изображения передаются, когда осуществляется обновление экрана, хотя это обновление незаметно невооруженным глазом. Количество обновлений экрана называется частотой развертки и измеряется в герцах. Частота развертки 60 Гц означает, что изображение обновляется 60 раз в секунду. Частота развертки зависит от производительности видеокарты компьютера и монитора.

#### Частота горизонтальной развертки

Выводимое на экран монитора изображение состоит из множества точек (пикселей). Пиксели передаются как горизонтальные линии, которые затем объединяются по вертикали для создания изображения. Развертка по горизонтали измеряется в килогерцах (кГц) и указывает, сколько раз в секунду горизонтальные линии передаются в монитор и выводятся на экран. Развертка по горизонтали 85 означает, что горизонтальные линии, из которых состоит изображение, передаются 85000 раз в секунду и частота развертки по горизонтали равна 85 кГц.

#### Частота вертикальной развертки

Одно изображение состоит из множества горизонтальных линий. Развертка по вертикали измеряется в герцах (Гц) и указывает, сколько изображений в секунду может создаваться из

этих горизонтальных линий. Развертка по вертикали 60 означает, что изображение передается 60 раз в секунду. Частота вертикальной развертки также называется «частотой обновления» и влияет на мерцание экрана.

#### Разрешение

Разрешение — это количество пикселей, формирующих экран по горизонтали и вертикали. От разрешения зависит уровень детализации.

Чем выше разрешение дисплея, тем больше информации на экране и тем лучше дисплей подходит для одновременного выполнения нескольких задач.

Например, при разрешении 1920 x 1080 экран состоит из 1920 пикселей по горизонтали (разрешение по горизонтали) и 1080 линий по вертикали (разрешение по вертикали).

Например, при разрешении 1920 x 1200 экран состоит из 1920 пикселей по горизонтали (разрешение по горизонтали) и 1200 линий по вертикали (разрешение по вертикали).

#### Plug & Play

Функция Plug & Play обеспечивает автоматический обмен информацией между монитором и ПК для обеспечения оптимального отображения.

Для выполнения функции Plug & Play в мониторе используется международный стандарт VESA DDC.

## Указатель

### M

[MultiScreen](#page-78-0) 79

S [SAMSUNG MAGIC Bright](#page-46-0) 47

А [Авторское](#page-6-0) право 7

## В

[Вопросы](#page-83-0) и ответы 84 Вр. [отобр](#page-63-0). 64 Время [отклика](#page-52-0) 53 Время [повторного](#page-70-0) нажатия клавиш 71 [Выключить](#page-68-0) через 69

### Г

[Гамма](#page-60-0) 61 [Грубо](#page-54-0) 55

З [Зеленый](#page-57-0) 58

## И

[ИНФОРМАЦИЯ](#page-73-0) 74 [Индик](#page-72-0). пит. вкл. 73

## К

[Контраст](#page-44-0) 45 [Кр](#page-56-1). 57

## М

Меры [предосторожности](#page-9-0) 10

## О

Обнар. [источника](#page-71-0) 72 Общие [характеристики](#page-85-0) 86

[Ответственность](#page-97-0) за платные услуги (стоимость услуг для клиентов) 98

## П

Перед [подключением](#page-29-0) 30

Подключение и использование [компьютера](#page-31-0) 32

Подключение к [видеоустройству](#page-34-0) 35

[Правильная](#page-99-0) утилизация 100

Правильное положение тела при [использовании](#page-17-0) устройства 18

[Приложение](#page-90-0) 91

Проверка [содержимого](#page-18-0) 19

[Прозрачность](#page-64-0) 65

## Р

[Режим](#page-69-0) ПК/AV 70

## С

[Связывайтесь](#page-90-1) с SAMSUNG по всему миру 91 [Синий](#page-58-0) 59

## Т

Таблица [стандартных](#page-88-0) режимов сигнала 89 Таймер [выключения](#page-67-0) 68

[Точно](#page-55-0) 56

Требования, которые необходимо выполнить перед обращением в центр по [обслуживанию](#page-80-0) клиентов Samsung 81

#### У

Ур. [черного](#page-51-0) HDMI 52 [Установка](#page-25-0) 26

## Указатель

#### $\Phi$

Фабр [настройки](#page-65-0) 66 [Формат](#page-49-0) изобр-я 50

## Ч

[Четкость](#page-45-0) 46 [Чистка](#page-7-0) 8

## Э

[Экосохранение](#page-66-0) 67 [Элементы](#page-20-0) 21

## Я

[Язык](#page-61-0) 62 [Яркость](#page-43-0) 44